# HP Deskjet 460 Přenosná Tiskárna

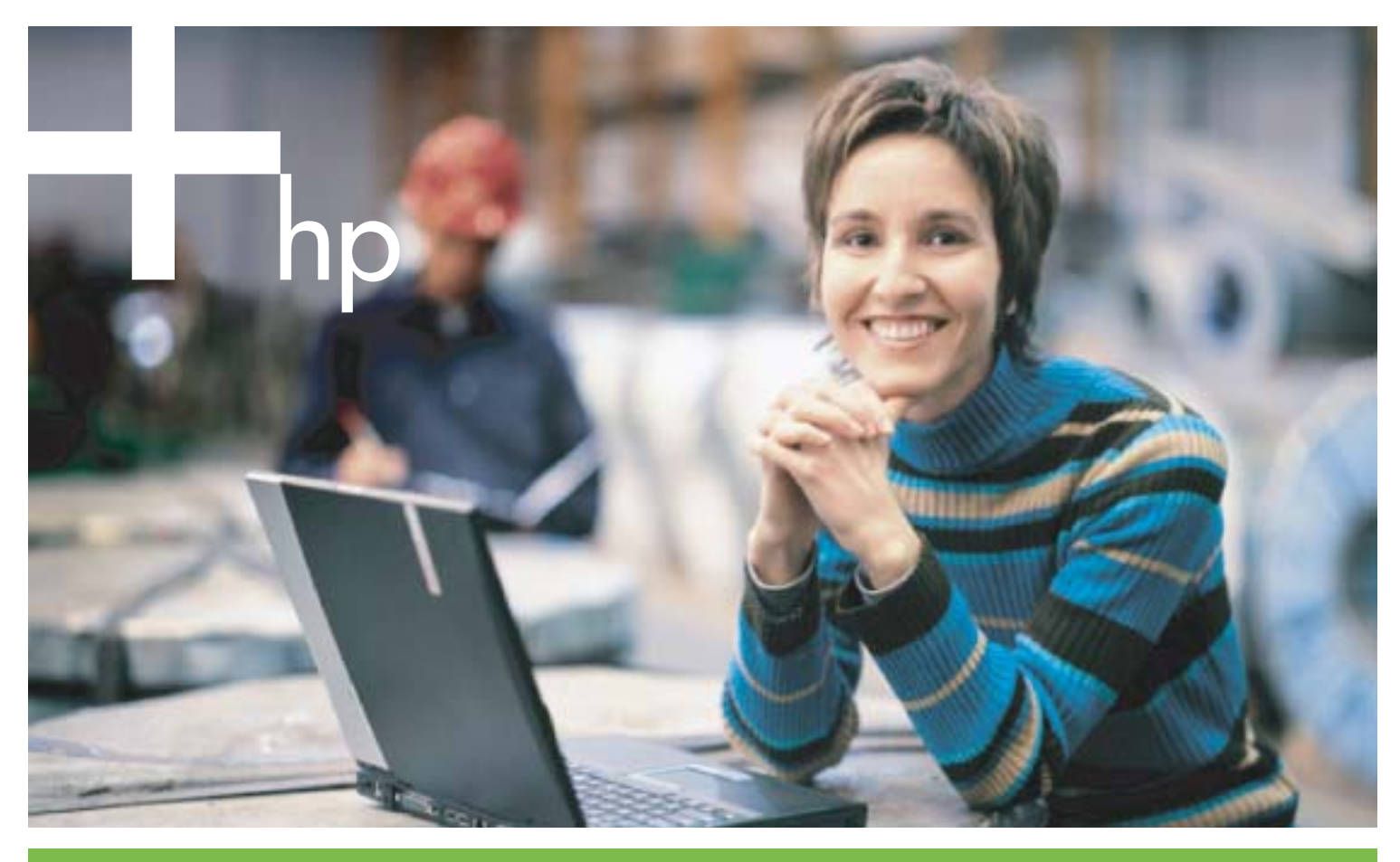

Uživatelská Příručka

## Přenosná tiskárna HP Deskjet 460 Uživatelská příručka

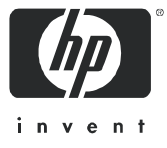

#### **Informace o autorských právech**

© 2005 Copyright Hewlett-Packard Development Company, L.P.

Rozmnožování, úpravy nebo překlad bez předchozího písemného povolení jsou zakázány; s výjimkami, uvedenými ve vlastnickém právu.

Informace obsažené v tomto dokumentu mohou být zmnny bez předchozího upozornní.

Jediné záruky na výrobky a služby HP jsou zde uvedeny ve výslovných prohlášeních o záruce, které tyto výrobky a služby doprovázejí. Žádná ze zde uvedených skutečností nebude považována za další záruku. HP neručí za technické nebo textové chyby či vynechávky zde obsažené.

1, 6/2005

#### **Platnost ochranných známek**

Adobe<sup>®</sup> a Acrobat® jsou ochranné známky společnosti Adobe Systems Incorporated.

Bluetooth je ochranná známka patřící příslušnému vlastníkovi a používaná společností Hewlett-Packard Company na základě licence

Microsoft®, Windows® a Windows® XP jsou v USA registrované ochranné známky společností Microsoft Corporation.

Pentium<sup>®</sup> je registrovaná ochranná známka společnosti Intel Corporation nebo jejích dceřiných společností ve Spojených státech a dalších zemích.

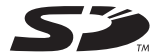

SD Logo je ochrannou známkou příslušného vlastníka

## Obsah

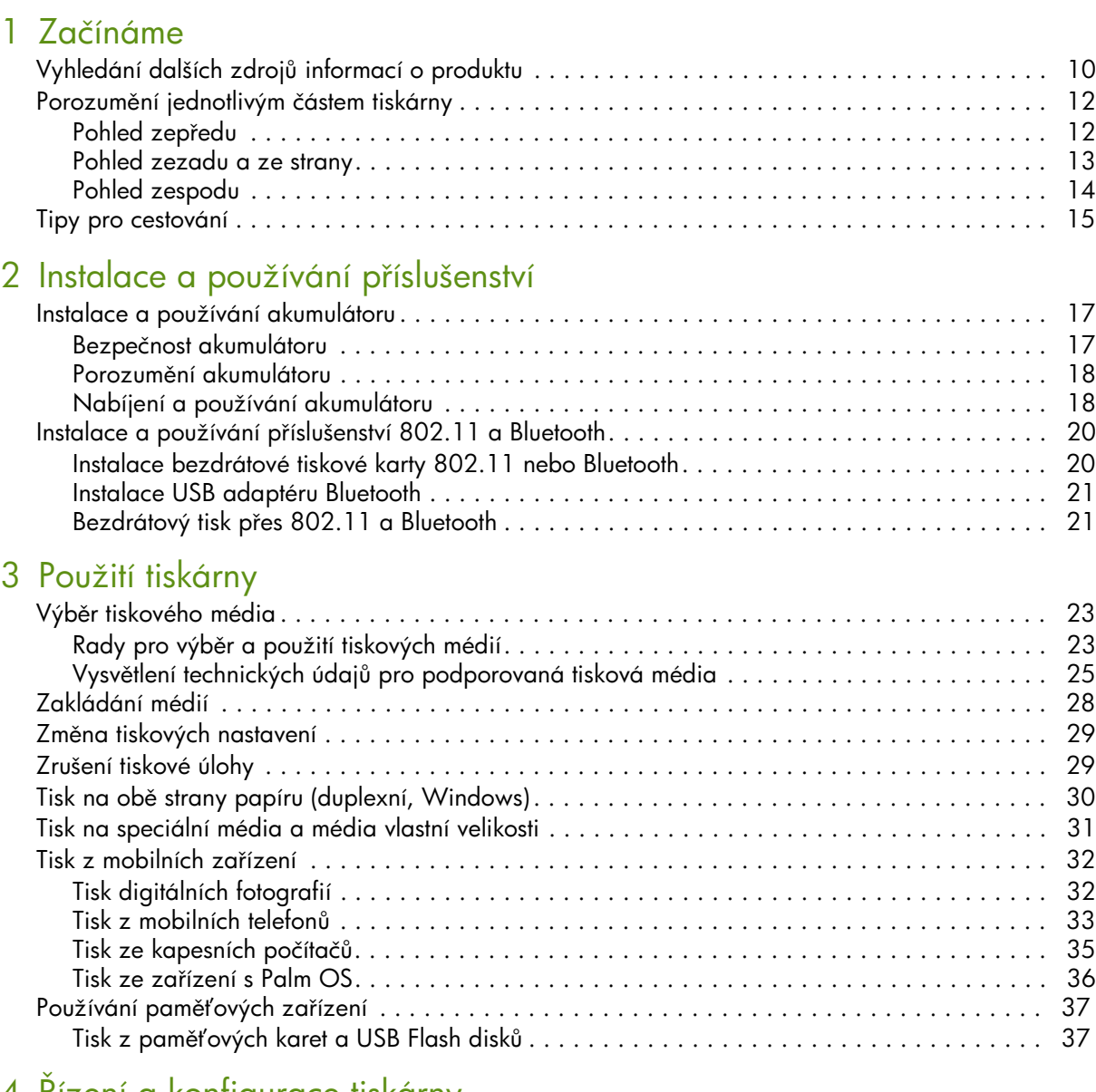

#### 4 Rízení a kontigurace tiskárny

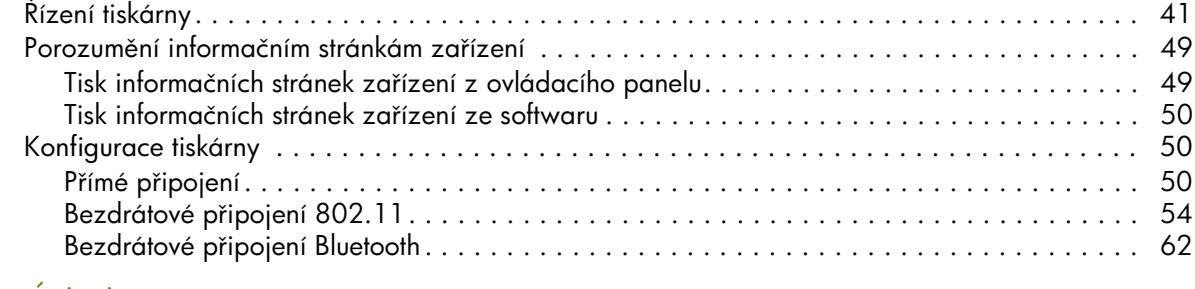

## 5 Údržba a řešení potíží<br>Údržba tiskárny...........

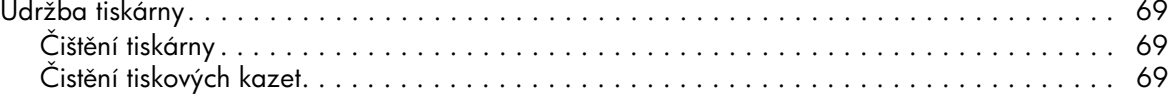

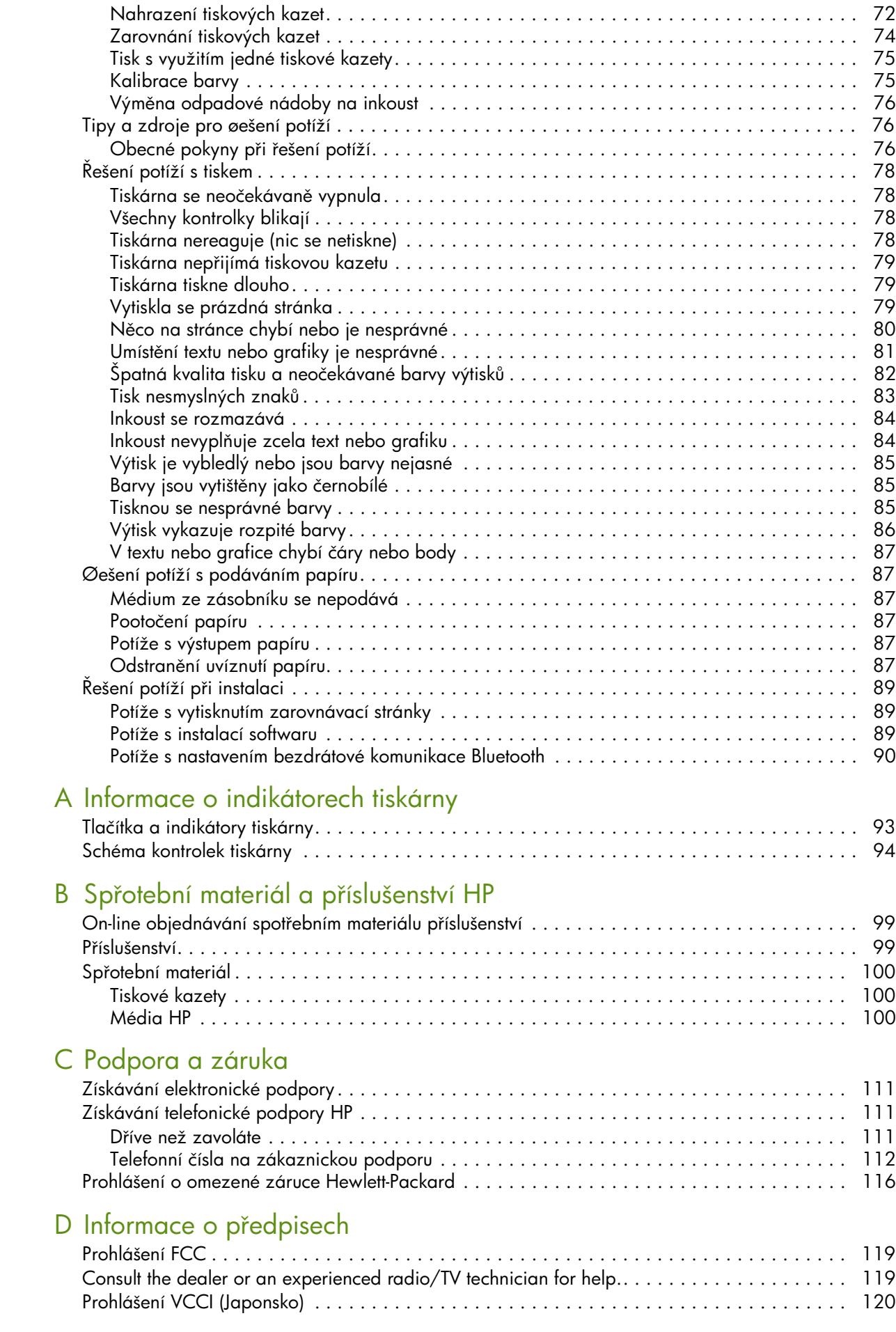

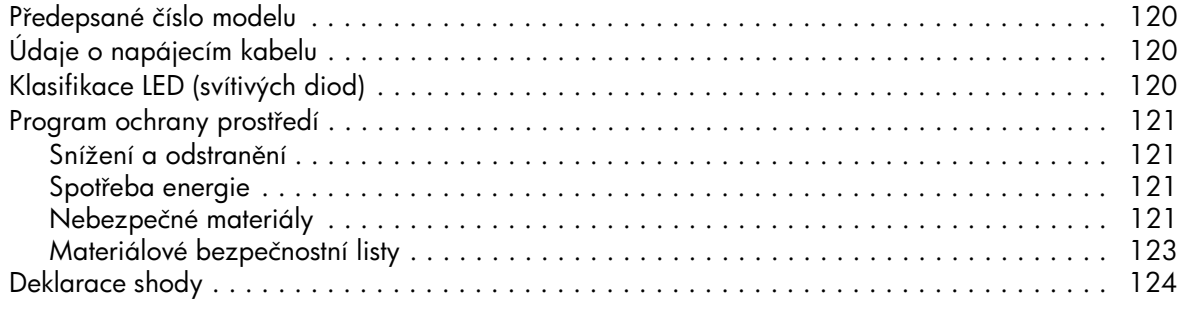

## [E Technické specifikace](#page-123-0)

[Rejstrík](#page-125-0)

## <span id="page-7-0"></span>1 Začínáme

Tato tiskárna poskytuje rychlý profesionální mobilní tisk. Z notebooků nebo stolních počítačů můžete tisknout pomocí připojení přes kabel nebo díky bezdrátovému připojení. Tiskárna pracuje také s dalšími bezdrátovými zařízeními jakými jsou:

- Osobní digitální asistenti (PDA) v Microsoft® Pocket PC, Windows® CE nebo Palm OS
- Digitální fotoaparáty prostřednictvím USB kabelu nebo podporované paměťové karty
- Mobilní telefony s technologií Bluetooth nebo připojením 802.11

Z každého z těchto zařízení poskytuje tiskárna vysoce kvalitní výstup s jasnými barvami na média o velikostech až 216 mm x 356 mm (8,5 " x 14")

## <span id="page-8-0"></span>Vyhledání dalších zdrojů informací o produktu

Informace o produktu a více zdrojů informací pro řešení potíží, které nejsou obsaženy v této příručce, můžete získat z těchto zdrojů:

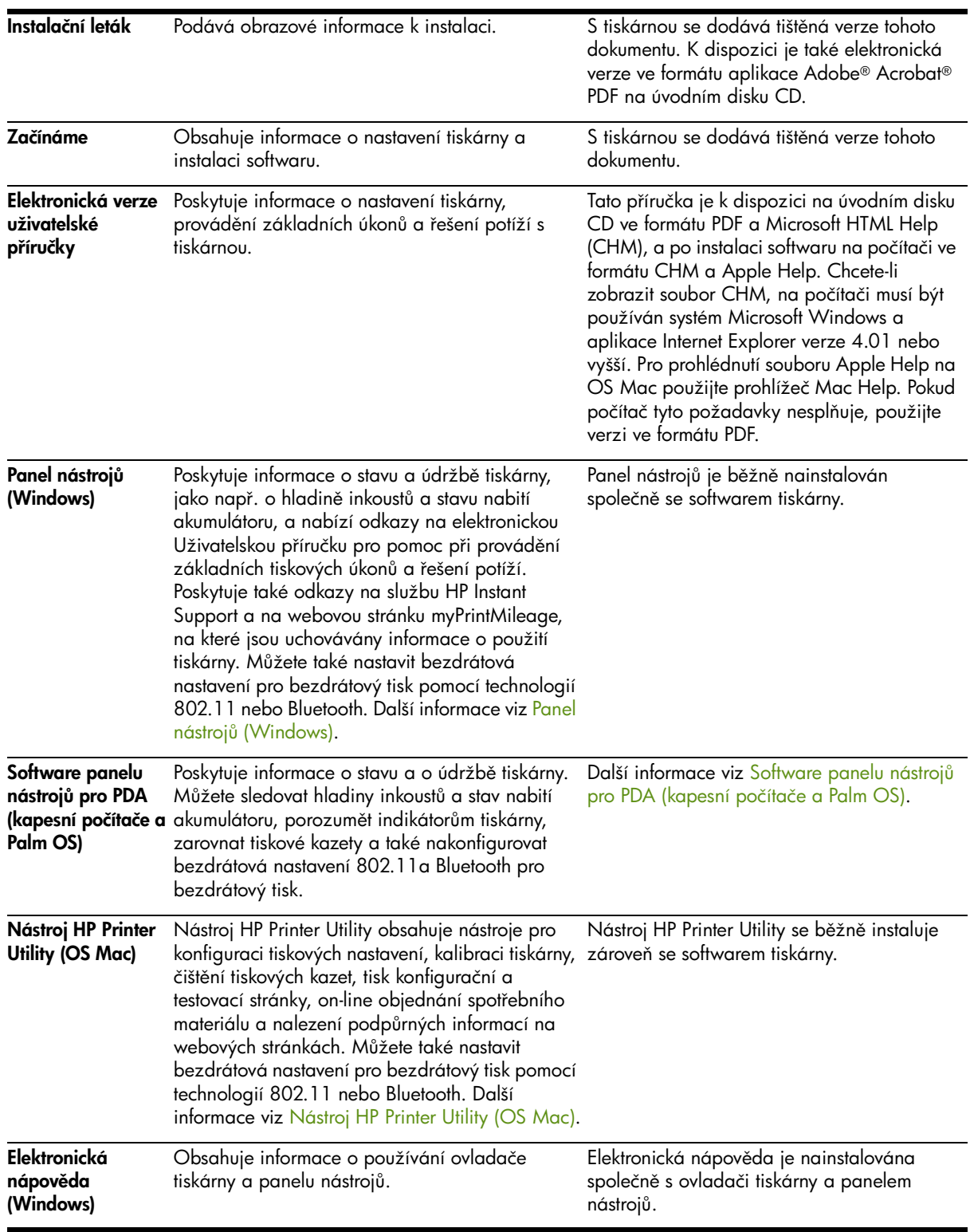

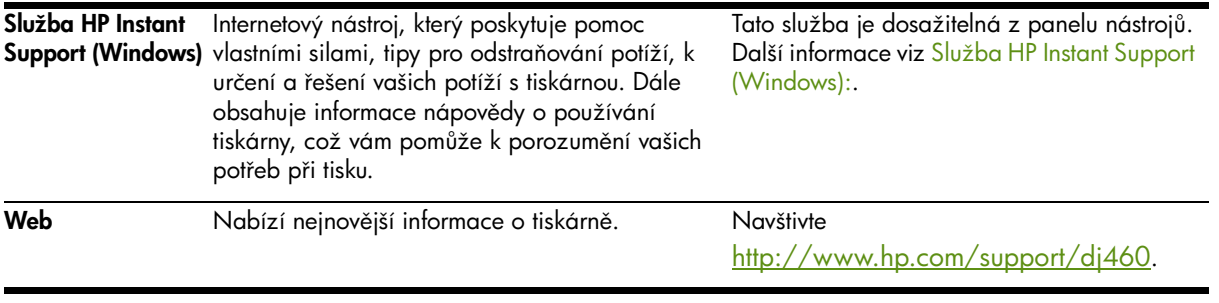

## <span id="page-10-0"></span>Porozumění jednotlivým částem tiskárny

<span id="page-10-1"></span>Pohled zepředu

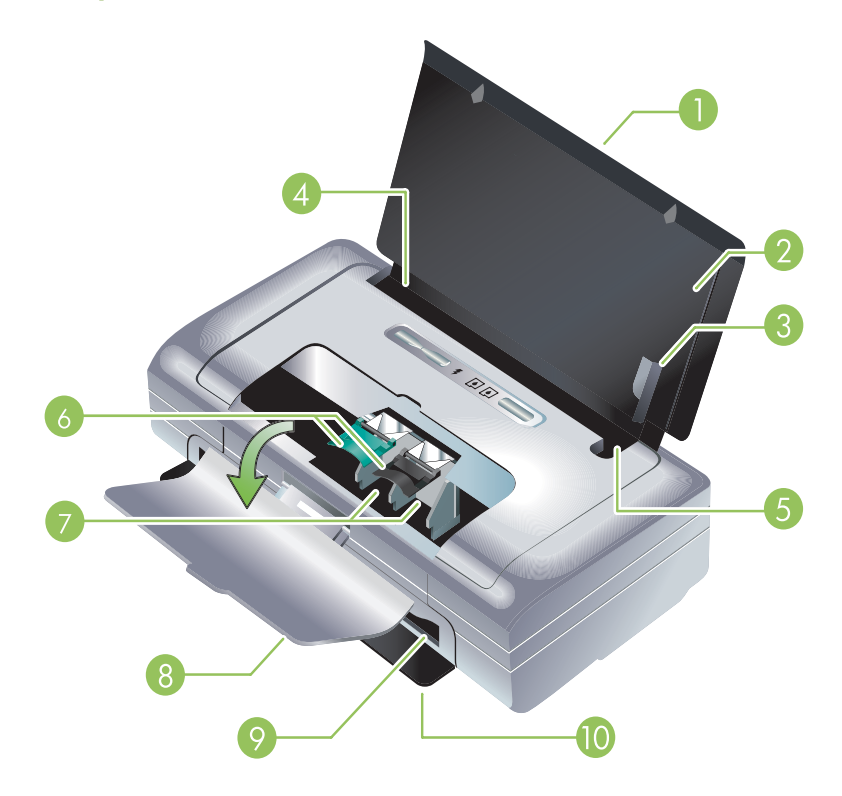

- <mark>1. Vstupní rozšíření zásobníku (v některých zemích/regionech není součástí modelu)</mark> Vysune se nahoru kvůli podpoře tiskových médií velikosti legal. Toto zabraňuje možným potížím s vkládáním médií.
- 2. Vstupní zásobník Obsahuje média. Pokud tiskárna není používána, odstraňte média a zavřete tento zásobník.
- <mark>3. Vodítko šířky papíru</mark> Velikosti papíru dopis, legal a A4 jsou zarovnané podle tohoto vodítka.
- 4. Média s vodítkem Přizpůsobuje se různým velikostem tiskových médií. Posuňte směrem vpravo pro přizpůsobení užším médiím. Tímto automaticky posunete vodítko úzkých médií vlevo, čímž se zajistí, že budou tisková média správně zarovnána pro tisk.
- 5. Vodítko úzkých médií Když posunete vodítko šířky vpravo, toto vodítko se automaticky posune směrem vlevo, aby se přizpůsobilo užším médiím.
- 6. Západky tiskové kazety Zvedněte tyto západky pro snadné odstranění a vkládání tiskových kazet.
- 7. Lůžka tiskových kazet Obsahuje tiskové kazety.
- <mark>8. Kryt předního vstupu</mark> Umožňuje přístup k tiskovým kazetám a odstranění uvíznutého papíru. Aby mohl začít tisk, musí být tento kryt uzavřen.
- 9. Výstupní slot Tudy média opouštějí tiskárnu.
- 10. Výstupní dvířka Při zapnutí tiskárny se automaticky otevřou. Umožňují tiskovým médiím opustit tiskárnu.

## <span id="page-11-0"></span>Pohled zezadu a ze strany

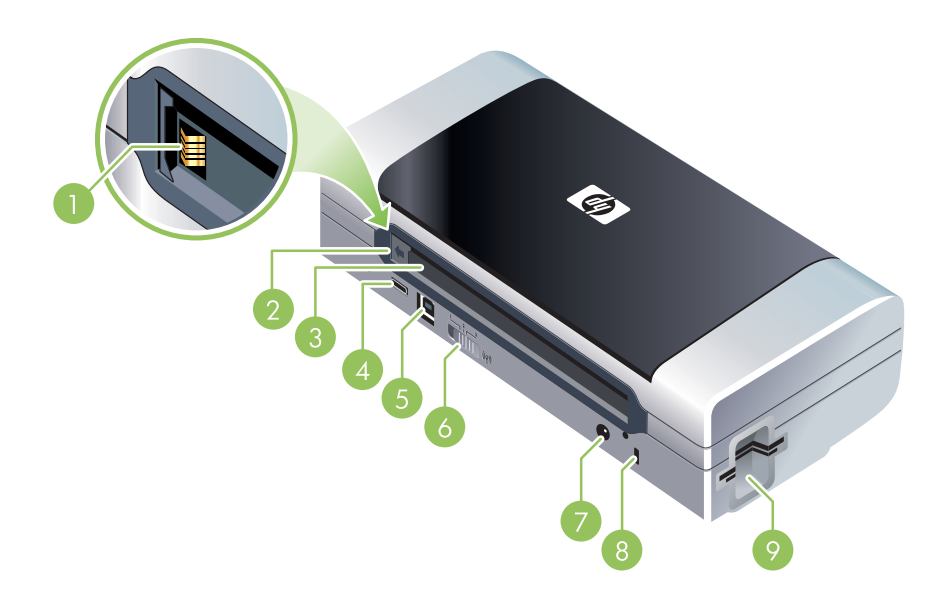

- 1. Konektory akumulátoru Zajišťuje kontakt pro proud z volitelného akumulátoru. (viz Spřotební materiál a příslušenství HP.)
- 2. Kryt kontaktu akumulátoru Kryje kontakty akumulátoru, pokud není nainstalován volitelný akumulátor.
- 3. Slot akumulátoru Sem nainstalujte akumulátor.
- 4. PictBridge/hostitelský port USB Připojuje zařízení PictBridge jako např. digitální fotoaparát, USB Flash disk nebo USB zařízení Bluetooth.
- 5. USB port Zde připojte USB kabel.
- <mark>6. Přepínač bezdrátového profilu</mark> Uchovává nastavení až tří počítačů nebo sítí 802.11. To vám umožní snadno přenášet tiskárnu z domova do kanceláře nebo mezi libovolnými třemi síťovými prostředími.
- 7. Konektor napájení Zde připojte napájecí kabel.
- 8. Slot bezpečnostního zámku Zde připojte bezpečnostní zámek.
- 9. Sloty CF, SD, MMC Horní slot je určen pro kartu CompactFlash (CF) typu I pro tisk digitálních obrázků nebo pro bezdrátový tisk přes 802.11 nebo Bluetooth. Spodní slot je určen pro tisk digitálních obrázků z karet Secure Digital (SD) card nebo Multimedia Card (MMC).

## <span id="page-12-0"></span>Pohled zespodu

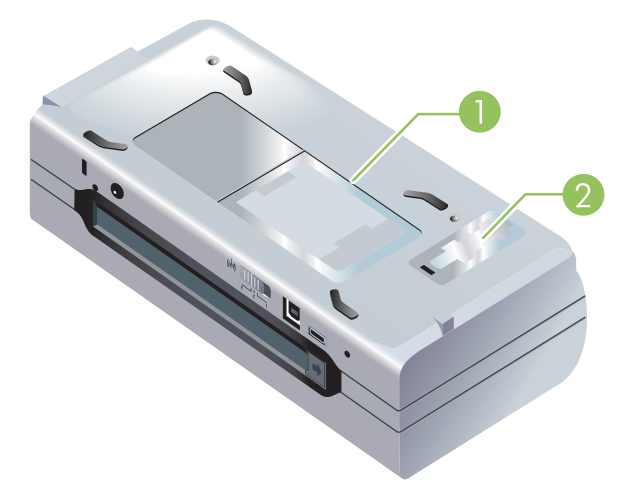

- 1. Držitel karty Obsahuje kartu se jménem nebo vizitku.
- 2. Kryt vyměnitelné nádoby na použitý inkoust Umožňuje přístup k nádobě na použitý inkoust. (viz Výměna odpadové nádoby na inkoust.)

## <span id="page-13-1"></span><span id="page-13-0"></span>Tipy pro cestování

Následující tipy vás pomohou připravit na cestování s vaší tiskárnou:

- Máte-li s sebou náhradní černou nebo fotografickou tiskovou kazetu, řid'te se následujícími pokyny: Částečně použitou černou tiskovou kazetu, částečně použitou nebo plnou fotografickou tiskovou kazetu uchovávejte v cestovním držáku, čímž zabráníte vytékání inkoustu (viz Spřotební materiál a příslušenství HP). Nově otevřená černá tisková kazeta bude ve výškách mírně vytékat (například v letadle). Proto počkejte s instalací nových černých tiskových kazet až do píjezdu do cíle vaší cesty. Do té doby uchovávejte kazety v jejich originálním obalu.
- Tiskárnu můžete přenášet v přenosném kufříku. (viz Spřotební materiál a příslušenství HP.) Přenosný kufřík má přihrádky pro notebook i tiskárnu. Chcete-li přenášet tiskárnu a počítač odděleně, přihrádky lze oddělit.
- Vypněte tiskárnu pomocí (b (tlačítko napájení). Tímto zajistíte přesun tiskových kazet do výchozí polohy na levé straně tiskárny a jejich uzamčení v této poloze.
- Odpojte kabel tiskárny a adaptér proudu od tiskárny. Zasuňte rozšíření vstupního zásobníku a zavřete vstupní zásobník.
- Pokud cestujete do jiné země/regionu, vezměte si s sebou potřebný adaptér pro zásuvky.
- Pokud při cestování do jiné země/regionu budete potřebovat zakoupit tiskové kazety, pro více informací o kompatibilitě tiskových kazet v různých regionech nahlédněte do sekce elektronické nápovědy "Cestování s Vaší HP mobilní tiskárnou". Tato nápověda je dostupná z panelu nástrojů (Windows), nástroje HP Printer Utility (OS Mac) nebo ze softwaru panelu nástrojů pro PDA (kapesní počítače a Palm OS).
- Používejte adaptér proudu, který je dodáván s tiskárnou. Nepoužívejte žádný jiný transformátor naptí nebo konvertor. Adaptér proudu může být používán se zdroji střídavého proudu od 100 do 240 voltů, 50 nebo 60 Hz.
- Vyjměte akumulátor, pokud tiskárnu nebudete používat déle než měsíc.
- Když cestujete s fotografickým papírem, zabalte jej na plocho, aby se nezvlnil ani nezkroutil. Před tiskem by fotografický papír měl být plochý. Pokud se rohy fotografického papíru ohýbají o více než 10 mm (3/8 "), narovnejte papír tak, že jej vložíte do sáčku, který srolujete na okraji stolu, dokud se papír nevyrovná.

## <span id="page-15-0"></span>2 Instalace a používání příslušenství

Tato kapitola vám poskytne informace o volitelném příslušenství (např. akumulátor nebo bezdrátová karta tiskárny), které je součástí vybraných modelů tiskárny. Objednávání příslušenství viz Příslušenství.

## <span id="page-15-1"></span>Instalace a používání akumulátoru

Litihium-ionový dobíjecí akumulátor je dodáván s tiskárnami HP Deskjet 460cb, 460wf a 460wbt. Dostupný je také k zakoupení jako volitelné příslušenství. Viz Spřotební materiál a příslušenství HP.

## <span id="page-15-2"></span>Bezpečnost akumulátoru

- Používejte pouze akumulátor určený výhradně pro tuto tiskárnu. Viz Spřotební materiál a příslušenství HP a [Technické specifikace.](#page-123-1)
- Když chcete akumulátoru vyhodit, kontaktujte vašeho místního poskytovatele odstraňování odpadů ohledně místních omezení, které se týkají vyřazení nebo recyklace akumulátorů. Přesto, že je litihiumionový dobíjecí akumulátor bez obsahu rtuti, může být nutné jej na konci životnosti recyklovat nebo správně zlikvidovat. Další informace viz [Recyklace.](#page-121-1)
- Akumulátor může explodovat, pokud je nesprávně vyměněn nebo vystaven ohni. Nezkratujte.
- Pro koupi náhradního akumulátoru kontaktujte vašeho lokálního dealera nebo prodejní stedisko HP. Viz Spřotební materiál a příslušenství HP.
- Abyste se vyhnuli riziku požáru, spálenin nebo poškození vašeho akumulátoru, kovové objekty se nesmějí dotýkat kontaktů akumulátoru.
- Nerozebírejte akumulátor. Uvnitř výrobku nejsou součásti, které mohou být opraveny.
- V případě, že je akumulátor poškozený nebo teče, jednejte s maximální opatrností. Pokud budete zasaženi elektrolytem, omyjte zasažené místo mýdlem a vodou. Pokud budete zasaženi do oka, oplachujte oko 15 minut vodou a vyhledejte lékařskou pomoc.
- Nevystavujte akumulátor skladovacím teplotám nad 50 °C nebo pod -20 °C.

### Důležité poznámky

Berte na vědomí následující, když nabíjíte nebo používáte akumulátor:

- Před prvním použitím nabíjejte akumulátor po dobu 4 hodin. Při následném nabíjení trvá úplné nabití akumulátoru přibližně 2 hodiny.
- Indikátor nabíjení akumulátoru je v průběhu nabíjení zelený. Jestliže je červený, akumulátor může být vadný a je nutné ho vyměnit.
- Indikátor napájení je zelený, pokud je akumulátor nabitý ze 41-100 %, žlutý, pokud z 10-40 % a červený, pokud z méně než 10 %. Dobijte akumulátor, když indikátor napájení začne svítit žlutě. Jestliže začne svítit červeně, dobijte akumulátor co možná nejdříve. Stav akumulátoru je znázorněn také na kartě tiskárny v panelu nástrojů (Windows) a v panelu Power Management v nástroji HP Printer Utility (OS Mac). Pokud používáte kapesní počítač nebo zaízení s Palm OS, mžete využívat software panelu nástrojů pro PDA. Viz Software panelu nástrojů pro PDA (kapesní počítače a [Palm OS\).](#page-44-0)
- Pokud váš akumulátor dochází, zapojte buď adaptér střídavého proudu k dobití nebo nahraďte akumulátor jiným, který je nabitý.
- Plně nabitý akumulátor může vytisknout až přibližně 450 stran, v závislosti na složitosti tiskových úkolů.
- Používá-li tiskárna jako zdroj energie akumulátor, má-li výchozí nastavení a je-li po dobu 15 minut nečinná, automaticky se vypne, aby tak šetřila energii akumulátoru. Tuto funkci můžete nakonfigurovat v panelu nástrojů (Windows), v nástroji HP Printer Utility (OS Mac) nebo v softwaru panelu nástrojů pro PDA (kapesní počítače a Palm OS). Viz Software panelu nástrojů pro PDA (kapesní počítače a [Palm OS\).](#page-44-0)
- Před dlouhodobým skladováním akumulátor plně nabijte. Neponechávejte akumulátor ve vybitém (prázdném) stavu déle než 6 měsíců.
- Život a kapacitu akumulátoru maximálně prodloužíte postupem podle následujících pokynů týkajících se teploty:
	- Nabíjení: 0 až 40 °C
	- Používání a skladování: -20 až 50 °C

## <span id="page-16-0"></span>Porozumění akumulátoru

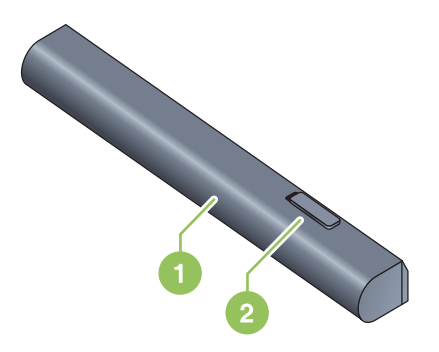

- 1 **Akumulátor** Dodává proud tiskárně.
- 2 Uvolňovací posuvník akumulátoru Posunutím se uvolní akumulátor.

## <span id="page-16-1"></span>Nabíjení a používání akumulátoru

VÝSTRAHA! Před prvním použitím nabíjejte akumulátor po dobu 4 hodin. Jelikož je akumulátor při nabíjení normálně teplý, nenabíjejte jej v aktovce nebo jiném stísněném prostoru, protože to by mohlo způsobit přehřátí akumulátoru.

POZNÁMKA: Když je adaptér střídavého proudu zapojen do zásuvky se střídavým proudem, je normálně teplý na dotyk.

POZNÁMKA: Bezdrátový tisk používá více energie akumulátoru než tisk pomocí kabelů. Informace o kontrole stavu nabití akumulátoru viz [Instalace a používání akumulátoru](#page-15-1).

#### Instalace akumulátoru

POZNÁMKA: Akumulátor můžete nainstalovat s tiskárnou zapnutou nebo vypnutou.

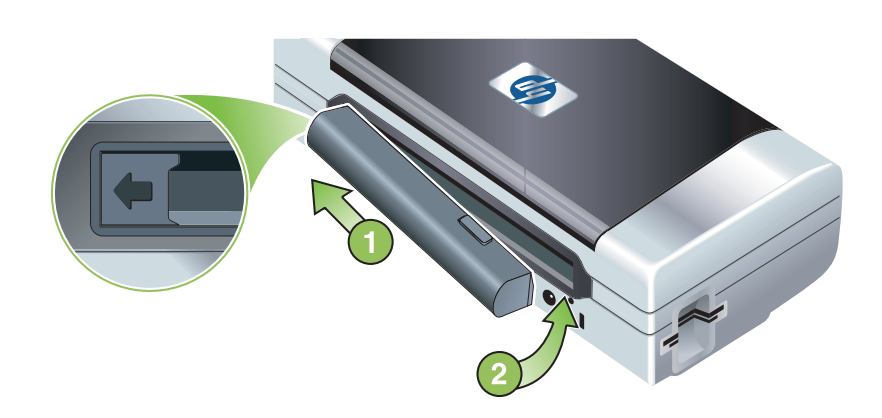

- 1. Zasouvejte akumulátor do zásuvky akumulátoru šikmo, dokud kontakty na akumulátoru nebudou zarovnané s kontakty v zásuvce akumulátoru. Kryt kontaktu akumulátoru se otevře.
- 2. Zatlačte akumulátor do zásuvky akumulátoru, dokud akumulátor nezaklapne na své místo.
- 3. Zapojte adaptér střídavého proudu a zapněte tiskárnu. Před prvním použitím nechte akumulátor nabíjet po dobu čtyř hodin. Během nabíjení akumulátoru svítí indikátor nabíjení akumulátoru zeleně. Jakmile je akumulátor nabitý, indikátor zhasne.
- 4. Když je akumulátor plně nabit, můžete tiskárnu používat bez připojení ke zdroji střídavého proudu.

#### Vyjmutí akumulátoru

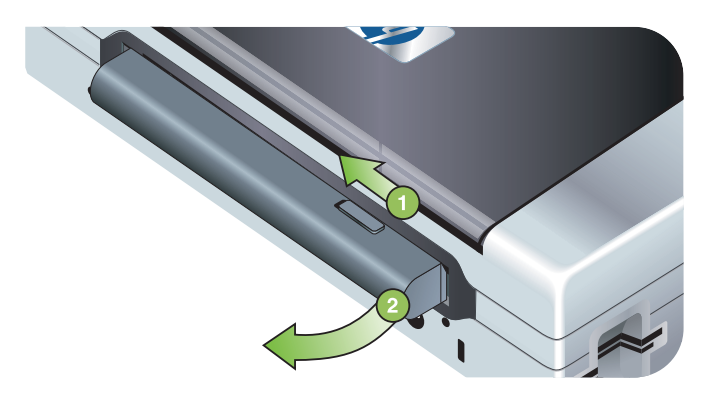

- 1. Vysuňte vodítko uvolňovače akumulátoru ve směru šipky.
- 2. Vyjměte akumulátor.

## <span id="page-18-2"></span><span id="page-18-0"></span>Instalace a používání příslušenství 802.11 a **Bluetooth**

Tiskárna HP Deskjet 460wf obsahuje bezdrátovou tiskovou kartu HP 802.11 a tiskárna HP Deskjet 460wbt obsahuje bezdrátovou tiskovou kartu Bluetooth. Tiskárna podporuje také píslušenství Bluetooth USB.

Viz<http://www.hp.com/support/dj460> pro více informací o podporovaném bezdrátovém příslušenství.

## <span id="page-18-3"></span><span id="page-18-1"></span>Instalace bezdrátové tiskové karty 802.11 nebo Bluetooth

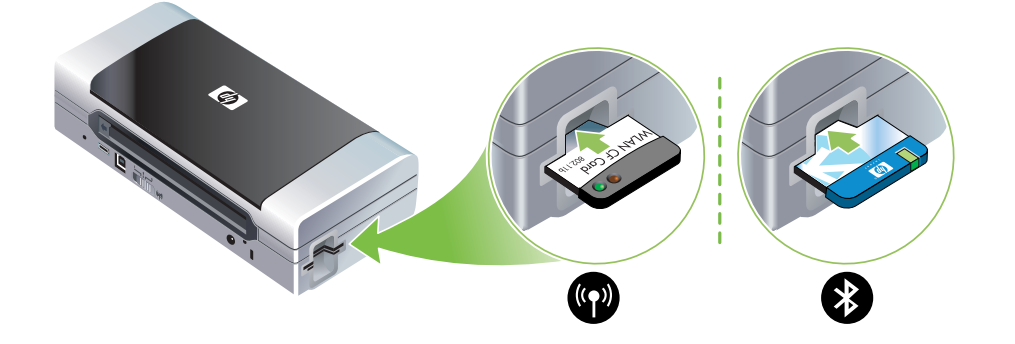

• Vložte bezdrátovou tiskovou kartu HP 802.11 nebo kartu Bluetooth do slotu pro karty CF indikátory směrem nahoru.

Karta 802.11 má dva indikátory: levý je modrý, pravý oranžový. Jakmile je karta zapojena, levý modrý indikátor se rozsvítí; jakmile probíhá komunikace 802.11, pravý oranžový indikátor bliká.

Karta Bluetooth má jedno indikátor se dvěma barvami: jakmile je karta zapojena, zelený indikátor se rozsvítí; jakmile probíhá komunikace Bluetooth, oranžový indikátor bliká.

POZNÁMKA: Ověřte si, zda-li vaše hostitelské zařízení Bluetooth a váš operační systém podporují tiskárnu. Pro více informací navštivte<http://www.hp.com/support/dj460>.

|∌∕

## <span id="page-19-0"></span>Instalace USB adaptéru Bluetooth

Tiskárna podporuje příslušenství Bluetooth, které se připojuje k portu USB/Pictbridge. Chcete-li nainstalovat USB adaptér Bluetooth, připojte jej k portu USB/Pictbridge na zadní straně tiskárny.

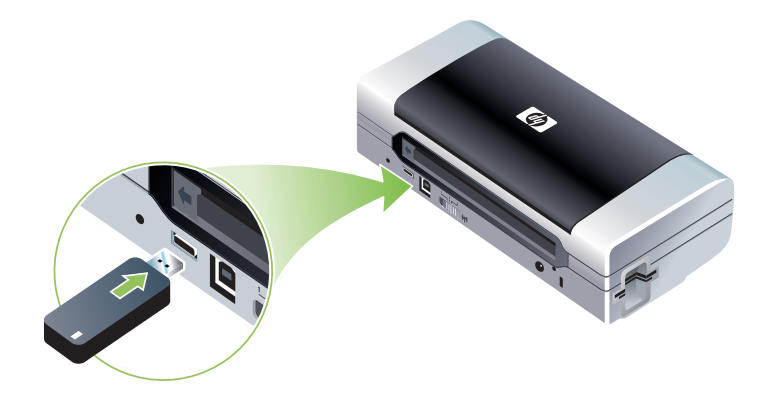

## <span id="page-19-2"></span><span id="page-19-1"></span>Bezdrátový tisk přes 802.11 a Bluetooth

Funkce tiskárny 802.11 a Bluetooth umožňují bezdrátový tisk. Tisk přes 802.11 umožňuje bezdrátový tisk ze vzdálenosti až 100 metrů (300 stop). Tisk přes Bluetooth umožňuje bezdrátový tisk ze vzdálenosti až 10 metrů (30 stop).

Pro informace o bezdrátovém tisku z mobilních zařízení viz Tisk z mobilních zařízení.

POZNÁMKA: Bezdrátová komunikace je možná díky bezdrátovým kartám tiskárny, které jsou součástí některých modelů tiskárny. Také vysílající zařízení musí mít vestavěná bezdrátová rozšíření nebo nainstalovanou bezdrátovou kartu.

POZNÁMKA: Bezdrátový tisk používá více energie akumulátoru než tisk pomocí kabelů. Informace o kontrole stavu nabití akumulátoru viz [Instalace a používání akumulátoru](#page-15-1).

### O 802.11

|∌

Bezdrátová technologie 802.11 umožňuje bezdrátovou komunikaci s tiskárnou pomocí "ad-hoc" komunikace mezi počítačem a tiskárnou. 802.11 nevyžaduje vzájemně viditelné umístění vysílacího a přijímacího zařízení.

Když vytváříte ad hoc komunikaci mezi počítačem a tiskárnou, vytváříte síť dvou zařízení. Toto je doporučené nastavení této mobilní tiskárny pro 802.11.

802.11 vám umožní nastavit tiskárnu v existující "infrastruktuře" sítě. Nastavení do infrastruktury sítě umístí tiskárnu přes bezdrátové připojení k bezdrátovému přístupovému bodu (WAP) 802.11 přímo na lokální síť (LAN). Jakmile je tiskárna úspěšně připojena k bezdrátové síti, mohou všechny počítače na stejné síti tiskárnu využívat.

Před nastavením tiskárny je doporučeno dočasně připojit tiskárnu k počítači pomocí USB kabelu, a nastavit tak bezdrátové připojení. Jakmile je připojení nastaveno, můžete USB kabel odpojit a tisknout bezdrátově. Tiskárnu můžete nastavit také bez použití USB kabelu.

Pro informace o konfiguraci bezdrátového tisku přes 802.11 viz Bezdrátové připojení 802.11.

## O Bluetooth

Bezdrátová technologie Bluetooth vám umožní bezdrátově připojit tiskárnu pomocí rádiových vln ve spektru 2,4 Ghz. Bluetooth se většinou používá pro krátké vzdálenosti (do 10 metrů) a nevyžaduje vzájemně viditelné umístění vysílacího a přijímacího zařízení.

Různé profily Bluetooth napodobují různé typy standardního připojení pomocí kabelů a mají tak různé vlastnosti. Pro více informací o profilech Bluetooth viz [Bezdrátové profily Bluetooth.](#page-65-0)

Pokud je tiskárna připojena přímo k počítači (buď pomocí kabelu nebo přes Bluetooth), je možné tiskárnu pomocí funkce "sdílet tiskárnu" po síti sdílet. Nicméně počítač musí být připojen k síti, aby mohli ostatní tiskárnu využívat.

Pro informace o konfiguraci bezdrátového tisku přes Bluetooth viz Bezdrátové připojení Bluetooth.

POZNÁMKA: Chcete-li pomocí panelu nástrojů konfigurovat nastavení Bluetooth nebo sledovat stav tiskárny (např. hladinu inkoustů), musíte tiskárnu k počítači připojit pomocí USB kabelu.

## <span id="page-21-0"></span>3 Použití tiskárny

Tato kapitola poskytuje informace o použití tiskových médií, změně nastavení tiskárny a o provádění základních tiskových úloh.

## <span id="page-21-1"></span>Výběr tiskového média

Tiskárna je navržena tak, aby byla vhodná pro většinu kancelářských papírů. Před nákupem většího množství tiskového média je vhodné vyzkoušet několik druhů. Pro optimální kvalitu tisku používejte média HP. Viz Spřotební materiál a příslušenství HP.

## <span id="page-21-2"></span>Rady pro výběr a použití tiskových médií

Pro získání nejlepších výsledků sledujte následující směrnice.

- Vždy používejte pouze média, která odpovídají specifikacím tiskárny. Viz Vysvětlení technických údajů [pro podporovaná tisková média.](#page-23-0)
- Do tiskárny vložte v jednu chvíli vždy pouze jeden typ médií. U modelů, které mají prodloužení vstupního zásobníku se ujistěte, že je plně vysunut.
- Média vkládejte tiskovou stranou nahoru, vyrovnaná proti vyrovnávacím vodítkům. Viz Zakládání [médií.](#page-26-0)
- Nepřeplňujte vstupní zásobník. Viz Vysvětlení technických údajů pro podporovaná tisková média.
- Abyste zabránili uvíznutí, špatné kvalitě tisku a dalším potížím s tiskem, vyvarujte se následujících médií:
	- Několikadílné formuláře
	- Média, která jsou poškozená, zvlněná nebo pomačkaná
	- Papír s výezy nebo perforacemi
	- Média s drsným nebo reliéfním povrchem nebo média, která špatně přijímají inkoust
	- Píliš tenká média nebo taková, která se snadno natahují
- Pro rychlý přístup k nastavení tiskárny použijte záložku Tiskové zkratky (pouze Windows). (Otevřete ovladač tiskárny, zvolte záložku **Tiskové zkratky** a zvolte požadovanou položku z rozevíracího seznamu Co chcete udělat?.)
- Nenechávejte ve vstupním zásobníku médium přes noc. To by mohlo způsobit jejich ohnutí.
- Po vytištní vyjímejte jednotlivé listy a pokládejte je vedle sebe k oschnutí. Pi skládání vlhkých médií na sebe by mohlo dojít k zašpinění.
- Pro více informací o kalibraci barev viz [Kalibrace barvy](#page-73-2).

## Pohlednice a obálky

• Obálky vkládejte do tiskárny chlopní směrem dozadu a prostorem pro razítko dle ikony obálky na tiskárně.

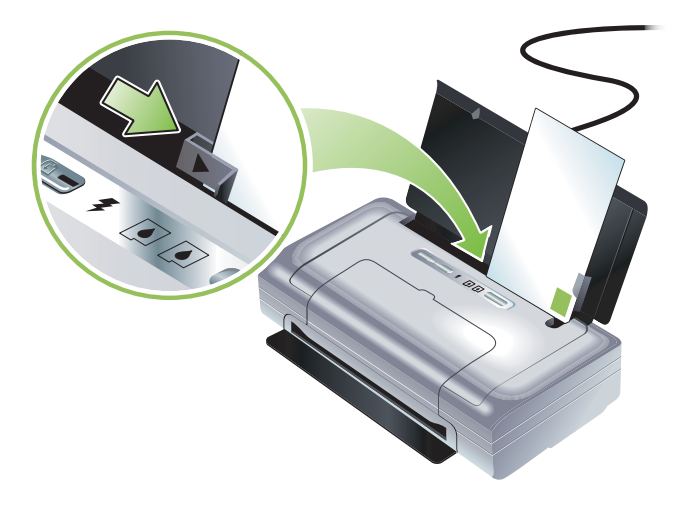

- Nepoužívejte obálky, které mají velmi lepivou úpravu, samolepicí prvky, sponky nebo okénka. Nepoužívejte rovnž pohledy a obálky s tlustými, nepravidelnými nebo zkroucenými okraji a také ty, které jsou pomačkané, roztržené nebo jinak poškozené.
- Používejte obálky, které mají těsné provedení, a přesvědčte se že jsou jejich sklady ostře přeložené.

## Fotografický papír

• Pro tisk fotografií použijte režim tisku Nejlepší. Tento režim vyžaduje delší dobu tisku, zajišťuje však úplné oschnutí inkoustu před vytištěním další stránky. V tomto režimu bude tisk trvat déle a budou kladeny větší nároky na paměť počítače.

Pro optimální tiskovou kvalitu fotografií můžete také zvolit Maximální rozlišení dpi. Viz Tisk digitálních [fotografií](#page-30-1).

- · Po vytištění vyjímejte postupně jednotlivé listy a pokládejte je vedle sebe k oschnutí. Při skládání vlhkých médií na sebe by mohlo dojít k zašpinění.
- Před tiskem by měl být fotografický papír plochý. Pokud se okraje fotografického papíru kroutí více než 10 mm (3/8 "), narovnejte papír vložením do sáčku, který srolujete na okraji stolu, dokud se papír nevyrovná.

## Průhledné fólie

- Pro tisk na průhledné fólie použijte režim Nejlepší. Tento režim vyžaduje delší dobu tisku, zajišťuje však úplné oschnutí inkoustu před vytištěním další stránky. V tomto režimu bude tisk trvat déle a budou kladeny větší nároky na paměť počítače.
- Průhledné fólie vkládejte tiskovou stranu nahoru a lepivým proužkem k přední části tiskárny. Tisková strana fólií je ta hrubší strana.
- Po vytištění vyjímejte postupně jednotlivé listy a pokládejte je vedle sebe k oschnutí. Při skládání vlhkých médií na sebe by mohlo dojít k zašpinění.

## Média vlastní velikosti

- Používejte pouze taková média vlastní velkosti, která tiskárna podporuje.
- Pokud vaše aplikace podporuje média s vlastní velikostí, nastavte vlastní velikost média v aplikaci ještě před tiskem dokumentu. Pokud ne, nastavte velikost přímo v ovladači tiskárny. Možná bude nutné existující dokument přeformátovat, aby se na vlastní velikost média správně vytiskl.

## <span id="page-23-0"></span>Vysvětlení technických údajů pro podporovaná tisková média

Tato část podává informace o tisku na různé velikosti, typy a gramáže tiskových médií, které tiskárna podporuje. Podává informace také o kapacitě zásobníku. Pro optimální kvalitu tisku používejte média HP. Viz Spřotební materiál a příslušenství HP.

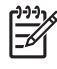

**POZNÁMKA:** Tisk bez okrajů je možný pouze u totogratických médií velikosti L (89 x 127 mm, 102 x 152 mm a 4 x 6 ".

## Porozumění velikostem podporovaných médií

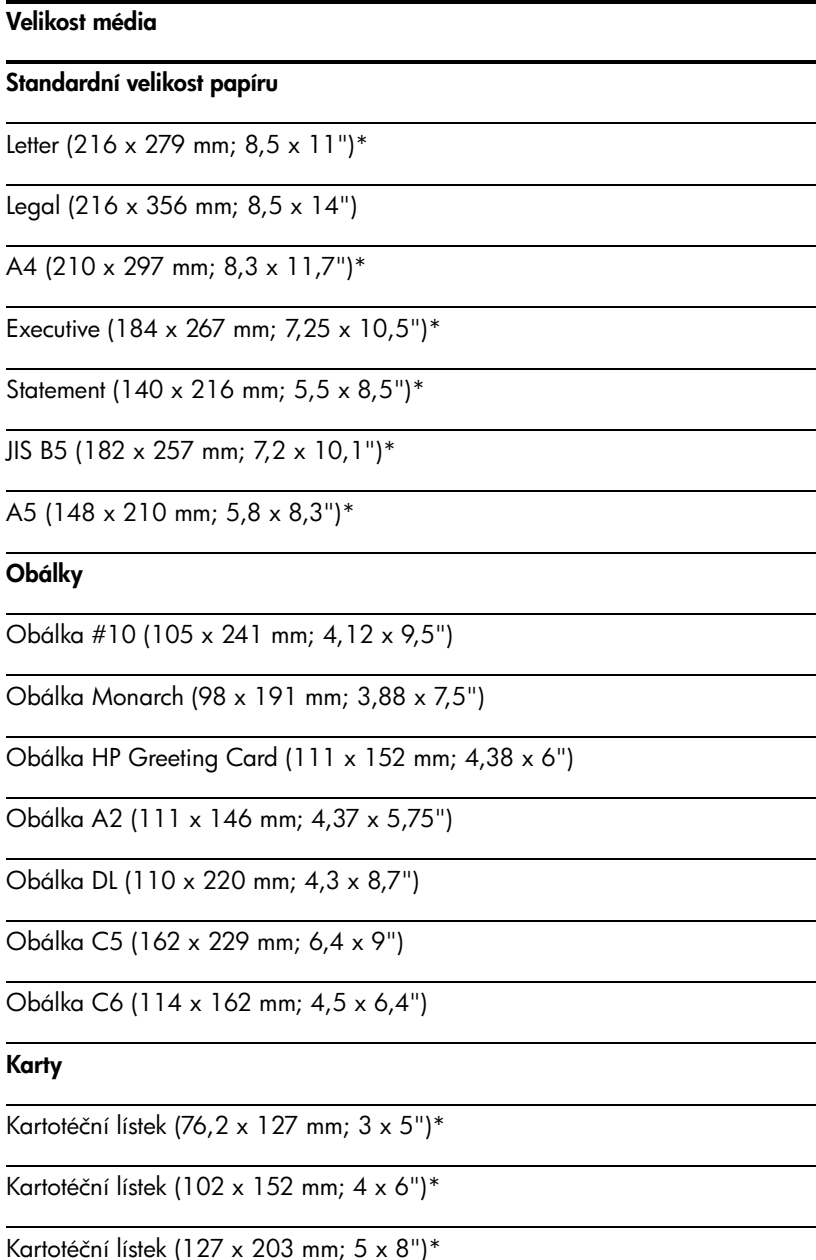

#### Velikost média

Pohlednice A6 (105 x 149 mm; 4,13 x 5,83")\*

#### Fotografická média

Fotografie (101,6 x 152,4 mm; 4 x 6")

Fotografie se štítkem  $(101, 6 \times 152, 4 \text{ mm}; 4 \times 6")$ 

Fotografie (127 x 177,8 mm; 5 x 7")

Fotografie (203,2 x 254 mm; 8 x 10")

Fotografie 10 x 15 cm (100 x 150 mm; 4 x 6")

Fotografie  $10 \times 15$  cm se štítkem (100 x 150 mm;  $4 \times 6$ ")

Fotografie bez okraje (101,6 x 152,4 mm; 4 x 6")

Fotografie bez okraje se štítkem (101,6 x 152,4 mm; 4 x 6")

Fotografie 10 x 15 cm bez okraje (100 x 150 mm; 3,93 x 5,9")

Fotografie 10 x 15 cm bez okraje se štítkem (100 x 150 mm; 3,93 x 5,9")

Fotografie L (89 x 127 mm; 3,5 x 5")

Fotografie L s odtrhovacím štítkem (89 x 127 mm; 3,5 x 5")

Fotografie 2L (178 x 127 mm; 7 x 5")

Fotografie 2L s odtrhovacím štítkem (178 x 127 mm; 7 x 5")

Fotografie L bez okraje (89 x 127 mm; 3,5 x 5")

Fotografie L bez okraje s odtrhovacím štítkem (89 x 127 mm; 3,5 x 5")

Fotografická média v rozměrech mezi 89 x 127 mm (3,5 x 5") a 216 x 279 mm (8,5 x 11")

#### Další média

L (89  $\times$  127 mm; 3,5  $\times$  5")

L se štítkem (89 x 127 mm; 3,5 x 5")

2L (178 x 127 mm; 5 x 7")

2L se štítkem (178 x 127 mm; 5 x 7")

Tisková média s vlastní velikostí o šíce 76,2 až 216 mm a délce 102 až 356 mm (3 až 8,5 " na šíku a 4 až 14 " na délku)\*

\* Tyto velikosti médií podporují manuální duplexní tisk. Viz Tisk na obě strany papíru (duplexní, [Windows\).](#page-28-0)

## Vysvětlení podporovaných typů a gramáže tiskových médií

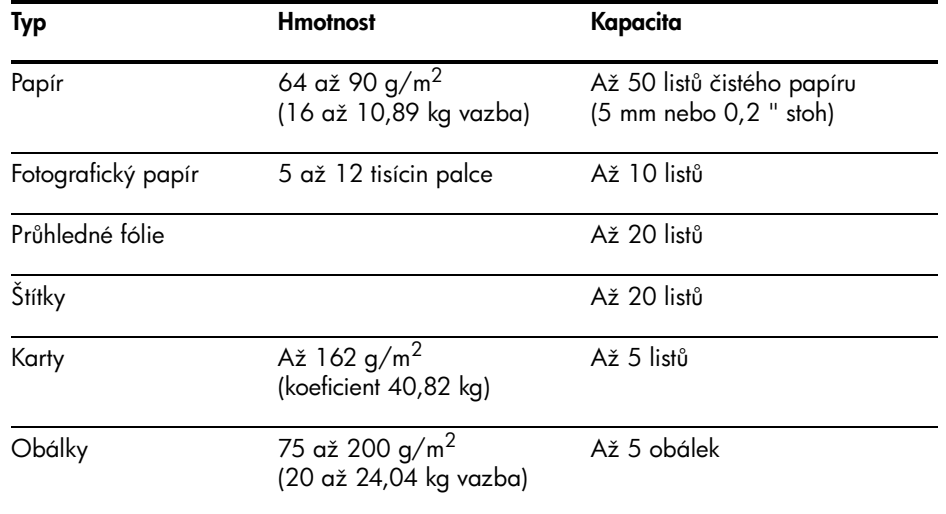

## <span id="page-26-0"></span>Zakládání médií

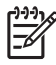

POZNÁMKA: Chcete-li tisknout na speciální média nebo média vlastní velikosti, můžete využít záložku Tiskové zkratky (pouze Windows). (Otevřete ovladač tiskárny, zvolte záložku Tiskové zkratky a zvolte požadovanou položku z rozevíracího seznamu Co chcete udělat?.)

- 1. Vyjměte veškerá média z vstupního zásobníku.
- 2. Vložte média tiskovou stranou nahoru a srovnejte je proti vodítkům médií. Upravte vodítka šířky médií tak, aby strany média k vodítku těsně doléhaly.

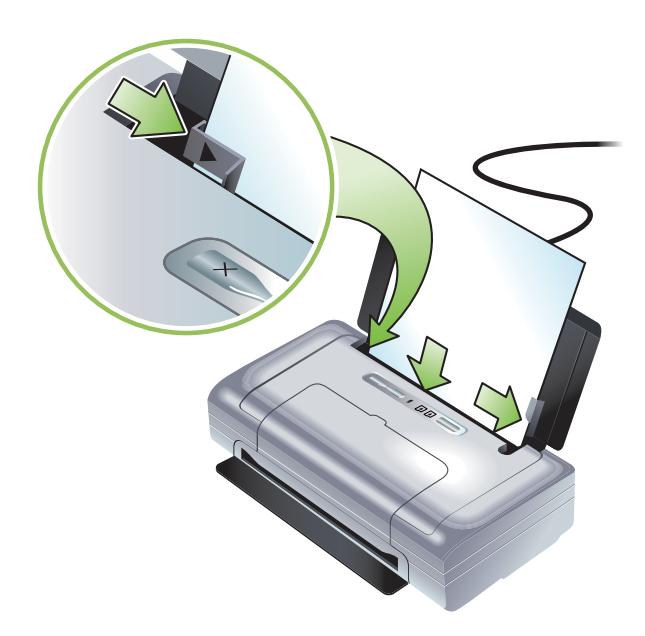

- 3. Pokud tisknete na média typu legal, vytáhněte plně prodloužení vstupního zásobníku (pokud je součástí vašeho modelu).
- 4. Nastavte požadované možnosti softwaru:

#### Windows:

- a. Otevřete ovladač tiskárny (typicky v nabídce Soubor, klikněte na Tisk a poté na Vlastnosti).
- b. Vyberte příslušnou velikost média z nabídky Velikost papíru.
- c. V nabídce Papír/kvalita vyberte typ papíru, který používáte z menu Typ papíru.

#### OS Mac:

- a. V nabídce File klikněte na Page Setup, a poté zvolte velikost médií v nabídce Paper Size.
- b. Otevřete ovladač tiskárny (v nabídce File klikněte na položku Print).
- c. V nabídce Paper Type/Quality vyberte typ papíru, který používáte z menu Paper Type.
- 5. Změňte ostatní požadovaná nastavení tisku, pokud je to nutné, pak klikněte na OK pro vytištění.

## <span id="page-27-0"></span>Změna tiskových nastavení

V aplikaci nebo ovladači tiskárny můžete změnit nastavení tiskárny (jako např. velikost nebo druh médií). Změny provedené v aplikaci mají vyšší prioritu než změny provedené v ovladači tiskárny. Nicméně jakmile aplikaci zavřete, obnoví se výchozí nastavení nakonfigurované v ovladači tiskárny.

POZNÁMKA: Pro nastavení tisku pro všechny tiskové úlohy změňte tisková nastavení v ovladači tiskárny.

Další informace o funkcích ovladače tiskárny ve Windows viz elektronická nápověda pro ovladač tiskárny. Další informace o tisku z určité aplikace viz dokumentaci k této aplikaci.

## Změna nastavení z aplikace pro aktuální tiskové úlohy (Windows)

- 1. Otevřete dokument, který chcete tisknout.
- 2. Klikněte na Soubor, Tisk a poté na Nastavení nebo Vlastnosti. (Konkrétní možnosti se mohou u různých aplikací lišit.)
- 3. Proveďte všechny požadované změny nastavení a klikněte na OK, Tisk nebo podobný příkaz.

## Postup při změně výchozího nastavení pro všechny následující úlohy (Windows)

- 1. Klikněte na tlačítko Start, ukažte na Nastavení a klikněte na Tiskárny nebo Tiskárny a faxy.
- 2. Pravým tlačítkem klikněte na ikonu tiskárny a poté zvolte Vlastnosti, Výchozí nastavení dokumentu nebo **Předvolby tisku**.
- 3. Proveďte všechny požadované změny nastavení a klikněte na OK.

#### Změny nastavení (OS Mac)

- 1. V nabídce File klikněte na položku Page Setup.
- 2. Proveďte všechny požadované změny nastavení a klikněte na OK.
- 3. V nabídce File klikněte na položku Print.
- 4. Proveďte všechny požadované změny nastavení a klikněte na Print.

## <span id="page-27-1"></span>Zrušení tiskové úlohy

Tiskovou úlohu můžete zrušit jednou z následujících metod:

#### • Ovládací panel

Stiskněte » (tlačítko zrušit). Toto vymaže aktuální tiskovou úlohu. Neovlivní to tiskové úlohy, které čekají na provedení.

• Windows

Dvakrát klikněte na ikonu tiskárny, která se objeví na hlavním panelu. Označte tiskovou úlohu a stiskněte na klávesnici tlačítko Delete.

#### • OS Mac

Dvakrát klikněte na tiskárnu v Printer Setup Utility nebo Print Center. Zvolte tiskovou úlohu, kterou chcete zrušit a klikněte na Delete.

## <span id="page-28-0"></span>Tisk na obě strany papíru (duplexní, Windows)

S pomocí tiskového softwaru pro Windows můžete tisknout na obě strany manuálně.

#### <span id="page-28-1"></span>Směrnice pro tisk na obě strany listu

Pro tisk na obě strany listu papíru musíte zadat možnosti oboustranného tisku v aplikaci nebo v ovladači tiskárny.

- Vždy používejte pouze média, která odpovídají specifikacím tiskárny. Viz Vysvětlení technických údajů [pro podporovaná tisková média.](#page-23-0)
- Nastavte si v aplikaci nebo ovladači tiskárny možnosti pro duplexní tisk.
- Netiskněte na obě strany průhledných fólií.
- Netiskněte na obě strany obálek nebo médií lehčích než 75 g/m<sup>2</sup> (18 lb). U těchto typů médií může docházet k uvíznutí.
- Netiskněte na obě strany fotografického papíru nebo na lesklá média, pokud ovšem nejsou vyrobena speciálně pro oboustranný tisk.
- Některé druhy médií vyžadují při oboustranném tisku specifickou orientaci, například hlavičkový papír, papír s předtiskem a papír s vodoznakem a proděrovanými otvory. Pokud k tisku používáte počítač s operačním systémem Windows, vytiskne tiskárna nejprve liché strany tiskové úlohy. Vložte média tiskovou stranou směrem k přední části tiskárny.

### Provádění duplexního tisku (Windows)

- 1. Vložte vhodná tisková média. Viz Směrnice pro tisk na obě strany listu a [Zakládání médií.](#page-26-0)
- 2. V otevřeném dokumentu v nabídce Soubor klikněte na Tisk a poté klikněte na Vlastnosti.
- 3. Klikněte na kartu Dokončit.
- 4. Označte zaškrtávací políčko Oboustranný tisk.
- 5. Aby automatickému přeformátování každé stránky upravilo rozložení tak, aby odpovídala rozvržení zobrazovaného dokumentu, vyberte**Zachovat rozvržení**. Nezatržení této volby může vést k nechtěnému nedodržení rozložení stránek.
- 6. Zaškrtněte nebo zrušte zaškrtnutí políčka Obracet stránky v závislosti na tom, jakým způsobem chcete provádět vazbu. Viz příklady na obrázcích v ovladači tiskárny.
- 7. Proveďte všechny další požadované změny nastavení a klikněte na OK.
- 8. Vytiskněte dokument.
- 9. Poté, co se vytiskne první strana dokumentu, postupujte dle instrukcí uvedených na obrazovce a vložte papír do zásobníku, aby se mohla tisková úloha dokončit.
- 10. Poté, co vložíte papír do zásobníku, klikněte v instrukcích na obrazovce na Pokračovat, aby tiskárna pokračovala v tiskové úloze..

## <span id="page-29-0"></span>Tisk na speciální média a média vlastní velikosti

Tato část podává informace o tisku na média jako jsou obálky, fotografický papír, pohlednice, průhledné fólie a média vlastní velikosti.

#### Tisk na speciální média a média vlastní velikosti (Windows)

- 1. Vložte vhodná tisková média. Viz [Zakládání médií](#page-26-0).
- 2. V otevřeném dokumentu v nabídce Soubor klikněte na Tisk a poté klikněte na Nastavení nebo Vlastnosti.
- 3. Klikněte na kartuPapír/Kvalita.
- 4. Zvolte druh média z rozbalovací nabídkyDruh je
- 5. Zvolte formát média z rozbalovací nabídkyFormát je

- nebo -

Klikněte na **Vlastní** a vložte rozměry média, poté klikněte na OK.

- 6. Proveďte všechny další požadované změny nastavení a klikněte na OK.
- 7. Vytiskněte dokument.

#### Tisk na speciální média a média vlastní velikosti (OS Mac)

- 1. Vložte vhodná tisková média. Viz [Zakládání médií](#page-26-0).
- 2. V nabídce File klikněte na položku Page Setup.
- 3. Vyberte formát média.
- 4. Chcete-li nastavit vlastní velikost média, postupujte dle následujících kroků:
	- a. Klikněte na Custom Paper Size z rozbalovací nabídky Settings.
	- b. Klikněte na New a do políčka Paper Size Name vložte název formátu.
	- c. V oknech Width a Height zadejte rozměry a nastavení okrajů.
	- d. Klikněte na OK.
	- e. Klikněte na Save.
- 5. V nabídce File klikněte na Page Setup a zadejte vlastní rozměry.
- 6. Klikněte na OK.
- 7. V nabídce File klikněte na položku Print.
- 8. Otevřete panel Paper Type/Quality.
- 9. Klikněte na záložku Paper a zvolte druh média.
- 10. Proveďte všechny další požadované změny nastavení a klikněte na Print.

## <span id="page-30-2"></span><span id="page-30-0"></span>Tisk z mobilních zařízení

Tiskárna podporuje tisk z různých mobilních zařízení a paměťových karet jako např:

- **Fotoaparáty**
- Mobilní telefony
- PDA

## <span id="page-30-1"></span>Tisk digitálních fotografií

Fotografie můžete tisknout přímo z digitálního fotoaparátu nebo paměťové karty, nebo můžete fotografie převést do počítače a vytisknout je pomocí softwarové aplikace jako např. HP Photo Printing Software. Fotografie mžete tisknout také pímo z fotoaparátu kompatibilního s PictBridge.

Pokud váš digitální fotoaparát používá kartu CompactFlash™ (CF) typu I, kartu SD nebo MMC, mžete vložit kartu do tiskárny pro tisk vašich fotografií. Abyste mohli fotografie tisknou pímo z karty, musí váš fotoaparát podporovat formát Digital Print Order Format (DPOF) verze 1 nebo 1.1. Soubory DPOF se automaticky tisknou přímo z USB Flash disku připojeného k USB portu tiskárny.

Další informace viz Tisk z paměťových karet a USB Flash disků.

### Tisk s použitím barvy ze šesti inkoust

Pro zlepšení kvality tištěných fotografií umí vaše tiskárna tisknout se šesti-inkoustovou barvou. Tiskněte vysoce kvalitní fotografie v odstínech šedé použitím černé tiskové kazety a tíbarevné tiskové kazety nebo pomocí šedé fotografické tiskové kazety a tíbarevné tiskové kazety. Pro tisk se šesti-inkoustovou barvou musí být povedena současná instalace fotografické a tíbarevné tiskové kazety.

POZNÁMKA: Můžete tisknout vysoce kvalitní černobílé fotografie pomocí šedé fotografické tiskové kazety v kombinaci s tříbarevnou tiskovou kazetou.

## Pokyny pro tisk fotografií

• Nejlepších výsledků při tisku fotografií a obrázků dosáhnete, pokud v ovladači tiskárny vyberete režim Nejlepší a zvolíte fotografický papír HP. Režim Nejlepší využívá špičkovou technologii kladení barev HP PhotoREt IV a technologii optimalizace barev ColorSmart III, díky nimž dosahuje realistických fotografických obrazů, živých barev a velmi ostrého textu. Pomocí technologie PhotoREt IV lze dosáhnout většího rozsahu barev, světlejších tónů a měkčích přechodů mezi tóny, čili vysoké kvality tištěných fotografií a obrazů.

Nebo zvolte Maximální dpi, které poskytuje až 4800 x 1200 optimalizované dpi\* pro optimální kvalitu tisku.

\*Až do 4800 x 1200 optimalizovaný dpi barevný tisk a 1200 vstupní dpi. Toto nastavení mže dočasn využít velký prostor na disku (400 MB nebo více) a tisk bude pomalejší. Pokud je nainstalována fotografická tisková kazeta, je kvalita tisku vyšší.

- Doporučuje se po vytištní jednotlivé listy vyjímat a pokládat je vedle sebe k oschnutí.
- Kalibrace barvy je nutná pouze když jsou vytištěné barvy viditelně posunuté oproti žluté, tyrkysové nebo barevné zabarvení v odstínech šedé. Viz [Kalibrace barvy](#page-73-2).
- Když instalujete fotografické tiskové kazety, vyrovnejte tiskové kazety pro dosažení nejlepší kvality tisku. Vyrovnání tiskových kazet není nutné při každé instalaci fotografické tiskové kazety, pouze tehdy, je-li to nezbytné. Viz [Zarovnání tiskových kazet](#page-72-1).
- Pokyny k uskladnění tiskové kazety najdete na [Tipy pro cestování](#page-13-1).
- Fotografický papír držte vždy za kraje. Otisky prstů na fotografickém papíru snižují kvalitu tisku.
- Před tiskem by měl být fotografický papír plochý. Pokud se okraje fotografického papíru kroutí více než 10 mm (3/8 "), narovnejte papír vložením do sáčku, který srolujete na okraji stolu, dokud se papír nevyrovná..

### Tisk z fotoaparátu kompatibilního s PictBridge

Tiskárna podporuje standardní funkce kompatibilní s PictBridge. Více informací o použití funkcí PictBridge naleznete v dokumentaci vašeho digitálního fotoaparátu.

- 1. Propojte fotoaparát s tiskárnou pomocí USB kabelu dodaného s fotoaparátem. Tiskárna a fotoaparát si porovnají své funkce a kompatibilní funkce se zobrazí na fotoaparátu.
- 2. V nabídce fotoaparátu si zvolte funkce tisku fotografií, které požadujete.

## Přenos fotografií do počítače

POZNÁMKA: Ovladač tiskárny umožní počítači propojenému s tiskárnou pomocí USB kabelu číst paměťové karty vložené do tiskárny jako další diskovou jednotku. Můžete pak vstoupit do vašich foto souborů a tisknout je se softwarovou aplikací podle vaší volby. (viz Instalace tiskového softwaru a sdílení [tiskárny \(Windows\)](#page-49-0).)

- 1. Vložte paměťovou kartu do správného slotu tiskárny. Ujistěte se, že kartu vkládáte do tiskárny stranou s propojovacími kolíky nebo dírkami napřed.
- 2. Pro zrušení přímého tisku z karty stiskněte  $\times$  (tlačítko zrušit). Pokud je tiskárna připojena k počítači pomocí USB kabelu, objeví se karta jako disk v aplikaci Windows Explorer nebo na ploše počítače s OS Mac. Poté můžete přenést soubory fotografií na jiný disk v počítači nebo je otevřít a vytisknout v softwarové aplikaci dle vlastního výběru.

## <span id="page-31-0"></span>Tisk z mobilních telefon

Pokud máte mobilní telefon, který podporuje Bluetooth a v tiskárně máte nainstalovanou bezdrátovou tiskovou kartu Bluetooth, můžete z telefonu tisknout.

Některé telefony mají nainstalovanou softwarovou aplikaci HP Mobile Printing Application, která může zvýšit kvalitu výstupu. Pokud aplikaci nemáte na telefonu předinstalovanou a aplikace je pro váš telefon dostupná, můžete si ji stáhnout z <http://www.hp.com/support/dj460></u>. Od výrobce telefonu můžete mít předinstalovaný jiný tiskový software, který tuto tiskárnu podporuje.

POZNÁMKA: Podporované jsou aplikace HP Mobile Printing Application verze 2.0 a vyšší. Nejnovější verzi aplikace si můžete stáhnout z <http://www.hp.com/support/dj460>nebo z webových stránek výrobce vašeho telefonu.

Více informací o následujících tisknutelných položkách naleznete v dokumentaci tiskového softwaru vašeho mobilního telefonu:

- Obrázky
- Zprávy: E-mail, krátké textové zprávy (SMS) a multimediální zprávy (MMS)
- Kontakty
- **Kalendář**
- Poznámky

## Instalace aplikace pro tisk Mobile Printing Application na telefonu

Pokud na telefonu aplikace Mobile Printing Application není nainstalovaná, nyní ji nainstalujte dle následujících kroků. Budete-li potřebovat při některém z těchto kroků pomoc, nahlédněte do dokumentace mobilního telefonu nebo navštivte webovou stránku zákaznické podpory výrobce telefonu.

1. Aplikaci pro tisk Mobile Printing Application si stáhněte do vašeho počítače z [http://www.hp.com/](http://www.hp.com/support/dj460) [support/dj460](http://www.hp.com/support/dj460) nebo z webových stránek výrobce vašeho telefonu.

V tomto případě je název staženého souboru print.sis.

- 2. Jednou z následujících metod přeneste soubor print.sis z počítače do vašeho telefonu.
	- E-mail: Piložte soubor print.sis k e-mailu, e-mail odešlete na vaši e-mailovou adresu a e-mail otevřete přímo z vašeho telefonu.
	- Bluetooth: Je-li váš počítač vybaven technologií Bluetooth, použijte nástroj Bluetooth na vašem počítači k vyhledání mobilního telefonu, poté zašlete soubor print.sis z počítače přímo na telefon.
	- Infraport: Propojte čočky infraportu telefonu a počítače. Pomocí funkce Wireless Link ve Windows odešlete do telefonu soubor print.sis.
- 3. Na telefonu otevřete soubor print.sis.
- 4. Postupujte podle zobrazovaných informací na displeji a nainstalujte aplikaci.
- 5. Ověřte, že aplikace pro tisk Mobile Printing Application byla nainstalována tím, že projdete hlavní nabídku telefonu a najdete ikonu Tisk.

Pokud ikonu Tisk nenajdete, opakujte kroky 3-5.

### Tisk z mobilního telefonu

Soubor vytiskněte jednou z následujících metod, případně více informací o tisku naleznete v dokumentaci tiskového softwaru vašeho mobilního telefonu.

POZNÁMKA: Tiskárna je dodávána se zabudovanými písmy pro tisk pomocí Bluetooth. Některé modely mají k dispozici asijská písma pro tisk z mobilních telefonů. Písma, která jsou součástí se liší v závislosti na zemi/regionu, kde byla tiskárna zakoupena. Viz [Technické specifikace](#page-123-1).

- Aplikace pro tisk Mobile Printing Application
- Vysílání Bluetooth

## <span id="page-33-0"></span>Tisk ze kapesních počítač

Některé modely Pocket PC podporují bezdrátový tisk 802.11 a Bluetooth. Některé kapesní počítače mají integrovanou bezdrátovou technologii, jiné vyžadují instalaci zvláštní bezdrátové karty do zařízení, aby tak byl tisk pomocí 802.11 a Bluetooth umožněn.

POZNÁMKA: Bezdrátový tisk 802.11 a Bluetooth jsou dostupné z bezdrátových tiskových karet, které jsou součástí některých modelů tiskáren. Popis a obrázek bezdrátových tiskových karet viz Instalace a používání příslušenství 802.11 a Bluetooth.

Máte možnost nainstalovat ovladač tiskárny pro kapesní počítač k bezdrátovému tisku z kapesního počítače (pokud již není předinstalován). Pro více informací nebo stažení této aplikace na počítač operující s Windows navštivte [http://www.hp.com/support/dj460.](http://www.hp.com/support/dj460)

Pokud používáte kapesní počítač nebo zařízení s Palm OS, můžete pro konfiguraci bezdrátových nastavení pro bezdrátový tisk 802.11 a Bluetooth využívat software panelu nástrojů pro PDA. Viz Software panelu nástrojů pro PDA (kapesní počítače a Palm OS).

Instrukce k tisku najdete v části Tisk z kapesních počítačů.

Pro přehled tisku pomocí 802.11 a Bluetooth viz Bezdrátový tisk přes 802.11 a Bluetooth.

Detailní informace o nastavení a konfiguraci bezdrátových nastavení tiskárny viz Bezdrátové připojení [802.11](#page-52-1) a Bezdrátové připojení Bluetooth.

### Jak nainstalovat ovladač tiskárny pro kapesní počítač

Ovladač tiskárny pro kapesní počítač nainstalujte ze stolního počítače nebo z notebooku na kapesní počítač, například HP iPAQ, prostřednictvím služby Microsoft ActiveSync.

- 1. Stáhněte si instalační program na počítající operující s Windows z [http://www.hp.com/support/dj460.](http://www.hp.com/support/dj460)
- 2. Uložte si instalační program.
- 3. Připojte kapesní počítač ke stolnímu počítači.

Pokud potřebujete poradit s připojením s ActiveSync, nahlédněte do uživatelské příručky kapesního počítače.

4. Dvakrát klikněte na spustitelný soubor, který jste si stáhli na počítač.

Instalační program nakopíruje nezbytná data do kapesního počítače.

Jakmile bude HP Mobile Printing for Pocket PC úspěšně nainstalováno, objeví se v nabídce Start kapesního počítače.

### <span id="page-33-1"></span>Tisk z kapesních počítač

Instrukce v této části předpokládají, že jste úspěšně navázali bezdrátové připojení s tiskárnou pomocí softwaru panelu nástrojů pro PDA. Viz Software panelu nástrojů pro PDA (kapesní počítače a Palm OS).

Pokud není bezdrátová technologie v PDA integrována, nainstalujte si bezdrátovou kartu 802.11 nebo Bluetooth do vašeho PDA dle návodu od výrobce.

POZNÁMKA: Návod k tisku pro jednotlivé kapesní počítače se liší v závislosti na používané tiskové aplikaci od dalších dodavatelů. Prohlédněte si návod k tisku v dokumentaci dodané s tiskovou aplikací od dalších dodavatelů.

## Tisk ze zařízení s Palm OS

Ze zařízení s Palm OS můžete tisknout pomocí bezdrátového připojení 802.11 nebo Bluetooth a pomocí nástroje Printboy. Některá zařízení s Palm OS mají integrovanou bezdrátovou technologii, jiné vyžadují instalaci zvláštní bezdrátové karty do zařízení, aby tak byl tisk pomocí 802.11 a Bluetooth umožněn.

POZNÁMKA: Bezdrátový tisk 802.11 a Bluetooth jsou dostupné z bezdrátových tiskových karet, které jsou součástí některých modelů tiskáren. Popis a obrázek bezdrátových tiskových karet viz Instalace a používání příslušenství 802.11 a Bluetooth.

Nástroj Printboy umožňuje formátování dokumentů vytištěných ze standardních aplikací Palm OS jako např. adresáře, poznámek, seznamu úkolů, diáře a pošty. Umožňuje vám také tisk pomocí Documents To Go. Pro více informací navštivte [http://www.hp.com/support/dj460.](http://www.hp.com/support/dj460)

Documents To Go vám umožní tisknout soubory ve formátu MS Word a MS Excel. Na CD dodaném s Palm OS nebo na webové stránce [http://www.dataviz.com v](http://www.dataviz.com)yhledejte Documents To Go.

Pro přehled tisku pomocí 802.11 a Bluetooth viz Bezdrátový tisk přes 802.11 a Bluetooth.

Detailní informace o nastavení a konfiguraci bezdrátových nastavení tiskárny viz Bezdrátové připojení [802.11](#page-52-1) a Bezdrátové připojení Bluetooth.

#### Instalace nástroje Printboy

Pro informace o stažení a instalaci nástroje Printboy na OS Windows nebo na OS Mac navštivt[e http://](http://www.hp.com/support/dj460) [www.hp.com/support/dj460.](http://www.hp.com/support/dj460)

<span id="page-34-0"></span>Informace o používání nástroje Printboy naleznete v dokumentaci dodané se softwarem.

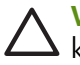

|≫

VÝSTRAHA: Softwarové soubory bezdrátové karty musíte nainstalovat dříve, než do zařízení s Palm OS kartu vložíte. Jinak nebude karta pracovat správně.

Pokud není bezdrátová technologie v zaízení s Palm OS integrována, nainstalujte si bezdrátovou kartu 802.11 nebo Bluetooth do vašeho zařízení dle návodu od výrobce, případně navštivte webové stránky Palm na adrese [http://www.palm.com.](http://www.palm.com)

### Tisk pomocí aplikací Palm OS

Návod na použití nástroje Printboy pro tisk standardních aplikací Palm OS viz dokumentace dodaná s nástrojem Printboy nebo dokumentace Palm OS.

Pokud používáte kapesní počítač nebo zařízení s Palm OS, můžete pro konfiguraci bezdrátových nastavení pro bezdrátový tisk 802.11 a Bluetooth využívat software panelu nástrojů pro PDA. Viz Software panelu nástrojů pro PDA (kapesní počítače a Palm OS).

POZNÁMKA: Návod k tisku pro jednotlivá zařízení s Palm OS se liší v závislosti na používané tiskové aplikaci od dalších dodavatelů. Prohlédněte si návod k tisku v dokumentaci dodané s tiskovou aplikací od dalších dodavatelů.

### Volba výchozí tiskárny (volitelné)

Mžete si zvolit výchozí tiskárnu, kterou budete používat pro veškerý tisk. Návod na nastavení tiskárny HP Deskjet 460 jako výchozí viz dokumentace dodaná se softwarem Printboy.

### Tisk pomocí Documents To Go

Návod na tisk pomocí Documents To Go a doplňující informace viz dokumentace dodaná se softwarem nebo navštivte webové stránky DataViz na adrese <u><http://www.dataviz.com></u>.

## <span id="page-35-0"></span>Používání paměťových zařízení

Následující část poskytuje informace o tisku z paměťových karet a USB Flash disků.

## <span id="page-35-1"></span>Tisk z paměťových karet a USB Flash disků

Pokud váš digitální fotoaparát používá kartu CF typu I, kartu SD nebo MMC, můžete vložit kartu do tiskárny pro tisk vašich fotografií. Abyste mohli fotografie tisknou přímo z karty, musí váš fotoaparát podporovat formát Digital Print Order Format (DPOF) verze 1 nebo 1.1. Informace o tom, zda-li váš fotoaparát podporuje formát DPOF a další návod na tisk fotografií, naleznete v dokumentaci digitálního fotoaparátu.

Soubory DPOF jsou soubory vytvořené digitální kamerou. Jsou uloženy na kartě na paměťové kartě fotoaparátu a obsahují informace o tom, jaká zobrazení jsou vybrána pro tisk a kolik od každého zobrazení má být vytištěno nebo uloženo. Tiskárna může číst soubor DPOF z paměťové karty, takže nemusíte používat software tiskárny k výběru zobrazení, která mají být vytištěna nebo uložena.
Soubory DPOF se automaticky tisknou přímo z USB Flash disku připojeného k USB portu tiskárny.

Můžete přesunout fotografie z paměťové karty nebo USB Flash disku na pevný disk vašeho počítače a vytisknout je ze softwarové aplikace jako je HP Photo Printing Software.

Informace o vkládání fotografického papíru naleznete v části [Zakládání médií](#page-26-0).

### Tisk z paměťové karty

- 1. Vyberte zobrazení, která se mají vytisknout vytvořením souboru DPOF v momentě, kdy je paměťová karta stále ve vašem digitálním fotoaparátu. Nastavení, která můžete určit (např. počet kopií) jsou specifická pro váš fotoaparát. Více informací naleznete v dokumentaci digitálního fotoaparátu.
- 2. Zapněte tiskárnu.
- 3. Vložte vhodná tisková média. Viz [Zakládání médií](#page-26-0).
- 4. Nastavte požadovaná nastavení tisku:
	- Windows: Otevřete panel nástrojů (viz Panel nástrojů (Windows)). Klikněte na záložku **Služby** tiskárny a poté na Nastavení tiskárny. V dialogovém okně zvolte druh papíru, jeho rozměry a kvalitu tisku.
	- · OS Mac: Otevřete nástroj HP Printer Utility (viz [Nástroj HP Printer Utility \(OS Mac\)\)](#page-43-0). Klikněte na Direct Print Settings a pak v dialogovém okně specifikujte druh papíru, velikost a kvalitu tisku.

POZNÁMKA: Jestliže nemáte nainstalován panel nástrojů nebo nástroj HP Printer Utility, vytiskněte konfigurační stránku kvůli nastavení tiskových médií pro správný tisk. Tato informace před tiskem ověří, zda vkládáte správnou velikost a typ médií. Viz Porozumění informačním stránkám zařízení.

5. Vložte kartu obsahující soubor DPOF do slotu pro kartu tiskárny. Ujistěte se, že kartu vkládáte do tiskárny stranou s propojovacími kolíky nebo dírkami napřed.

VÝSTRAHA: Pokud nevložíte hranu s konektory karty do tiskárny napřed, můžete poškodit kartu, tiskárnu nebo oboje

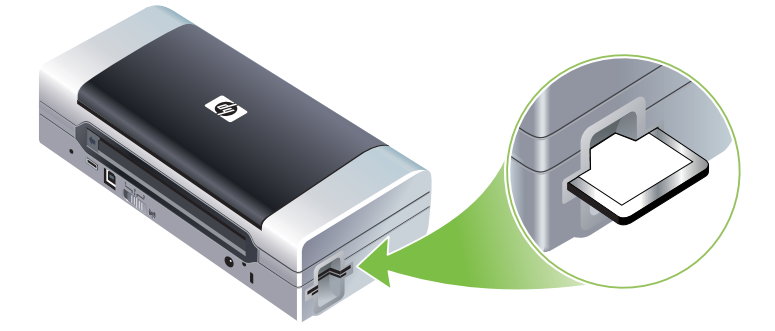

Indikátor pokračovat bude po několika sekundách blikat, pokud je na kartě soubor DPOF.

6. Stisknutím  $\sqrt{q}$  (tlačítko pokračovat) vytisknete obrázky. Tiskárna automaticky rozpozná soubor PDOF na paměťové kartě a vytiskne zobrazení podle specifikací, které jste zadali v souboru. Pokud se jedná o velký soubor, může po stisknutí  $\sqrt{u}$  (tlačítko pokračovat) chvíli trvat, než tiskárna začne tisknout.

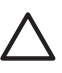

 $\begin{bmatrix} \frac{1}{2} & \frac{1}{2} \\ \frac{1}{2} & \frac{1}{2} \end{bmatrix}$ 

**VYSTRAHA:** Nevyjímejte paměťovou kartu, dokud tisková úloha není ukončena. Jinak tisková úloha bude zrušena.

<sup>'</sup> POZNÁMKA: Tisk může v závislosti na nastavení tisku a složitosti obrázku trvat i několik minut.

# 4 Řízení a konfigurace tiskárny

Tato kapitola popisuje nástroje na řízení tiskárny jako např. panel nástrojů (Windows), nástroj HP Printer Utility (OS Mac) a software panelu nástrojů pro PDA (kapesní počítače a Palm OS). Jiná témata popisují jak vytisknout konfigurační a diagnostickou stránku, jak připojit tiskárnu přímo k počítači pomocí USB kabelu a jak pipojit tiskárnu pomocí bezdrátového pipojení 802.11 nebo Bluetooth.

## Řízení tiskárny

Následující část poskytuje informace o úlohách a nástrojích pro správu tiskárny.

### <span id="page-39-0"></span>Přehled řídicích úloh tiskárny

Následující tabulka uvádí nástroje, které mohou být použity k řízení tiskárny.

⊯ POZNÁMKA: Následující tabulka uvádí nejběžnější nástroje používané pro administrátorské funkce. Konkrétní postupy mohou obsahovat jiné metody.

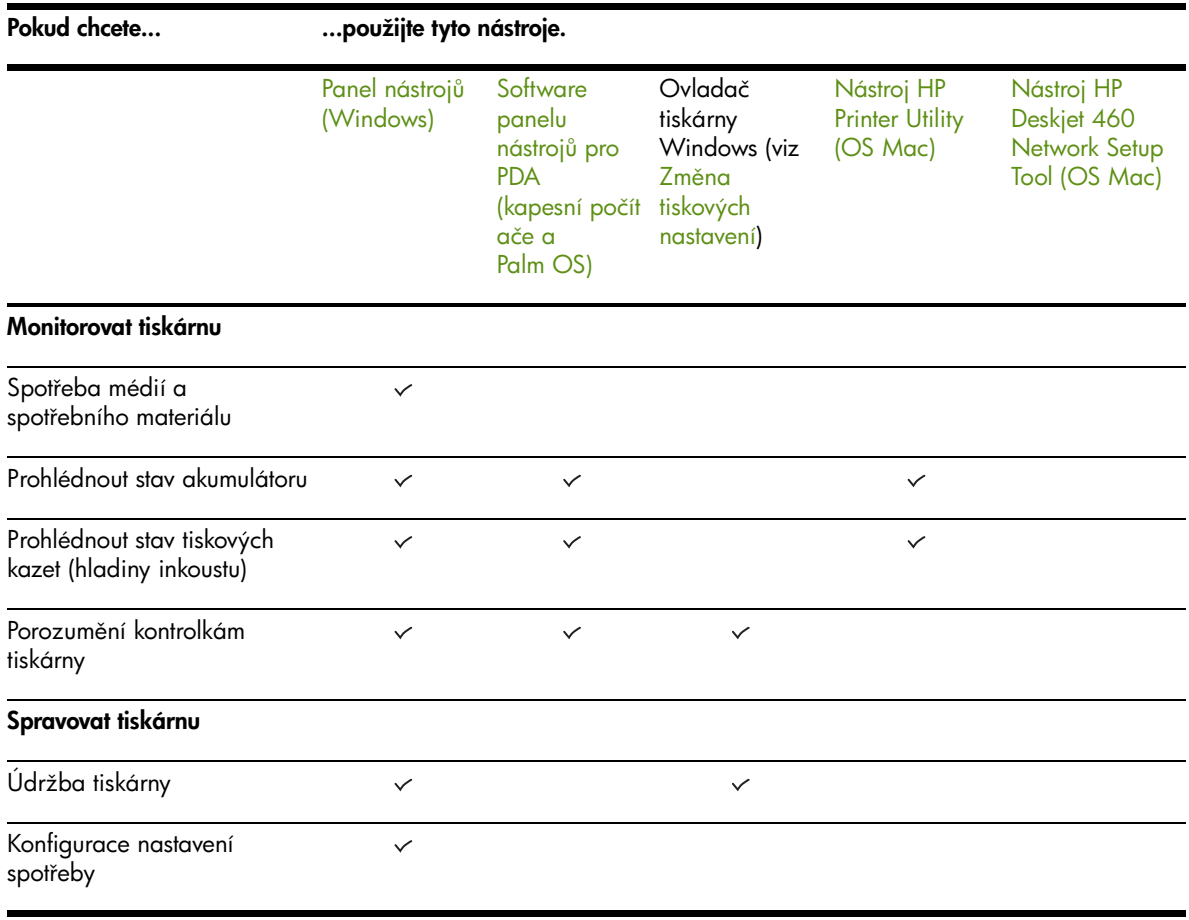

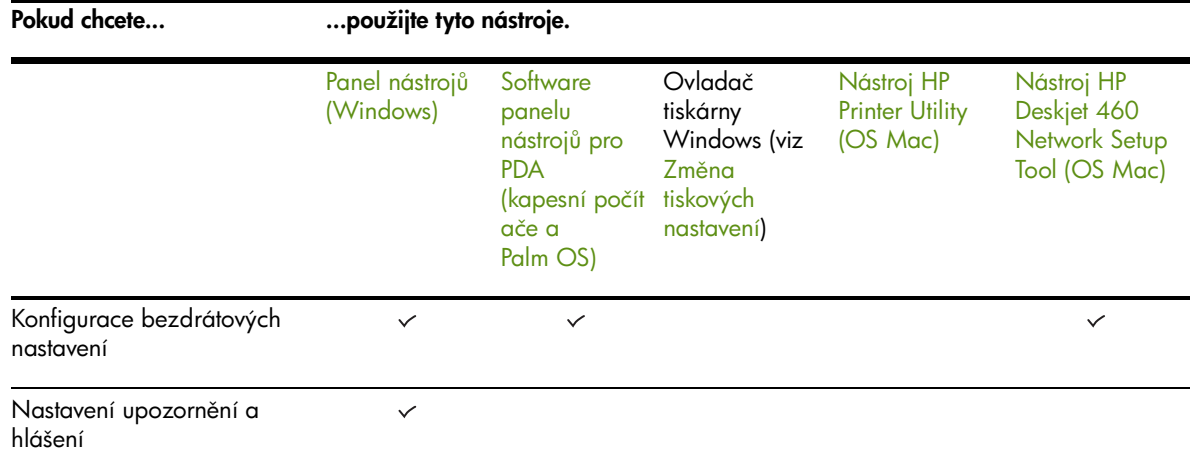

### <span id="page-40-1"></span><span id="page-40-0"></span>Panel nástrojů (Windows)

Panel nástrojů poskytuje informace o stavu a o údržbě tiskárny. Poskytuje také odkazy na tuto příručku, což pomáhá při provádění základních tiskových úkonů a řešení potíží. Můžete také nastavit bezdrátová nastavení pro bezdrátový tisk pomocí technologií 802.11 nebo Bluetooth.

POZNÁMKA: Pokud nebyl panel nástrojů nainstalován společně s ostatními součástmi tiskového softwaru, můžete si jej nainstalovat pomocí instalačnímu programu na úvodním CD.

POZNÁMKA: Chcete-li pomocí panelu nástrojů konfigurovat nastavení Bluetooth nebo sledovat stav tiskárny (např. hladinu inkoustů), musíte tiskárnu k počítači připojit pomocí USB kabelu.

POZNÁMKA: Pokud používáte kapesní počítač nebo zařízení s Palm OS, můžete využívat software panelu nástrojů pro PDA. Viz Software panelu nástrojů pro PDA (kapesní počítače a Palm OS).

#### Spuštění panelu nástrojů

- 1. Klikněte na tlačítko Start a poté ukažte na položku Programy.
- <mark>2.</mark> Ukažte na **HP Deskjet řady 460** a poté klikněte na **Panel nástrojů HP Deskjet řady 460**.

#### Záložky panelu nástroj

Panel nástrojů obsahuje záložky, na kterých můžete prohlížet informace o produktu a ke měnit nastavení.

Více informací o možnostech na těchto záložkách klikněte pravým tlačítkem myši na každou možnost v okně panelu nástrojů a zvolte možnost **Co je to?** 

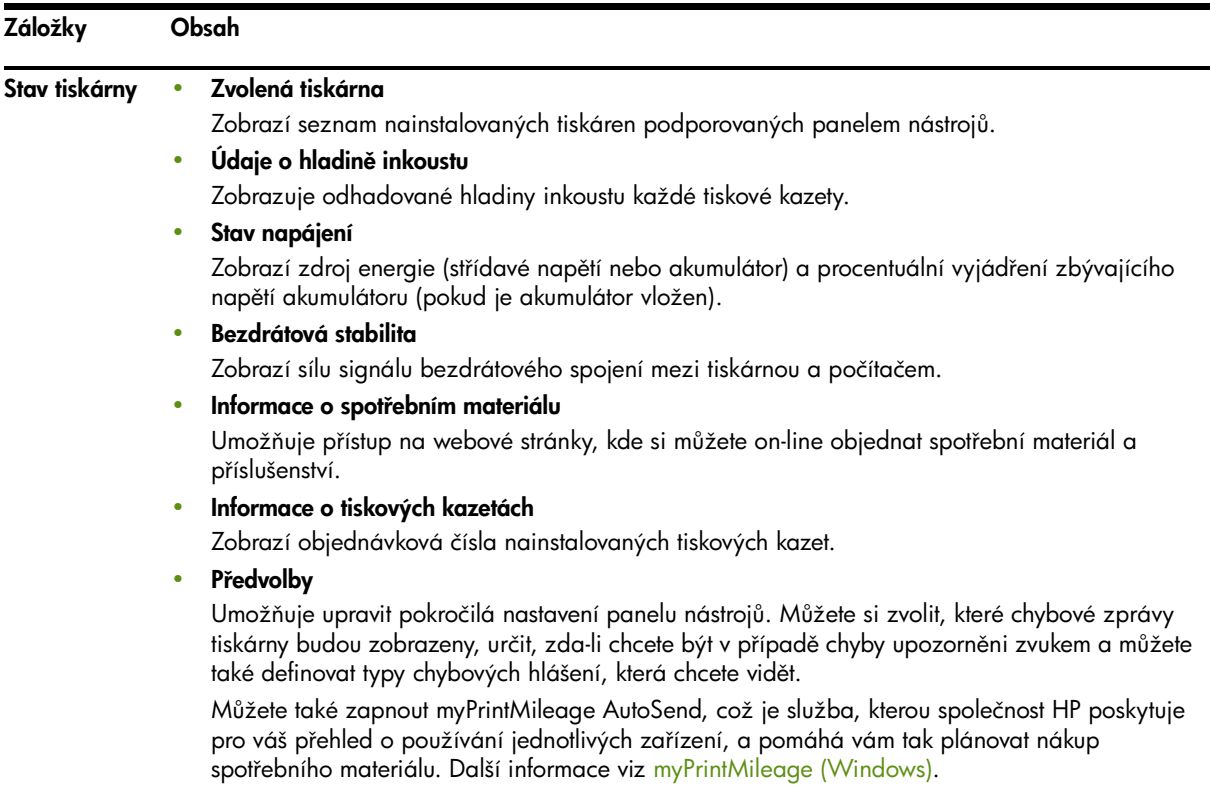

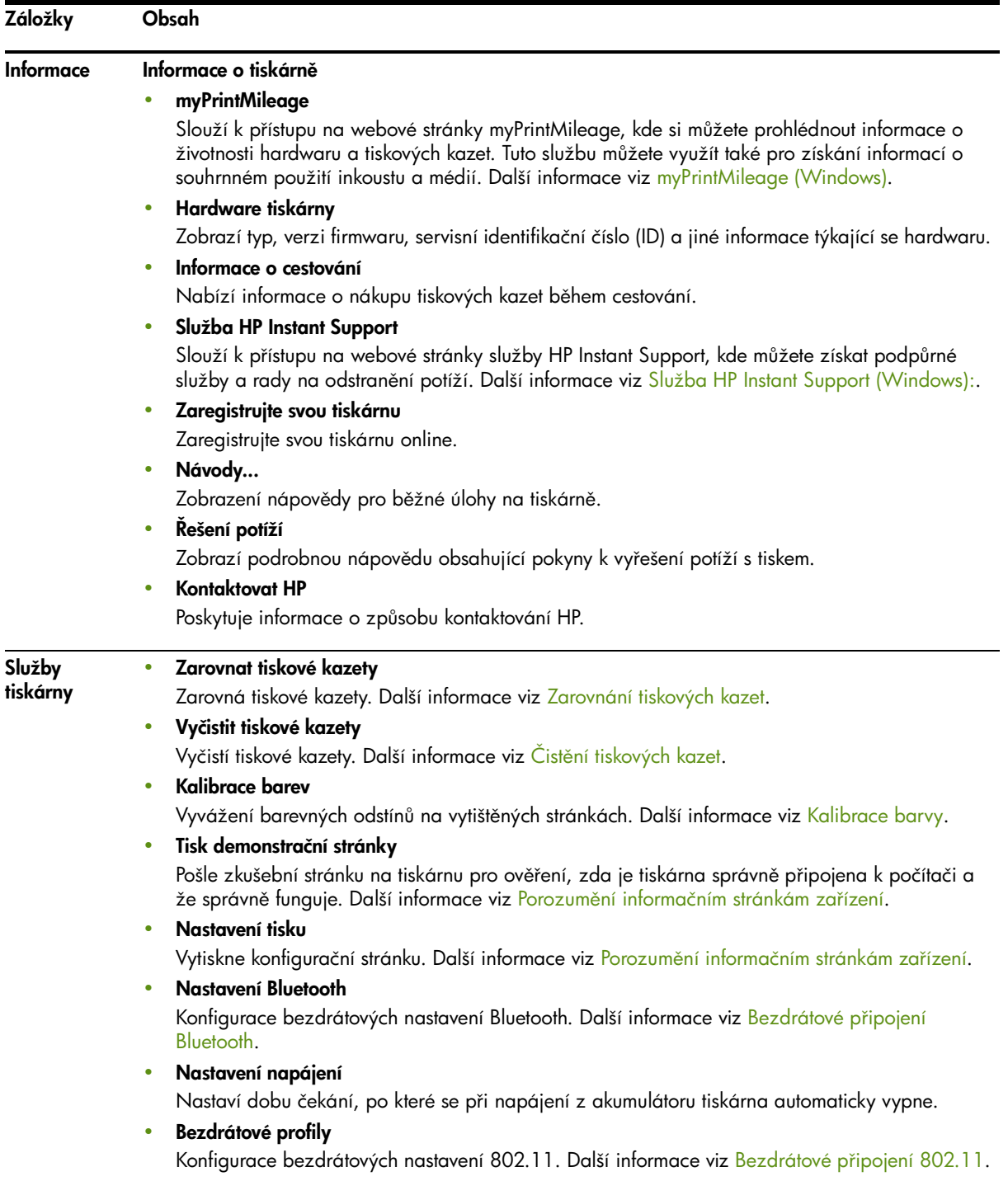

### <span id="page-43-1"></span><span id="page-43-0"></span>Nástroj HP Printer Utility (OS Mac)

Nástroj HP Printer Utility obsahuje nástroje pro konfiguraci tiskových nastavení, kalibraci tiskárny, čištění tiskových kazet, tisk konfigurační a testovací stránky, on-line objednání spotřebního materiálu a nalezení podpůrných informací na webových stránkách.

#### Spuštění nástroje HP Printer Utility

- 1. Dvakrát klikněte na ikonu Macintosh HD na ploše.
- 2. Zvolte Library a poté Printers.
- 3. Zvolte hp, Utilities, a poté HP Printer Selector.
- 4. Vyberte tiskárnu, a potom klikněte na Launch Utility.

#### Panely nástroje HP Printer Utility

Na nástroji HP Printer Utility jsou k dispozici následující možnosti.

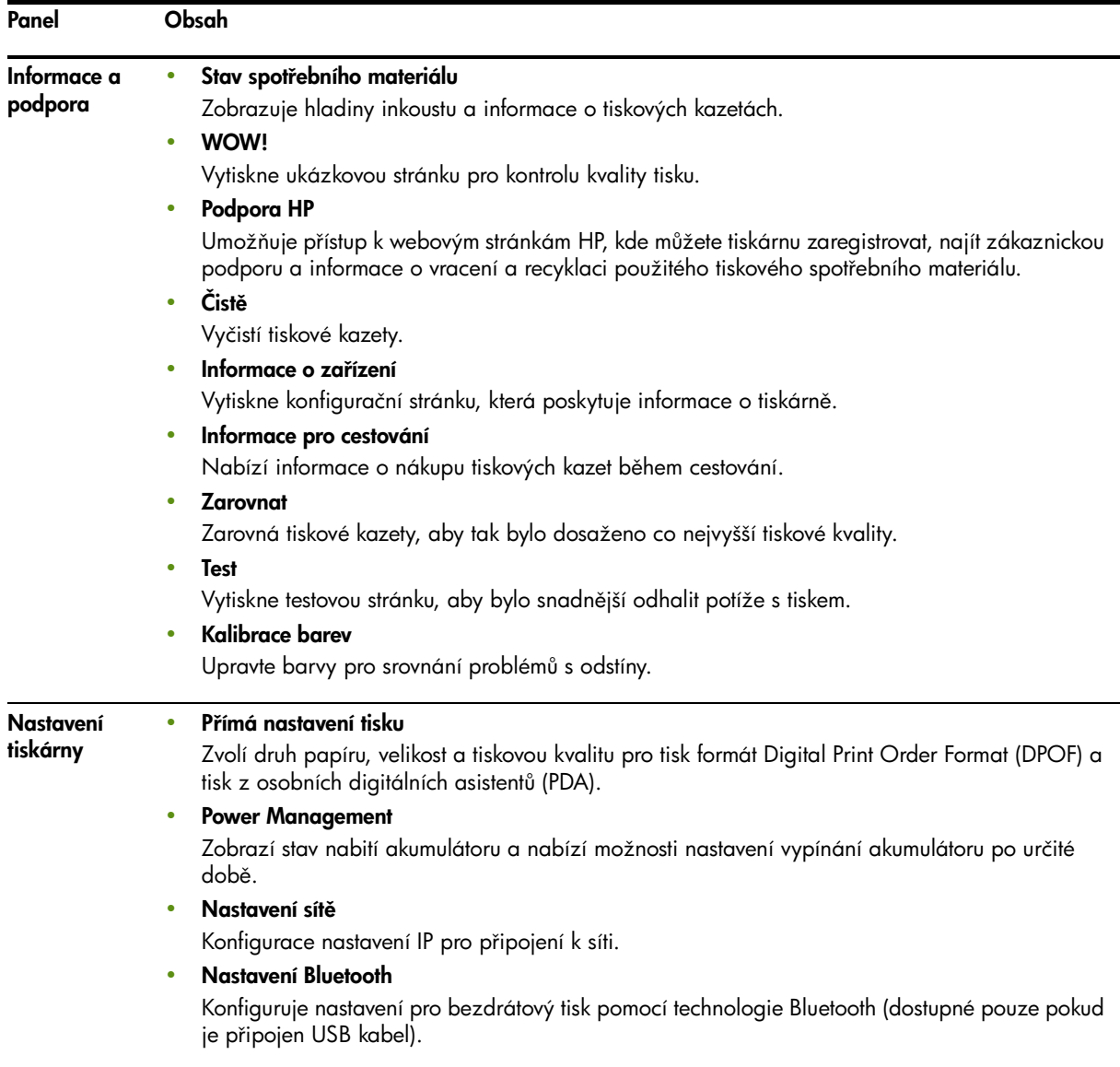

### <span id="page-44-1"></span>Nástroj HP Deskjet 460 Network Setup Tool (OS Mac)

Nástroj HP Deskjet 460 Network Setup Tool umožní nakonfigurovat síťová nastavení tiskárny. Můžete konfigurovat bezdrátová nastavení jako například název umístění na síti a bezdrátový režim a standardní nastavení jako TCP/IP adresa, router a maska podsít.

#### Spuštění nástroje HP Deskjet 460 Network Setup Tool

- 1. Dvakrát klikněte na ikonu Macintosh HD na ploše.
- 2. Zvolte Library a poté Printers.
- 3. Zvolte hp, Utilities, a poté HP Deskjet 460 Network Setup Tool.
- 4. Postupujte dle instrukcí na obrazovce, čímž nakonfigurujete síťová nastavení tiskárny.

### <span id="page-44-3"></span><span id="page-44-0"></span>Software panelu nástrojů pro PDA (kapesní počítače a Palm OS)

Software panelu nástrojů pro PDA spuštěné na kapesním počítači nebo Palm OS umožňuje prohlížet informace o stavu a údržbě tiskárny. Můžete sledovat hladiny inkoustů a stav nabití akumulátoru, porozumět indikátorům tiskárny, zarovnat tiskové kazety a také nakonfigurovat bezdrátová nastavení 802.11a Bluetooth pro bezdrátový tisk.

Pro více informací o používání panelu nástrojů viz dokumentace softwaru panelu nástrojů nebo navštivte [http://www.hp.com/support/dj460.](http://www.hp.com/support/dj460)

### <span id="page-44-2"></span>Služba HP Instant Support (Windows):

Služba HP Instant Support je sada webových nástrojů pro řešení potíží. HP Instant Support vám pomůže rychle identifikovat, diagnostikovat a vyřešit potíže s tiskem.

Služba HP Instant support poskytuje následující informace o vašem zařízení:

#### $\bullet$  Snadný přístup k radám pro řešení potíží

Nabízí tipy, které jsou přizpůsobeny vašemu zařízení.

#### $\bullet$  Rešení konkrétních potíží přístroje

Okamžitě umožňuje přístup k informacím, které mohou pomoci při řešení chybových hlášení vašeho zařízení.

Chcete-li zobrazit popis problému, a zároveň doporučení pro jejich řešení nebo prevenci, klikněte na odkaz pod touto zprávou. Pro zobrazení seznamu dřívějších chyb zařízení klikněte na levé straně stránky HP Instant Support na Výstrahy.

#### • Oznámení o aktualizaci ovladače zařízení a firmwaru

Upozorní vás zprávou na domovské stránce HP Instant Support v případě, že je k dostání aktualizace firmwaru nebo ovladače. Klikněte na odkaz ve zprávě, který vás přesměruje přímo do sekce se soubory ke stažení na webových stránkách HP.

#### • Získávání podpůrných služeb

Nabízí seznam podpůrných služeb dostupných pro vaše zařízení.

#### • Rízení spotřeby inkoustu a médií (myPrintMileage)

Pomáhá vám řídit a předpovídat spotřebu spotřebního materiálu tiskárny.

#### • Samodiagnostické testování zařízení

Spustí diagnostický test zařízení. Pro spuštění diagnózy zařízení zvolte na stránce Instant Support v nabídce pomoci vlastními silami položku Tiskárna. HP Instant Support zkontroluje počítač a zobrazí seznam konfigurovaných zařízení. Jakmile zvolíte zařízení k diagnóze, pomůže vám HP Instant Support s úkoly jako např. ujistit se, že používáte nejnovější ovladač zařízení a získáváním přístupu ke zprávám o stavu zařízení a detailním diagnostickým informacím o zařízení.

Pokud jsou během tohoto procesu odhaleny jakékoliv chyby, máte možnost provést aktualizace ovladačů zařízení nebo provést detailní diagnostický test zařízení.

#### On-line nápověda expertů HP (Active Chat)

Osobní nápověda od HP expertní podpory je na webových stránkách vždy k dispozici. Jednoduše zadejte dotaz nebo popis vašeho problému. Vaše aktuální historie zaízení, systémové konfigurace a jakékoliv kroky, o které jste se pokusili jsou automaticky zaslány do HP (po vašem odsouhlasení), aby tak nebylo nutné problém znovu popisovat. Expert podpory z HP vám on-line odepíše, aby s vámi řešil problém v reálném čase webového chatu.

#### • Databáze znalostí

Pomocí databáze znalostí HP můžete rychle vyhledat odpovědi na své otázky.

#### Zabezpečení a ochrana osobních údaj

Pokud používáte HP Instant Support, detailní informace o zařízení, jako např. sériové číslo, podmínky chyb a stav, jsou zasílány do HP. HP respektuje ochranu vašich osobních dat a zachází s těmito informacemi dle předpisů uvedených v Prohlášení společnosti HP o ochraně osobních údajů ( $\frac{http://}{http://}$  $\frac{http://}{http://}$  $\frac{http://}{http://}$ [www.hp.com/country/cz/cs/privacy.htm](http://www.hp.com/country/cz/cs/privacy.htm)).

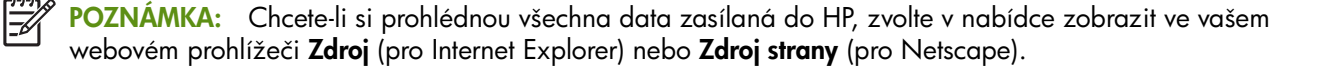

#### Otevření služby HP Instant Support

#### Panel nástrojů (Windows)

• Otevřete panel nástrojů (viz Panel nástrojů (Windows)). Klikněte na záložku Informace a poté na HP Instant Support.

POZNÁMKA: Nevytvářejte si záložky na webových stránkách, které se používají pro přístup do služby HP Instant Support. Pokud si tuto stránku založíte a pipojíte se k ní s použitím záložky, stránka nezobrazí aktuální informace.

### <span id="page-46-0"></span>myPrintMileage (Windows)

myPrintMileage je služba, kterou poskytuje společnost HP pro sledování spotřeby zařízení. Tato služba vám umožňuje předpovídat spotřebu zařízení a plánovat tak nákup spotřebního materiálu. Obsahuje dvě části:

- www stránku myPrintMileage
- myPrintMileage AutoSend, nástroj, který pravidelně aktualizuje informace o spotřebě zařízení na webovou stránku myPrintMileage

Abyste mohli službu myPrintMileage, je vyžadováno následující:

- Nainstalovaný panel nástrojů (Windows)
- Připojení k internetu
- Připojení zařízení

⊯

POZNÁMKA: Společnost HP doporučuje umožnit službě myPrintMileage zasílat data po dobu tří až šesti měsíců, aby se na webové stránce myPrintMileage nashromáždilo smysluplné množství informací.

Na webových stránkách myPrintMileage si mžete prohlédnout analýzu obsahující:

- Množství spotřebovaného inkoustu.
- Který inkoust nejvíce používáte.
- Odhadovaný počet stran, které můžete se zbývajícím inkoustem vytisknout.

#### Otevření myPrintMileage

#### Panel nástrojů (Windows)

• Otevřete panel nástrojů (viz Panel nástrojů (Windows)). Klikněte na záložce Informace na myPrintMileage, a poté postupujte dle instrukcí na obrazovce.

#### Hlavní panel Windows

• Pravým tlačítkem myši klikněte na ikonu panelu nástrojů umístěnou na hlavním panelu Windows, klikněte na myPrintMileage a poté zvolte Prohlížení mého tiskového profilu.

POZNÁMKA: Nevytvářejte si záložky na webových stránkách, které se používají pro přístup do služby myPrintMileage. Pokud si tuto stránku založíte a připojíte se k ní s použitím záložky, stránka nezobrazí aktuální informace.

## <span id="page-47-1"></span><span id="page-47-0"></span>Porozumění informačním stránkám zařízení

Informační stránky zařízení obsahují detailní informace o tiskárně včetně čísla verze firmwaru, sériového čísla, servisního ID, informací o tiskových kazetách, výchozí nastavení stránky a nastavení médií v tiskárně.

Bezdrátová konfigurační strana obsahuje informace o pipojení 802.11 a Bluetooth.

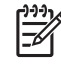

POZNÁMKA: Tiskárna nesmí vykonávat žádnou tiskovou úlohu, zatímco tiknete konfigurační nebo diagnostické stránky.

Pokud potřebujete zavolat do společnosti HP, je užitečné si před telefonátem vytisknout diagnostickou a konfigurační stránku.

## Tisk informačních stránek zařízení z ovládacího panelu

Bez připojení k tiskárně můžete z ovládacího panelu na tiskárně tisknout následující informační stránky zařízení.

### Tisk diagnostické stránky

Držte tlačítko (tlačítko napájení) stisknuté a 4 krát stiskněte tlačítko (tlačítko pokračovat).

### Tisk konfigurační stránky

Držte tlačítko  $\triangle$  (tlačítko napájení) stisknuté a 4 krát stiskněte tlačítko  $\times$  (tlačítko zrušit).

Použijte konfigurační stránku pro prohlédnutí aktuálních nastavení tiskárny, stavu inkoustu, životnosti tiskových kazet a řešení potíží s tiskárnou.

### Tisk bezdrátové konfigurační stránky

Po dobu více než 2 vteřin podržte tlačítko  $\times$  (tlačítko zrušit).

Pro prohlédnutí informací o 802.11, jako např. nastavení 802.11 pro různé bezdrátové profily, a informace o Bluetooth, jako např. Bluetooth název zařízení, použijte bezdrátovou konfigurační stránku.

### Vytištění zkušební stránky

Držte tlačítko & (tlačítko napájení) stisknuté a jednou stiskněte tlačítko » (tlačítko pokračovat).

Chcete-li ověřit správnou funkčnost tiskárny, můžete vytisknout zkušební stránku. Nicméně pokud chcete ověřit, že je tiskárna k počítači připojena správně, nebo zda-li tiskový software správně funguje, vytiskněte si zkušební stránku ze záložky Obecné v dialogovém okně Vlastnosti tiskárny (Windows) nebo konfigurační stránku z panelu **Device Information** v nástroji HP Printer Utility (OS Mac).

## Tisk informačních stránek zařízení ze softwaru

Můžete se připojit k tiskárně a z tiskového softwaru vytisknout následující informační stránky zařízení.

### Tisk zkušební stránky z panelu nástrojů (Windows)

- 1. Spusťte panel nástrojů. Viz [Panel nástroj](#page-40-1)ů (Windows).
- 2. Klikněte na záložku Služby tiskárny.
- 3. Klikněte naTisk zkušební stránky.

POZNÁMKA: Pokud používáte kapesní počítač nebo zařízení s Palm OS, můžete využívat software panelu nástrojů pro PDA. Viz Software panelu nástrojů pro PDA (kapesní počítače a Palm OS).

### Tisk konfigurační stránky z ovladače tiskárny (Windows)

- 1. Otevřete ovladač tiskárny. Viz Změna tiskových nastavení.
- 2. Klikněte na Vlastnosti.
- 3. Klikněte na záložku Služby.
- 4. Klikněte na Tisk konfigurační stránky.

### Tisk zkušební stránky z nástroje HP Printer Utility (OS Mac)

- 1. Otevřete nástroj HP Printer Utility. Viz [Nástroj HP Printer Utility \(OS Mac\)](#page-43-1).
- 2. Na panelu Test klikněte na Print Test Page.

## Konfigurace tiskárny

Tato část popisuje připojení k tiskárně a sdílení tiskárny s dalšími počítači na stejné síti.

POZNÁMKA: Pokud tiskárnu připojujete k počítači s Windows XP (64 bit), stáhněte si tiskový software z [http://www.hp.com/support/dj460,](http://www.hp.com/support/dj460) a nainstalujte jej prostřednictvím Přidat tiskárnu ve složce Tiskárny nebo Tiskárny a faxy.

POZNÁMKA: Pokud chcete instalovat tiskárnu na systému Windows 2000 nebo novějším, musíte mít administrátorská práva.

## Přímé připojení

Připojte tiskárnu přímo k počítači pomocí kabelu USB. Více informací a bezdrátovém připojení tiskárny viz Bezdrátové připojení 802.11 nebo Bezdrátové připojení Bluetooth.

POZNÁMKA: Pokud nainstalujete tiskový software a připojíte tiskárnu k počítači s Windows, můžete k tomuto počítači připojit další tiskárny prostřednictvím kabelu USB, aniž byste museli software přeinstalovat.

### Instalace tiskového softwaru a sdílení tiskárny (Windows)

Během nastavování tiskárny doporučuje HP připojit tiskárnu až po dokončení instalace softwaru, neboť instalační program je navržen tak, aby nastavení co nejvíce usnadnil.

#### <span id="page-49-0"></span>Instalace softwaru před připojením tiskárny (doporučeno)

Je doporučeno nainstalovat panel nástrojů, který poskytuje informace o stavu a údržbě tiskárny. Rovněž poskytuje pístup k dokumentaci a online pomoc pro pípad nutnosti ešení potíží s tiskárnou. Pokud nebudete panel nástrojů instalovat, neuvidíte na své obrazovce chybová hlášení tiskárny a nebudete mít přístup na webovou stránku myPrintMileage. Další informace viz Panel nástrojů (Windows).

- 1. Ukončete veškeré spuštěné aplikace.
- 2. Úvodní disk Starter CD vložte do CD mechaniky. Automaticky se spustí nabídka disku CD. Pokud se nabídka CD nespustí automaticky, poklikejte na Starter CD na ikonu Setup.
- 3. V nabídce CD klepněte na Instalovat ovladač tiskárny.
- 4. Následujte instrukce na obrazovce, abyste dokončili instalaci softwaru.
- 5. Jakmile budete vyzváni, zapněte tiskárnu a připojte tiskárnu k počítači pomocí USB kabelu.

Na obrazovce počítače se zobrazí okno **Průvodce nově rozpoznaným hardwarem** a ve složce Tiskárny se vytvoří ikona tiskárny.

POZNÁMKA: Tiskárnu můžete sdílet také s ostatními počítači, a to pomocí jednoduché sítě - místní sítě. Viz [Sdílení tiskárny na místní síti.](#page-51-0)

#### Připojení tiskárny před instalací softwaru

Pokud tiskárnu připojíte k počítači před instalací tiskového softwaru, na obrazovce počítače se objeví Průvodce nově rozpoznaným hardwarem.

POZNÁMKA: Pokud jste tiskárnu zapnuli, nevypínejte ji ani neodpojujte, dokud instalace neskončí. Pokud tak učiníte, instalační program neproběhne do konce.

1. V Dialogovém okně Nově rozpoznaný hardware máte možnost zvolit způsob nalezení ovladače, zvolte pokročilé možnosti a klikněte na **Další**.

POZNÁMKA: Nenechte průvodce nově rozpoznaným hardwarem provést automatické hledání ovladače.

- 2. Označte zaškrtávací políčko pro určení umístění ovladače, a ujistěte se, že ostatní kontrolní pole jsou prázdná.
- 3. Úvodní disk Starter CD vložte do CD mechaniky. Pokud se zobrazí nabídka CD, zavřete ji.
- 4. Vyberte kořenový adresář spouštěče CD (například D:) a poté klikněte na tlačítko OK.
- 5. Klikněte na Další a postupujte podle zobrazovaných pokynů.
- 6. Klikněte na tlačítko Dokončit, aby se Průvodce nově rozpoznaným hardwarem uzavřel.

Průvodce automaticky zahájí instalaci programu (to může chvíli trvat). V systému Windows 98 a Windows Me: pokud si přejete nainstalovat neanglický ovladač, musíte v tento okamžik dokončit instalační program.

7. Dokončete instalaci.

POZNÁMKA: Instalační program poskytuje možnosti pro instalaci neovládacích komponent, jako je panel nástrojů, jejichž instalace se doporučuje. Pro návod na instalaci těchto komponent postupujte dle naznačených kroků v Instalace softwaru před připojením tiskárny (doporučeno).

Tiskárnu můžete sdílet také s ostatními počítači, a to pomocí jednoduché sítě - místní sítě. Viz Sdílení [tiskárny v místní síti](#page-50-0).

#### <span id="page-50-0"></span>Sdílení tiskárny v místní síti

V místní síti je tiskárna připojena přímo ke konektoru USB portu vybraného počítače (známého jako server) a je sdílena ostatními počítači (klienty) stejné sítě.

POZNÁMKA: Když sdílíte přímo připojenou tiskárnu, použijte jako server počítač s nejnovějším operačním systémem. Např. pokud máte počítač s Windows 2000 a jiný počítač se starší verzí OS Windows, použijte jako server počítač s Windows 2000.

Tuto konfiguraci použijte jen u malých skupin, nebo když je vytížení tiskárny nízké. Počítač, k němuž je tiskárna připojena, je zpomalován, když na tiskárně tiskne mnoho uživatelů.

- 1. Na ploše Windows klikněte na tlačítko Start, ukažte na Nastavení a poté klikněte na Tiskárny nebo Tiskárny a faxy.
- 2. Pravým tlačítkem myši klikněte na ikonu tiskárny a klikněte na Vlastnosti, poté klikněte na záložku Sdílení.
- 3. Klikněte na možnost sdílení tiskárny a přidělte tiskárně sdílené jméno.
- 4. Jestliže tiskárnu sdílíte s klientskými počítači, které používají jinou verzi Windows, můžete kliknout na Další ovladače, aby se nainstalovaly jejich ovladače pro jejich potřebu. Tento volitelný krok vyžaduje, abyste měli v jednotce CD-ROM úvodní disk Starter CD.

### Instalace tiskového softwaru a sdílení tiskárny (OS Mac)

Tiskárnu můžete připojit přímo k počítačům Macintosh s Mac OS X (10.2 a 10.3). Tiskárnu můžete také sdílet na místní síti.

#### Instalace softwaru

- 1. Připojte tiskárnu k počítači pomocí kabelu USB.
- 2. Ukončete veškeré spuštěné aplikace.
- 3. Úvodní disk Starter CD vložte do CD mechaniky. Automaticky se spustí nabídka disku CD. Pokud se nabídka CD nespustí automaticky, poklikejte na Starter CD na ikonu **Setup**.
- 4. Klikněte na tlačítko Install Driver a postupujte podle zobrazovaných pokynů.
- 5. Otevřete Printer Setup Utility nebo Print Center ve složce Applications\Utilities.
- 6. Klikněte na tlačítko Add.
- 7. Vyberte z nabídky USB.
- 8. Ze seznamu tiskáren zvolte tiskárnu a klikněte na Add. Vedle názvu tiskárny se objeví značka, což znamená, že tato tiskárna je nyní výchozí tiskárnou.

9. Zavřete aplikaci Print Center.

#### <span id="page-51-0"></span>Sdílení tiskárny na místní síti

Jestliže používáte přímé propojení tiskárny, můžete použít jednoduchou síť - tzv. místní síť. Tuto konfiguraci použijte jen u malých skupin, nebo když je vytížení tiskárny nízké. Počítač, k němuž je tiskárna připojena, je zpomalován, když na tiskárně tiskne mnoho uživatelů.

Základní požadavky pro sdílení v prostředí Macintosh zahrnují následující položky:

- Počítače Macintosh mezi sebou na síti musí komunikovat pomocí TCI/IP a počítače Macintosh musejí mít IP adresy. (AppleTalk není podporován.)
- Sdílená tiskárna musí být připojena do vestavěného USB portu na hostitelském počítači Macintosh.
- Jak hostitelský počítač Macintosh, tak i klientské počítače Macintosh sdílející tiskárnu musí mít nainstalovaný software pro sdílení tiskárny a ovladač tiskárny nebo PPD pro tiskárnu je nainstalováno. (Chcete-li nainstalovat software pro sdílení tiskárny a příslušnou nápovědu, můžete tak učinit z instalačního programu.)
- Klientské počítače Macintosh by měly mít nainstalovány příslušné ovladače tiskárny HP.
- Klientské počítače Macintosh musejí být počítači PowerMac.

Více informací o sdílení USB tiskárny najdete v podpůrných informacích dostupných na webových stránkách Apple ([http://www.apple.com\)](http://www.apple.com) nebo v nápovědě pro Mac na vašem počítači.

Pro nastavení sdílení tiskárny mezi počítači Macintosh s Mac OS X (10.2 a 10.3) použijte následující postup:

- 1. Otevřete System Preferences, klikněte na Sharing, Services a označte zaškrtávací políčko Printer Sharing.
- 2. Pro tisk z ostatních počítačů Macintosh (klientů) na síti, předvolte tiskárnu ve Sharing. Potom vyberte oblast, kde je tiskárna sdílena, a zvolte tiskárnu.

### Odinstalování softwaru tiskárny

#### Odinstalování softwaru tiskárny (Windows)

Pokud používáte Windows 2000 nebo novější, musíte mít k odinstalování softwaru tiskárny administrátorská práva.

- 1. Pokud je tiskárna propojena k počítači pomocí USB kabelu, odpojte tiskárnu.
- 2. Ukončete veškeré spuštěné aplikace.
- 3. Klikněte na tlačítko Start, ukažte na položku Nastavení a potom klepněte na položku Ovládací panely.
- 4. Dvakrát klikněte na položku **Přidat nebo odebrat programy.**
- 5. Vyberte tiskový software, který chcete odstranit.
- 6. Klikněte na tlačítko pro přidání nebo odebrání softwaru.
- 7. Odstranění softwaru tiskárny dokončete podle zobrazovaných pokynů.

POZNÁMKA: Pokud proces odinstalování selže, restartujte počítač a opakujte předchozí kroky, abyste odinstalování softwaru dokončili.

Pokud software nebyl úspěšně nainstalován, nebo pokud nemůžete najít soubor pro odinstalování, dokončete proces následujícími kroky, kterými spustíte nástroj scrubber.

- 8. Odpojte tiskárnu od počítače.
- 9. Na počítači restartujte Windows.
- 10. Úvodní disk Starter CD vložte do CD mechaniky. Pokud se zobrazí nabídka CD, opusťte ji.
- 11. Na disku Starter CD vyhledejte nástroj scrubber a spusťte jej.
	- V systému Windows 98 a Windows Me použijte soubor scrub9x.exe, umístěný ve složce Utils\Scrubber\Win9x\_Me.
	- V systému Windows 2000 a novějších použijte soubor scrub2k.exe, umístěný ve složce Utils\Scrubber\Win2k\_XP.

#### Odinstalování softwaru tiskárny (OS Mac)

- 1. Pokud je tiskárna propojena k počítači pomocí USB kabelu, odpojte tiskárnu.
- 2. Ukončete veškeré spuštěné aplikace.
- 3. Úvodní disk Starter CD vložte do CD mechaniky. Automaticky se spustí nabídka disku CD.

Pokud se nabídka CD nespustí automaticky, poklikejte na Starter CD na ikonu **Setup**.

- 4. Klikněte na položku Install Driver.
- 5. Jakmile se zobrazí hlavní dialogové okno instalace, vyberte volbu Uninstall z rozbalovacího seznamu, umístěného v levém horním rohu dialogového okna.

## <span id="page-52-0"></span>Bezdrátové připojení 802.11

Tato část popisuje postup pro nastavení a konfiguraci tiskárny pro bezdrátové pipojení 802.11. Doporučený způsob nastavení této mobilní tiskárny pro bezdrátovou komunikaci s jediným počítačem a využitím sítě "ad hoc". Nicméně možná ji budete chtít nastavit na existující "infrastrukturní" síť, která používá bezdrátový přístupový bod (WAP). Pro přehled bezdrátového tisku 802.11 viz  $\bigcirc$  802.11.

POZNÁMKA: Tisk 802.11 je možný díky bezdrátovým kartám tiskárny 802.11, které jsou součástí některých modelů tiskárny. Popis a obrázek bezdrátových tiskových karet 802.11 viz Instalace a používání příslušenství 802.11 a Bluetooth. Také vysílající zařízení musí mít vestavěná rozšíření 802.11 nebo nainstalovanou bezdrátovou kartu 802.11.

### O přepínači bezdrátových profilů

Tiskárna obsahuje přepínač bezdrátového profilu 802.11, díky němuž si můžete uchovat nastavení až tří počítačů nebo sítí 802.11. To vám umožní snadno přenášet tiskárnu z domova do kanceláře nebo mezi libovolnými třemi síťovými prostředími.

Jakmile nainstalujete ovladač tiskárny z disku Starter CD a zvolíte jako typ připojení Bezdrátové, nastavení bezdrátového profilu 802.11 budou uložena v aktuální pozici přepínače bezdrátových profilů. Jakmile nainstalujete software pomocí bezdrátového připojení, můžete nakonfigurovat tři nastavení bezdrátových profilů odpovídající bezdrátovým sítím, které budete využívat.

Nastavení bezdrátových profilů využívaná každou pozicí přepínače (1, 2 a 3) mohou být nastavena pomocí následujících nástroj:

Panel nástrojů (Windows)

Když panel nástrojů komunikuje s tiskárnou, můžete jej využít pro nakonfigurování bezdrátových profilů.

POZNÁMKA: Pokud používáte kapesní počítač nebo zařízení s Palm OS, můžete využívat software panelu nástrojů pro PDA. Viz Software panelu nástrojů pro PDA (kapesní počítače a Palm OS).

Nástroj pro konfiguraci profilu bezdrátového připojení (Windows)

Pomocí USB Flash disku můžete pomocí tohoto nástroje nastavit najednou více tiskáren. Viz [Konfigurace více tiskáren na 802.11 \(Windows\)](#page-59-0).

• Nástroj HP Deskjet 460 Network Setup Tool (OS Mac).

Tento nástroj se během instalace automaticky spustí nebo jej můžete použít také později pro nakonfigurování bezdrátových profilů 802.11. Viz Nástroj HP Deskjet 460 Network Setup Tool [\(OS Mac\)](#page-44-1).

Informace o konfiguraci bezdrátových profilů 802.11 po instalaci softwaru viz Konfigurace a používání bezdrátových profilů 802.11.

### <span id="page-53-0"></span>O bezdrátových nastavení sítě 802.11

Abyste se byli schopni připojit k bezdrátové síti 802.11, musíte znát nastavení sítě. Pokud nastavení sítě neznáte, budete muset tyto informace získat od správce sítě.

Pro každý profil můžete nakonfigurovat následující možnosti 802.11:

#### Název bezdrátové sítě (SSID)

Výchozí nastavení je, že tiskárna hledá ad hoc síť s názvem "hpsetup". Toto je název bezdrátové sítě nebo SSID. Vaše síť může mít jiné SSID.

#### Komunikační režim

Pro připojení 802.11 existují dva komunikační režimy:

• Ad hoc (doporučené)

Na síti ad hoc je tiskárna nastavena na režim komunikaci ad hoc a komunikuje pímo s druhým bezdrátovým zařízením bez využití bezdrátového přístupového bodu (WAP).

• Infrastruktura

Na infrastrukturní síti je tiskárna nastavena na režim komunikace v infrastruktuře a komunikuje s dalšími zařízeními na síti skrze WAP, a to ať se jedná o zařízení bezdrátové nebo zařízení připojené kabely. WAP se obecně chová jako router nebo brána malých sítí.

#### Bezpečnostní bezdrátová nastavení

- Ověření sítě: Výchozí nastavení tiskárny je Otevřená síť. Síť nevyžaduje ověření ani šifrování.
- Šifrování dat: Wired Equivalent Privacy (WEP) zaručuje bezpečnost šifrováním dat posílaných rádiovými vlnami z jednoho bezdrátového zaízení do druhého. Zaízení v síti s aktivní WEP používají k zašifrování dat klíče WEP. Pokud vaše síť používá WEP, musíte vědět, který WEP klíč(e) používá.

Pokud nastavíte Šifrování dat na vypnuto, tiskárna automaticky začne vyhledávat a snažit se otevít bezdrátovou síť s názvem "hpsetup".

Všechna zařízení na síti ad hoc musí:

- Být kompatibilní s 802.11
- Mít nastaven komunikační režim ad hoc
- Mít shodné síťové jméno SSID
- Být na stejné podsíti
- Být na stejném kanálu
- Mít stejná bezpečnostní nastavení 802.11

### <span id="page-54-0"></span>Nastavení připojení 802.11 pomocí výrobních přednastavení

Výrobní přednastavení bezdrátové sítě jsou:

- Komunikační režim: ad hoc
- Název sítě (SSID): hpsetup
- Bezpečnost (šifrování): vypnuto

POZNÁMKA: Na OS Mac je síť ad hoc zmiňována jako síť počítač-počítač.

#### Nastavení pomocí režimu ad hoc a výrobních přednastavení s USB kabelem (Windows a OS Mac)

Tiskárnu můžete nastavit na bezdrátovou síť ad hoc (Windows) nebo síť počítač-počítač (OS Mac) pomocí výchozích nastavení v případě, že máte k dispozici USB kabel pro momentální připojení. Postupujte dle těchto kroků, abyste připojili tiskárnu pomocí výrobních přednastavení pro síť ad hoc:

- 1. Ukončete veškeré spuštěné aplikace.
- 2. Úvodní disk Starter CD vložte do CD mechaniky. Automaticky se spustí nabídka disku CD.

Pokud se nabídka CD nespustí automaticky, poklikejte na Starter CD na ikonu Setup.

- 3. V nabídce disku CD klikněte na Install Printer Driver (Windows) nebo Install Driver (OS Mac).
- 4. Postupujte dle návodu na obrazovce, čímž dokončíte instalaci softwaru. Po vyzvání připojte dočasně USB kabel. Pouze OS Mac: Instalaci dokončete pomocí nástroje HP Deskjet 460 Network Setup Tool, který se během instalace automaticky spustí.

POZNÁMKA: Jakmile jsou tiskárně zaslána nová nastavení 802.11 pro konfiguraci bezdrátového profilu, tiskárna se vypne a poté opět zapne (napájecí cyklus), čímž přijme nastavení.

Pro informace o konfiguraci dalších bezdrátových profilů 802.11 poté, co jste nastavili tiskárnu, viz Konfigurace a používání bezdrátových profilů 802.11.

#### Nastavení pomocí režimu ad hoc a výrobních přednastavení bez USB kabelu (Windows)

Tiskárnu můžete nastavit na bezdrátovou síť ad hoc pomocí výchozích nastavení i bez USB kabelu. Postupujte dle těchto kroků, abyste připojili tiskárnu pomocí výrobních přednastavení pro síť ad hoc:

- 1. Otevřete nástroj konfigurace pro nastavení bezdrátové síťové karty počítače, poté postupujte takto:
	- a. Vytvořte nový bezdrátový profil s následujícími hodnotami:
		- Komunikační režim: ad hoc
		- Název sítě (SSID): hpsetup
		- Bezpečnost (šifrování): vypnuto
	- **b.** Aktivujte profil.
- 2. Vyčkejte dvě minuty, než tiskárna obdrží IP adresu, poté vytiskněte bezdrátovou konfigurační stránku stisknutím tlačítka (tlačítko zrušit) na více než dvě vteřiny.
- 3. Na konfigurační stránce ověřte následující síťová nastavení tiskárny:
	- Komunikační režim: ad hoc
	- Název sítě (SSID): hpsetup
	- IP adresa je ne 0.0.0.0

Pokud některý z údajů neodpovídá, opakujte předešlé tři kroky.

- 4. Ukončete veškeré spuštěné aplikace.
- 5. Úvodní disk Starter CD vložte do CD mechaniky. Automaticky se spustí nabídka disku CD. Pokud se nabídka CD nespustí automaticky, poklikejte na Starter CD na ikonu Setup.
- 6. V nabídce CD klepněte na Instalovat ovladač tiskárny.
- 7. V okně Connection Type zvolte Wireless a poté klikněte na Next.
- 8. Následujte instrukce na obrazovce, abyste dokončili instalaci softwaru.

POZNÁMKA: Jakmile jsou tiskárně zaslána nová nastavení 802.11 pro konfiguraci bezdrátového profilu, tiskárna se vypne a poté opět zapne (napájecí cyklus), čímž přijme nastavení.

Pro informace o konfiguraci dalších bezdrátových profilů 802.11 poté, co jste nastavili tiskárnu, viz Konfigurace a používání bezdrátových profilů 802.11.

#### Nastavení připojení počítač-počítač (ad hoc) pomocí výrobních přednastavení bez USB kabelu (OS Mac)

Tiskárnu můžete nastavit na bezdrátovou síť počítač-počítač (ad hoc) pomocí výchozích nastavení i bez USB kabelu. Postupujte dle těchto kroků, abyste připojili tiskárnu pomocí výrobních přednastavení:

- 1. Vytiskněte bezdrátovou konfigurační stránku stisknutím tlačítka  $\times$  (tlačítko Zrušit) na více než 2 vteřiny.
- 2. Otevřete aplikaci AirPort Setup Assistant a poté postupujte dle instrukcí na obrazovce, tímto se připojíte do existující bezdrátové sítě. Jako existující síť pro připojení použijte hpsetup.
- 3. Úvodní disk Starter CD vložte do CD mechaniky. Automaticky se spustí nabídka disku CD.

Pokud se nabídka CD nespustí automaticky, poklikejte na Starter CD na ikonu Setup.

- 4. V nabídce CD klikněte na **Install Driver**.
- 5. V okně Connection Type zvolte Wireless Network a poté klikněte na Done.
- 6. V okně Welcome klikněte na Continue.
- 7. Z rozevírací nabídky tiskárny zvolte Wireless.
- 8. Ze seznamu tiskáren zvolte požadovanou tiskárnu a klikněte na Continue.

Pokud tiskárna v seznamu není, počkejte minutu a poté klikněte na **Rescan**.

- 9. Jako název sítě vložte hpsetup a poté klikněte na Apply.
- 10. Pro bezdrátové zabezpečení zvolte položku None, a pak klikněte na tlačítko OK.
- 11. Pro odeslání nastavení do tiskárny klikněte na Send Settings.

POZNÁMKA: Jakmile jsou tiskárně zaslána nová nastavení 802.11 pro konfiguraci bezdrátového profilu, tiskárna se vypne a poté opět zapne (napájecí cyklus), čímž přijme nastavení.

Pro informace o konfiguraci dalších bezdrátových profilů 802.11 poté, co jste nastavili tiskárnu, viz Konfigurace a používání bezdrátových profilů 802.11.

POZNÁMKA: Tiskárna HP Deskjet 460 nepodporuje klasické prostředí OS Mac.

### Nastavení 802.11 na existující (nevýchozí) síti

Pokud se chcete připojit k existující síti s nastaveními jinými, než jsou výchozí nastavení (například na infrastrukturní síť), a jste-li již připojeni bezdrátově pomocí výrobních přednastavení, můžete jednoduše zadat nastavení sítě pro jednu ze tří pozic přepínače bezdrátových profilů pomocí panelu nástrojů (Windows) nebo nástroje HP Deskjet 460 Network Setup Tool (OS Mac). Viz [Konfigurace a používání](#page-57-0)  bezdrátových profilů 802.11.

POZNÁMKA: Abyste mohli používat jakékoliv bezdrátové připojení, musíte z disku Starter CD alespoň jednou spustit Setup a vytvořit tak bezdrátové spojení. Po provedení jednoho bezdrátového nastavení mžete tiskárnu pipojit k dalším bezdrátovým sítím pouhým nakonfigurováním nových bezdrátových profilů na přepínači bezdrátových profilů.

#### Nastavení na existující síť pomocí USB kabelu (Windows nebo OS Mac)

Tiskárnu můžete nastavit na libovolnou bezdrátovou síť - pokud máte k dispozici USB kabel pro dočasné připojení. Chcete-li vytvořit bezdrátové připojení tiskárny, postupujte dle následujících kroků:

- 1. Získejte všechna potřebná nastavení pro bezdrátovou síť. Viz O bezdrátových nastavení sítě 802.11.
- 2. Ukončete veškeré spuštěné aplikace.
- 3. Úvodní disk Starter CD vložte do CD mechaniky. Automaticky se spustí nabídka disku CD.

Pokud se nabídka CD nespustí automaticky, poklikejte na Starter CD na ikonu **Setup**.

- 4. V nabídce disku CD klikněte na **Install Printer Driver** (Windows) nebo **Install Driver** (OS Mac).
- 5. Následujte instrukce na obrazovce, abyste dokončili instalaci softwaru.
	- a. Do dialogových oken zadejte nastavení bezdrátové sítě.
	- **b.** Po vyzvání dočasně připojte USB kabel.
	- c. Pouze OS Mac: Instalaci dokončete pomocí nástroje HP Deskjet 460 Network Setup Tool, který se během instalace automaticky spustí.

POZNÁMKA: Jakmile jsou tiskárně zaslána nová nastavení 802.11 pro konfiguraci bezdrátového profilu, tiskárna se vypne a poté opět zapne (napájecí cyklus), čímž přijme nastavení.

Pro informace o konfiguraci dalších bezdrátových profilů 802.11 poté, co jste nastavili tiskárnu, viz Konfigurace a používání bezdrátových profilů 802.11.

#### Nastavení na existující síť bez USB kabelu

Tato část popisuje připojení k existující síti s nastaveními odlišnými od výrobních přednastavení nebo nastavení nové sítě ad hoc (Windows) nebo sítě počítač-počítač (OS Mac), která nepoužívá výrobní přednastavení, pokud všechny následující údaje odpovídají:

- Máte počítač s 802.11.
- Nemáte USB kabel.
- Nikdy jste nenastavovali tiskárnu pro bezdrátové připojení.

Pokud všechna výše uvedená fakta souhlasí, musíte postupovat takto:

- 1. Nastavte tiskárnu na bezdrátové připojení pomocí výrobních přednastavení. Viz Nastavení připojení 802.11 pomocí výrobních přednastavení.
- 2. Nakonfigurujte jednu ze tří pozic přepínače bezdrátových profilů na požadovaná nastavení pomocí panelu nástrojů (Windows) nebo nástroje HP Deskjet 460 Network Setup Tool (OS Mac). Viz Konfigurace a používání bezdrátových profilů 802.11.

### <span id="page-57-0"></span>Konfigurace a používání bezdrátových profilů 802.11

Tiskárna obsahuje přepínač bezdrátového profilu 802.11, díky němuž si můžete uchovat nastavení až tří počítačů nebo sítí 802.11. To vám umožní snadno přenášet tiskárnu z domova do kanceláře nebo mezi libovolnými třemi síťovými prostředími.

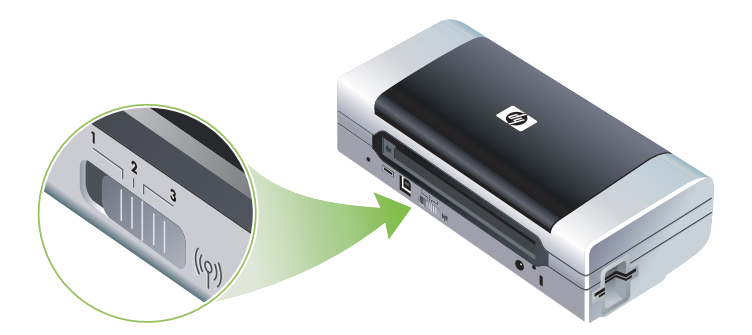

Tyto bezdrátové profily můžete upravovat pomocí panelu nástrojů (Windows) nebo nástroje HP Deskjet 460 Network Setup Tool (OS Mac). Viz Panel nástrojů (Windows) a Nástroj HP Deskjet 460 [Network Setup Tool \(OS Mac\).](#page-44-1)

POZNÁMKA: Pokud používáte kapesní počítač nebo zařízení s Palm OS, můžete využívat software panelu nástrojů pro PDA. Viz Software panelu nástrojů pro PDA (kapesní počítače a Palm OS).

Po nakonfigurování bezdrátového profilu můžete vytisknout bezdrátovou konfigurační stránku, čímž získáte seznam nastavení profilu a ujistíte se, že jsou správně nastavené. Viz Tisk bezdrátové konfigurační stránky.

Poté, co jste nakonfigurovali více než jeden bezdrátový profil, můžete pro přepínání mezi profily využívat přepínač bezdrátových profilů na tiskárně. Viz Používání přepínače bezdrátových profilů.

Nástroj pro konfiguraci profilu bezdrátového připojení (Windows) vám umožňuje nakonfigurovat několik tiskáren najednou. Viz [Konfigurace více tiskáren na 802.11 \(Windows\).](#page-59-0)

#### Konfigurace bezdrátových profilů 802.11 (Windows)

Tato část předpokládá, že panel nástrojů komunikuje s tiskárnou.

POZNÁMKA: Abyste mohli používat jakékoliv bezdrátové připojení, musíte z disku Starter CD alespoň jednou spustit Setup a vytvořit tak bezdrátové spojení. Jakmile vytvoříte jedno bezdrátové připojení pomocí setupu, můžete tiskárnu připojit k dalším sítím pouhým nakonfigurováním nového bezdrátového profilu a změnou pozice přepínače bezdrátových profilů.

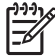

POZNÁMKA: Pokud v panelu nástrojů vidíte hladinu inkoustů znamená to, že panel nástrojů s tiskárnou komunikuje.

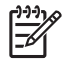

POZNÁMKA: Jakmile jsou tiskárně zaslána nová nastavení 802.11 pro konfiguraci bezdrátového profilu, tiskárna se vypne a poté opět zapne (napájecí cyklus), čímž přijme nastavení.

- 1. Spusťte panel nástrojů. Viz [Panel nástroj](#page-40-1)ů (Windows).
- 2. Klikněte na záložku Služby tiskárny.
- 3. Klikněte na Bezdrátové profily.
- 4. Klikněte na tlačítko Upravit profil (aktuální, 1, 2 nebo 3) pro profil, který chcete upravit.

"Aktuální" profil je aktuální pozice (1, 2 nebo 3) přepínače bezdrátového profilu na tiskárně.

5. Vložte informace o bezdrátovém profilu pro síť, ke které se chcete připojit a klikněte na Ul**ožit profil**.

Konfigurace bezdrátových profilů 802.11 (OS Mac)

POZNÁMKA: Jakmile jsou tiskárně zaslána nová nastavení 802.11 pro konfiguraci bezdrátového profilu, tiskárna se vypne a poté opět zapne (napájecí cyklus), čímž přijme nastavení.

- 1. Pomocí bezdrátového přepínače protilů na tiskárně zvolte protil, který chcete kontigurovat. Viz Používání přepínače bezdrátových profilů.
- 2. Dvakrát klikněte na ikonu Macintosh HD na ploše.
- **3.** Zvolte Library a poté Printers.
- 4. Zvolte hp, Utilities, a poté HP Deskjet 460 Network Setup Tool.
- 5. V okně Welcome klikněte na **Continue**.
- 6. Z rozevírací nabídky tiskárny zvolte Wireless nebo USB, pokud je tiskárna momentálně připojena pomocí USB kabelu.
- 7. Ze seznamu tiskáren zvolte požadovanou tiskárnu a klikněte na **Continue**.

Pokud tiskárna v seznamu není, počkejte minutu a poté klikněte na **Rescan**.

- 8. Vložte informace bezdrátového profilu a poté klikněte na Apply.
- 9. Pro odeslání nastavení do tiskárny klikněte na Send Settings.

#### <span id="page-58-0"></span>Používání přepínače bezdrátových profilů

Každý profil, který v softwaru nakonfigurujete (a, 2 nebo 3) odpovídá pozici přepínače bezdrátových profilů (1, 2 nebo 3) na tiskárně. "Aktuální" profil je aktuální pozice (1, 2 nebo 3) přepínače bezdrátového profilu.

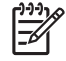

POZNÁMKA: Můžete si vytisknout bezdrátovou konfigurační stránku, čímž získáte seznam nastavení profilu a ujistíte se, že jsou správně nastavené. Viz Tisk bezdrátové konfigurační stránky.

#### Tisk z konkrétního nastaveného profilu

- 1. Změňte číslo na přepínači bezdrátových protilů na žádaný protil.
- 2. Změňte bezdrátovou síť na počítači, aby odpovídala zvolenému profilu.
- 3. Odešlete tiskovou úlohu pomocí nainstalovaného tiskového ovladače.

Poté, co jste nakonfigurovali více než jeden bezdrátový profil, můžete pro přepínání mezi profily využívat přepínač bezdrátových profilů na tiskárně.

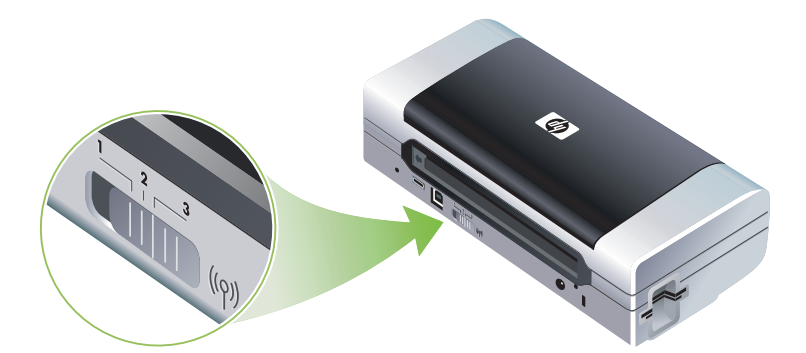

Například pokud nakonfigurujete profil 1 pro tisk v prostředí infrastruktury (např. kancelář) a profil 2 pro tisk v prostředí ad hoc (např. mimo kancelář nebo na cesty), stačí vám pro přepnutí mezi těmito dvěma profily pouze přepnout mezi 1 a 2.

Před zahájením tiskové úlohy se ujistěte se, že je přepínač ve správné poloze (1,2 nebo 3) odpovídající profilu, který používáte. Například pokud jste momentálně na cestách a předtím jste nakonfigurovali pozici 2 přepínače pro ad hoc bezdrátový tisk na cestách, přesuňte přepínač do pozice 2 dříve, než zahájíte tiskovou úlohu.

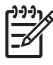

POZNÁMKA: Po přepnutí z jednoho bezdrátového profilu na jiný bude před započetím první tiskové úlohy prodleva zhruba 10 vteřin.

#### Nastavení bezdrátových profilů 802.11. na výchozí nastavení

#### Resetování aktivního profilu (aktuální pozici přepínače bezdrátových profilů)

Držte tlačítko  $\phi$  (tlačítko napájení) stisknuté a 8 krát stiskněte tlačítko  $\times$  (tlačítko zrušit).

#### Resetování všech tří bezdrátových profilů 802.11

Zatímco držíte  $\circledast$  (tlačítko napájení), stiskněte dvakrát  $\times$  (tlačítko zrušit), poté 8 krát stiskněte (tlačítko pokračovat).

#### <span id="page-59-0"></span>Konfigurace více tiskáren na 802.11 (Windows)

Nástroj pro konfiguraci profilu bezdrátového pipojení mžete využít pro pohodlné nastavení bezdrátového pipojení více tiskáren najednou. Tento nástroj exportuje nastavení bezdrátového profilu tiskárny na USB Flash disk. Poté můžete nakonfigurovat další tiskárny těmito nastaveními tím, že vložíte USB Flash disk do USB hostitelského portu další tiskárny.

POZNÁMKA: Nástroj pro konfiguraci profilu bezdrátového připojení je podporován následujícími operačními systémy: Windows 2000 a Windows XP.

#### Používání nástroje pro konfiguraci profilu bezdrátového připojení

- 1. Vložte bezdrátovou tiskovou kartu 802.11 do slotu CF na každé tiskárně.
- 2. Připojte USB Flash disk k USB hostitelskému portu jedné tiskárny. Informace o umístění tohoto portu nalezne v [Pohled zezadu a ze strany.](#page-11-0)

Jakmile je vložen USB Flash disk, indikátory bezdrátové tiskové karty 802.11 zhasnou. Jakmile budou nastavení přenesena na USB Flash disk, indikátory se opět rozsvítí.

3. Ukončete veškeré spuštěné aplikace.

4. Úvodní disk Starter CD vložte do CD mechaniky. Automaticky se spustí nabídka disku CD.

Pokud se nabídka CD nespustí automaticky, poklikejte na Starter CD na ikonu Setup.

- <mark>5.</mark> V nabídce disku CD klikněte na **Podniková řešení** a poté klikněte na **Nástroj pro konfiguraci profilu** bezdrátového připojení.
- 6. Postupujte dle instrukcí na obrazovce, čímž exportujete nastavení bezdrátového profilu tiskárny na USB Flash disk a poté nakonfigurujete ostatní tiskárny vložením USB Flash disku do hostitelského portu každé tiskárny.

## <span id="page-60-0"></span>Bezdrátové připojení Bluetooth

Tato část popisuje postup pro nastavení a konfiguraci tiskárny pro bezdrátové připojení Bluetooth. Pro přehled Bluetooth viz  $\bigcirc$  Bluetooth.

Bezdrátová nastavení Bluetooth můžete nakonfigurovat během instalace (nastavení) nebo tato nastavení můžete nakonfigurovat později prostřednictvím panelu nástrojů (Windows) nebo nástroje HP Printer Utility (OS Mac). Viz Konfigurace bezdrátových nastavení Bluetooth.

POZNÁMKA: Pokud používáte kapesní počítač nebo zařízení s Palm OS, můžete využívat software panelu nástrojů pro PDA. Viz Software panelu nástrojů pro PDA (kapesní počítače a Palm OS).

POZNÁMKA: Chcete-li pomocí panelu nástrojů (Windows) konfigurovat nastavení Bluetooth nebo sledovat stav tiskárny (např. hladinu inkoustů), musíte tiskárnu k počítači připojit pomocí USB kabelu.

POZNÁMKA: Tisk Bluetooth je možný díky bezdrátovým kartám tiskárny Bluetooth, které jsou součástí některých modelů tiskárny. Popis a obrázek bezdrátových tiskových karet Bluetooth viz Instalace a používání příslušenství 802.11 a Bluetooth. Také vysílající zařízení musí mít vestavěná Bluetooth rozšíření nebo nainstalovanou bezdrátovou kartu Bluetooth.

### Nastavení bezdrátového připojení Bluetooth

Následující část popisuje, jak nastavíte bezdrátové připojení Bluetooth.

Nastavení bezdrátového připojení Bluetooth (Windows)

- 1. Ukončete veškeré spuštěné aplikace.
- 2. Úvodní disk Starter CD vložte do CD mechaniky. Automaticky se spustí nabídka disku CD. Pokud se nabídka CD nespustí automaticky, poklikejte na Starter CD na ikonu **Setup**.
- 3. V nabídce CD klepněte na Instalovat ovladač tiskárny.
- 4. Až budete vyzváni k zadání portu, zvolte Jiný port.
- <mark>5.</mark> Když jste vyzvání k připojení tiskárny zvolte **Přeskočit**.
- 6. Následujte instrukce na obrazovce, abyste dokončili instalaci softwaru.
- 7. Pomocí hostitelského softwaru Bluetooth na vašem počítači vyhledejte číslo portu COM pro klienta Bluetooth pidleného vašemu zaízení Bluetooth. Napíklad, pokud na počítači používáte 3Com Bluetooth adaptér, otevřete si aplikaci Bluetooth Connection Manager, z nabídky Tools zvolte porty COM a poznamenejte si číslo portu COM sériového klientského portu 3Com Bluetooth.
- 8. Na ploše Windows klikněte na tlačítko Start, ukažte na Nastavení a poté klikněte na Tiskárny nebo Tiskárny a faxy.
- 9. Klikněte pravým tlačítkem na ikonu tiskárny a poté klikněte na Vlastnosti.
- 10. Klikněte na záložku Porty a poté zvolte porty COM tak, jak je popsáno v kroku 6.
- 11. Klikněte na tlačítko Použít a poté na tlačítko OK.

Pro konfiguraci bezdrátových nastavení Bluetooth poté, co jste již nainstalovali tiskárnu, viz Konfigurace bezdrátových nastavení Bluetooth.

#### Nastavení bezdrátového připojení Bluetooth (OS Mac)

- 1. Připojte tiskárnu k počítači pomocí kabelu USB.
- 2. Otevřete System Preferences a v seznamu Hardware list klikněte na Bluetooth. Ujistěte se, že je Bluetooth zapnut.
- 3. Úvodní disk Starter CD vložte do CD mechaniky.

Dvakrát klikněte na ikonu CD na ploše, a poté dvakrát na ikonu Setup. Můžete také vyhledat složku Installer na úvodním disku Starter CD.

- 4. Klikněte na tlačítko **Install Driver** a postupujte podle zobrazovaných pokynů.
- 5. Otevřete Printer Setup Utility nebo Print Center ve složce Applications\Utilities.
- 6. Klikněte na tlačítko Add.
- 7. Z nabídky vyberte **Bluetooth**.
- 8. Ze seznamu tiskáren zvolte tiskárnu a klikněte na Add. Vedle názvu tiskárny se objeví značka, což znamená, že tato tiskárna je nyní výchozí tiskárnou.
- 9. Zavřete aplikaci Print Center.

Pro konfiguraci bezdrátových nastavení Bluetooth poté, co jste již nainstalovali tiskárnu, viz Konfigurace bezdrátových nastavení Bluetooth.

### Konfigurace bezdrátových nastavení Bluetooth

Ke konfiguraci bezdrátových nastavení Bluetooth můžete použít panel nástrojů (Windows), nástroj HP Printer Utility (OS Mac) nebo software panelu nástrojů pro PDA (kapesní počítače a Palm OS).

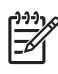

POZNÁMKA: Chcete-li změnit Bluetooth nastavení tiskárny, musíte připojit tiskárnu k počítači pomocí kabelu USB.

#### Konfigurace bezdrátových nastavení Bluetooth (Windows)

- 1. Připojte tiskárnu k počítači pomocí kabelu USB.
- 2. Vložte bezdrátovou tiskovou kartu Bluetooth do slotu CF na tiskárně. (viz Instalace bezdrátové tiskové [karty 802.11 nebo Bluetooth](#page-18-1).)
- 3. Spusťte panel nástrojů. Viz [Panel nástroj](#page-40-1)ů (Windows).
- 4. Klikněte na záložku Služby tiskárny.
- 5. Klikněte na Nastavení Bluetooth.
- 6. Nastavte požadované možnosti bezdrátové komunikace Bluetooth.

Informace o možnostech bezdrátové technologie Bluetooth najdete na [Možnosti bezdrátových](#page-62-0)  [nastavení Bluetooth.](#page-62-0)

7. Poté, co jste nastavili požadované možnosti, klikněte na OK.

Objeví se výstražné dialogové okno.

- 8. Kliknutím na OK uzavřete výstražné dialogové okno.
- 9. V panelu nástrojů zvolte v rozevírací nabídce ovladač HP Deskjet 460 Series Bluetooth.
- 10. Zavřete panel nástrojů.

Tiskárna bude ignorovat všechna ostatní zařízení pokoušející se navázat spojení. Zařízení musí počkat dokud původní připojení nebude uzavřeno, teprve pak je možné vytvořit nové připojení.

#### Konfigurace bezdrátových nastavení Bluetooth (OS Mac)

Připojení přes Bluetooth je podporováno v Mac OS X (10.3 nebo vyšší), poskytnutý hardware Bluetooth je součástí nebo na počítači nainstalovaný.

- 1. Připojte tiskárnu k počítači pomocí kabelu USB.
- 2. Vložte bezdrátovou tiskovou kartu Bluetooth do slotu CF na tiskárně. (viz Instalace bezdrátové tiskové [karty 802.11 nebo Bluetooth](#page-18-1).)
- 3. Otevřete nástroj HP Printer Utility. Viz [Nástroj HP Printer Utility \(OS Mac\)](#page-43-1).
- 4. Vyberte tiskárnu a klikněte na Launch Utility.
- 5. Klikněte na panel Bluetooth Settings.
- 6. Nastavte požadované možnosti bezdrátové komunikace Bluetooth.

Informace o možnostech bezdrátové technologie Bluetooth najdete na [Možnosti bezdrátových](#page-62-0)  [nastavení Bluetooth.](#page-62-0)

#### 7. Klikněte na Apply Now.

Tiskárna bude ignorovat všechna ostatní zařízení pokoušející se navázat spojení. Zařízení musí počkat dokud původní připojení nebude uzavřeno, teprve pak je možné vytvořit nové připojení.

### <span id="page-62-0"></span>Možnosti bezdrátových nastavení Bluetooth

POZNÁMKA: Chcete-li změnit Bluetooth nastavení tiskárny, musíte připojit tiskárnu k počítači pomocí kabelu USB.

Chcete-li si prohlédnout specifické informace o Bluetooth na vaší tiskárně, vytiskněte si bezdrátovou konfigurační stránku. Viz Tisk bezdrátové konfigurační stránky.

#### Adresa zařízení Bluetooth

Toto je adresa, podle které dokáží zařízení s Bluetooth identifikovat tiskárnu. Nemáte možnost měnit adresu zařízení Bluetooth pro tiskárnu.

#### Název zařízení Bluetooth

Jakmile zařízení najde tiskárnu, zobrazí název zařízení Bluetooth tiskárny. Tiskárna je s výchozím Bluetooth názvem zařízení dodána. HP Deskjet 460/[sériové číslo].

Tato možnost Vám umožní změnit název zařízení Bluetooth tiskárny. Chcete-li změnit název tiskárny, musíte připojit tiskárnu k počítači pomocí kabelu USB.

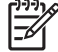

POZNÁMKA: Jako Bluetooth název tiskárny můžete zadat a uložit až 60 znaků. Můžete si vytisknout bezdrátovou konfigurační stránku, na které uvidíte celý 60znakový název.

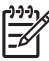

POZNÁMKA: Název zařízení Bluetooth tiskárny se zobrazí pouze v aplikacích Bluetooth. Ve složce tiskáren Windows je tiskárna identifikována jako HP Deskjet řady 460.

#### Změna názvu zařízení Bluetooth tiskárny (Windows)

- 1. Připojte tiskárnu k počítači pomocí kabelu USB.
- 2. Spusťte panel nástrojů. Viz [Panel nástroj](#page-40-1)ů (Windows).
- 3. Klikněte na záložku Služby tiskárny.
- 4. Klikněte na Nastavení Bluetooth.
- 5. Do políčka Název tiskárny vložte nový název tiskárny o délce maximálně 60 znaků.
- 6. Klikněte na OK.

Výchozí název zařízení Bluetooth tiskárny je změněno.

#### Změna názvu zařízení Bluetooth tiskárny (OS Mac)

- 1. Připojte tiskárnu k počítači pomocí kabelu USB.
- 2. Otevřete nástroj HP Printer Utility. Viz [Nástroj HP Printer Utility \(OS Mac\)](#page-43-1).
- 3. Klikněte na panel Bluetooth Settings.
- 4. Zadejte nový název tiskárny.
- 5. Klikněte na Apply Now.

Výchozí název zařízení Bluetooth tiskárny je změněno.

#### Kód PIN

Tato možnost vám umožní změnit PIN kód tiskárny. Pokud je tiskárny nastavena na šifrování je vyžadováno (viz Šifrování je vyžadováno), zařízení používající tiskárnu budou dotázána na PIN kód.

Chcete-li změnit PIN kód tiskárny, musíte připojit tiskárnu k počítači pomocí kabelu USB.

#### Změna kódu PIN pro tiskárnu (Windows)

- 1. Připojte tiskárnu k počítači pomocí kabelu USB.
- 2. Spusťte panel nástrojů. Viz [Panel nástroj](#page-40-1)ů (Windows).
- 3. Klikněte na záložku Služby tiskárny.
- 4. Klikněte na Nastavení Bluetooth.
- 5. Klikněte na tlačítko Change PIN Code.

Objeví se dialogové okno změny kódu PIN.

- 6. Vložte nový PIN kód. Výchozí PIN kód je "0000" (čtyři nuly).
- 7. Znovu vložte nový PIN kód.
- 8. Klikněte na OK.

Kód PIN je změněn.

#### Změna kódu PIN pro tiskárnu (OS Mac)

- 1. Připojte tiskárnu k počítači pomocí kabelu USB.
- 2. Otevřete nástroj HP Printer Utility. Viz [Nástroj HP Printer Utility \(OS Mac\)](#page-43-1).
- 3. Klikněte na panel Bluetooth Settings.
- 4. Klikněte na tlačítko Change PIN Code.

Objeví se dialogové okno změny kódu PIN.

- 5. Vložte nový PIN kód. Výchozí PIN kód je "0000" (čtyři nuly).
- 6. Znovu vložte nový PIN kód.
- 7. Klikněte na Apply Now.

Kód PIN je změněn.

#### <span id="page-64-0"></span>Reset přístupu k zařízení

Následující kroky smažou z paměti tiskárny všechna propojená zařízení.

#### Reset přístupu k zařízení (Windows)

- 1. Spusťte panel nástrojů. Viz [Panel nástroj](#page-40-1)ů (Windows).
- 2. Klikněte na záložku Služby tiskárny.
- 3. Klikněte na Nastavení Bluetooth.
- 4. Klikněte na tlačítko Reset Device Access.

Objeví se výstražné dialogové okno.

5. Kliknutím na OK uzavřete výstražné dialogové okno.

Všechna propojená zařízení byla z paměti tiskárny vymazána.

#### Reset přístupu k zařízení (OS Mac)

- 1. Otevřete nástroj HP Printer Utility. Viz [Nástroj HP Printer Utility \(OS Mac\)](#page-43-1).
- 2. Klikněte na panel Bluetooth Settings.
- 3. Klikněte na tlačítko Reset Device Access.

Objeví se výstražné dialogové okno.

4. Kliknutím na OK uzavřete výstražné dialogové okno.

Všechna propojená zařízení byla z paměti tiskárny vymazána.

#### Režimy přístupu

Režimy přístupu určují, jaký stupeň přístupu mají zařízení s Bluetooth k tiskárně.

Tiskárna má tři režimy přístupu:

#### Veřejný režim

Všechna zaízená s technologií Bluetooth mohou tiskárnu vyhledat. Další informace viz Hledání Bluetooth.

#### Soukromý režim

Tiskárnu mohou nalézt pouze zařízení, která mají uloženou adresu tiskárny. Další informace viz Hledání Bluetooth.

#### Šifrování je vyžadováno

Jakmile je zaškrtnuté políčko šifrování je vyžadováno, všechna posílaná data do tiskárny jsou šifrována. Tato možnost také automaticky nastaví ověřování. Tiskárna poté vyžaduje následující:

- Všechna data zasílaná bezdrátovým připojením Bluetooth musí být šifrovaná.
- · Všichni uživatelé musí při prvním tisku vložit kód PIN. Další informace viz Kód PIN.

POZNÁMKA: Pokud je zvoleno šifrování je vyžadováno, musí všechna zařízení při prvním tisku zaslat kód PIN. Další informace viz Kód PIN.

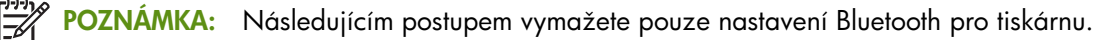

- 1. Stiskněte a podržte  $\circled{t}$  (tlačítko napájení).
- **2.** Zatímco držíte  $\circledast$  (tlačítko napájení), stiskněte 4 krát  $\times$  (tlačítko zrušit), poté 6 krát stiskněte (tlačítko pokračovat).
- **3.** Uvolněte  $\circled{b}$  (tlačítko napájení).

#### Vypnutí Bluetooth

Chcete-li vypnout tisk přes Bluetooth, vyjměte z tiskárny bezdrátovou tiskovou kartu Bluetooth.

### Hledání Bluetooth

Hledání je proces, při kterém zařízení s Bluetooth detekují jiná zařízení-s Bluetooth, která jsou v dosahu.

Jakmile zařízení najde tiskárnu, zobrazí název zařízení Bluetooth tiskárny. Další informace viz Název zařízení Bluetooth.

Způsob hledání se liší podle typu používaného softwaru Bluetooth.

### Písma pro Bluetooth

Tiskárna je dodávána se zabudovanými písmy pro tisk pomocí Bluetooth. Některé modely mají k dispozici asijská písma pro tisk z mobilních telefonů. Písma, která jsou součástí se liší v závislosti na zemi/regionu, kde byla tiskárna zakoupena. Viz [Technické specifikace](#page-123-0).

### Bezdrátová konfigurační stránka

Bezdrátová konfigurační strana zobrazuje informace o 802.11 a Bluetooth, které při používání tiskárny potřebujete. Více informací a návodů na tisk této stránky, viz Porozumění informačním stránkám zařízení.

### Spojení

Jakmile se tiskárny a vysílací zařízení spojí, ukládá každé v každém Bluetooth adresa druhého zařízení. Toto umožní zařízení vyhledat tiskárnu, i pokud je v Soukromém režimu. Další informace viz Soukromý režim.

Tiskárna se může spojit až s 31 zařízeními. Pokud tohoto limitu dosáhnete a budete se chtít spojit s dalším zařízením, budete muset z paměti tiskárny smazat všechna dříve uskutečněná spojení. Další podrobnosti viz Reset přístupu k zařízení.

### Bezdrátové profily Bluetooth

#### Serial port profile (SPP)

Serial Port Profile je bezdrátová verze sériového portu na tiskárně - může být využíván k tisku bezdrátovou technologií Bluetooth s notebooky, kapesními počítači jako např. HP iPAQ a dalšími zařízeními PDA. Serial Port Profile posílá data jako série bytů a nepodporuje obousměrnou komunikaci.

#### Object push profile (OPP)

Object Push Profile vám umožní tisknout ze zařízení, která používají protokol Object Exchange (OBEX), jako např. mobilní telefony a osobní digitální asistenti (PDA) jako např. kapesní počítače a Palm OS. Soubory, které lze přesunout přes OBEX jsou vCard (ukládá vizitky, adresy a telefonní čísla), vCalendar (podporuje sledování událostí a seznam úkol), vMessage (podporuje jednoduché zprávy a text), JPEG (obrázky) a ASCII text pro mobilní telefony a PDA jako např. zařízení s Palm OS.

#### Basic printing profile (BPP)

Basic Printing Profile rozšiřuje možnosti OBEX tak, abyste mohli lépe kontrolovat tisk z PDA s Bluetooth, mobilních telefonů a dalších zařízení. Basic Printing Profile vám umožní nastavit tiskárnu, počet kopií k vytištění a další tiskové atributy, jako např. tisk více stránek na list nebo tisk prospektů.

Basic Printing Profile je flexibilní, umožňuje tisk "bez ovladače", takže jakákoliv tiskárna, které profil podporuje, může tisknout data ze zařízení, které profil podporuje. Tento profil je obousměrný, takže vám umožní zobrazit na počítači informace o stavu tiskárny (fáze tisku, chyby jako např. "došel papír" nebo "uspaný papír").

#### Basic imaging profile (BIP)

Basic Imaging Profile vám umožní tisknout obrázky z kompatibilního digitálního fotoaparátu nebo jiného mobilního zařízení s bezdrátovou technologií Bluetooth.

#### Hardcopy cable replacement profile (HCRP)

Hardcopy Cable Replacement Profile vám umožní tisknout se stejnými funkcemi, ve stejné kvalitě a stejnou rychlostí, jako když tisknete přes kabel. Hardcopy Cable Replacement Profile poskytuje stejné základní funkce jako Serial Port Profile, navíc se však jedná o obousměrnou komunikaci (např. zprávy typu "došel papír", "došel inkoust" nebo stav úkolu). Podporuje také všechny funkce nabízené s HP zaízením vše v jednom, jako např. tisk, skenování, faxování a kopírování.

Narozdíl od Basic Printing Profile, Hardcopy Cable Replacement Profile vyžaduje, abyste na počítači, který používáte, měli ovladač tiskárny nainstalovaný - je tedy určený primárně pro tisk z PC.

# 5 Údržba a řešení potíží

Tato kapitola vysvětluje základní údržbu tiskárny. Informace o stavu tiskárny a tiskových kazet můžete nalézt v panelu nástrojů (Windows), v nástroji HP Printer Utility (OS Mac) nebo softwaru panelu nástrojů pro PDA (kapesní počítače a Palm OS) - pokud máte jeden z těchto programů nainstalovaný. Z těchto nástrojů lze také spouštět mnohé akce údržby.

## Údržba tiskárny

Tiskárna nevyžaduje jinou pravidelnou údržbu než výměnu nádoby na použitý inkoust. (viz Výměna [odpadové nádoby na inkoust](#page-74-0).) Je nicméně vhodné chránit ji před prachem a nečistotami. Čištěním se tiskárna udržuje v dobrém stavu a je snadnější diagnostikovat problémy.

VÝSTRAHA! Dříve než začnete tiskárnu čistit, vypněte ji a odpojte ji od zásuvky. Pokud používáte <u>ZIV volitelný akumulátor, vypněte tiskárnu a před čištěním vyjměte akumulátor.</u>

## Čištění tiskárny

Při čištění tiskárny se řid'te následujícími pokyny:

Vnějšek tiskárny očistěte měkkým hadříkem navlhčeným ve vodě se slabým čistícím prostředkem.

POZNÁMKA: Čistěte tiskárnu jen čistou vodou nebo vodou se slabým čistícím prostředkem. Použití jiných prostředků nebo alkoholu může vést k poškození tiskárny.

Vnitřek krytu předního vstupu čistěte pomocí suchého kousku látky bez chloupků.

VÝSTRAHA: Dávejte pozor, abyste se nedotýkali válečků. Povrchový mastný film na válečku může snížit kvalitu tisku.

## <span id="page-67-0"></span>Čistění tiskových kazet

Pokud jsou tištěné znaky neúplné nebo na výtisku chybí určité body či linie, bude možná potřeba vyčistit tiskové kazety. Toto jsou příznaky ucpaných inkoustových trysek, ke kterému dojde po delším vystavení působení vzduchu.

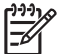

POZNÁMKA: Než začnete čistit tiskové kazety, přesvědčte se, že hladiny úrovně inkoustu v tiskových kazetách nejsou nízké nebo prázdné. Nízké hladiny inkoustu mohou způsobit neúplná písmena, chybějící ádky nebo tečky na výtiscích. Zkontrolujte indikátory tiskových kazet, abyste se ujistili, že nejsou zapnuty. (viz [Informace o indikátorech tiskárny](#page-91-0).) Stav tiskových kazet můžete zkontrolovat také na záložce Stav tiskárny v panelu nástrojů (Windows) nebo nástroji HP Printer Utility (OS Mac). Vyměňte každou skoro prázdnou nebo prázdnou tiskovou kazetu. Instrukce najdete v části [Nahrazení tiskových kazet.](#page-70-0)

Pokud používáte kapesní počítač nebo zařízení s Palm OS, můžete využívat software panelu nástrojů pro PDA. Viz Software panelu nástrojů pro PDA (kapesní počítače a Palm OS).

### Automatické čistění tiskových kazet

POZNÁMKA: Tiskové kazety čistěte pouze v případě potřeby. Čištění používá inkoust a snižuje tak životnost tiskových kazet. K dispozici jsou tři stupně čištění. Po jednom stupni čištění použijte další stupeň pouze v případě. že výsledky nejsou uspokojivé.

#### Ovládací panel

- 1. Stiskněte a podržte (b (tlačítko napájení).
- 2. Zatímco držíte tlačítko stisknuté, proveďte jeden z následujících kroků. Další stupeň čištění proveďte pouze v případě, že výsledky předchozího stupně nebyly uspokojivé.
	- **a.** Pro 1 stupeň čištění: Dvakrát stiskněte  $\times$  (tlačítko zrušit).
	- **b.** Pro 2 stupeň čištění: Dvakrát stiskněte  $\chi$  (tlačítko zrušit) a jednou  $\eta$  (tlačítko pokračovat).
	- c. Pro 3 stupeň čištění: Dvakrát stiskněte  $\times$  (tlačítko zrušit) a dvakrát  $\mathbb Q$  (tlačítko pokračovat).
- **3.** Uvolněte  $\circled{b}$  (tlačítko napájení).

Tiskárna zahajuje proces čištění.

4. Vytiskněte stránka s konfigurací. Viz Porozumění informačním stránkám zařízení.

#### Panel nástrojů (Windows)

- 1. Spusťte panel nástrojů. Viz [Panel nástroj](#page-40-0)ů (Windows).
- 2. Klikněte na záložku Služby tiskárny, poté na Vyčistit tiskové kazety a dále postupujte dle instrukcí na obrazovce.

#### Nástroj HP Printer Utility (OS Mac)

- 1. Otevřete nástroj HP Printer Utility. Viz [Nástroj HP Printer Utility \(OS Mac\)](#page-43-0).
- 2. Klikněte na tlačítko Čistit a postupujte podle zobrazovaných pokynů.

### Manuální čistění tiskových kazet

Kvalitu tisku může ovlivnit i nedostatečný kontakt mezi tiskovými kazetami a lůžky tiskových kazet. Nastane-li tato situace, zkuste vyčistit elektrické kontakty na tiskových kazetách i lůžka tiskových kazet.

1. Vyjměte tiskovou kazetu z tiskárny. (viz [Nahrazení tiskových kazet](#page-70-0).)

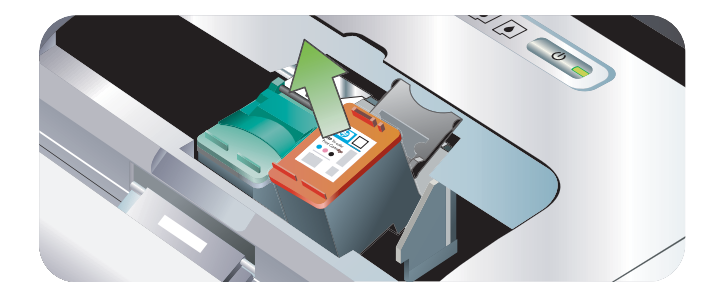

2. Očistěte elektrické kontakty na držáku tiskové kazety suchým smotkem vaty.

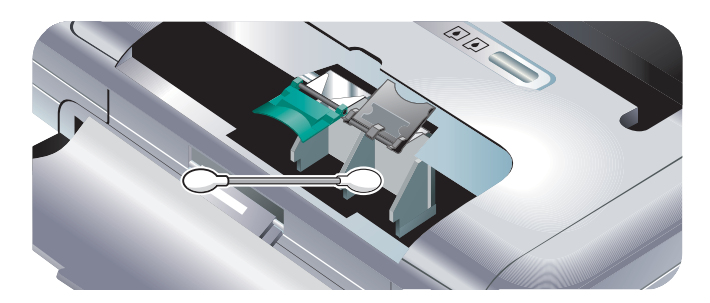

3. Očistěte elektrické kontakty na tiskové kazetě měkkým hadříkem, který nepouští vlas.

**VYSTRAHA:** Chcete-li zabránit poškození elektrických kontaktů, měli byste je otřít pouze jednou. Neotírejte inkoustové trysky tiskových kazet.

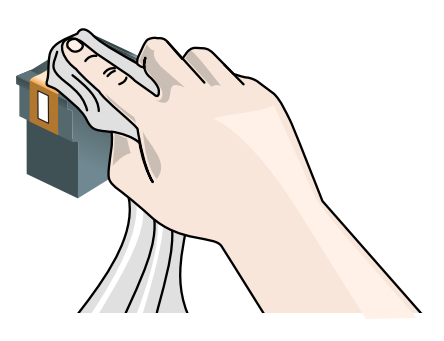

4. Tiskové kazety znovu nainstalujte.

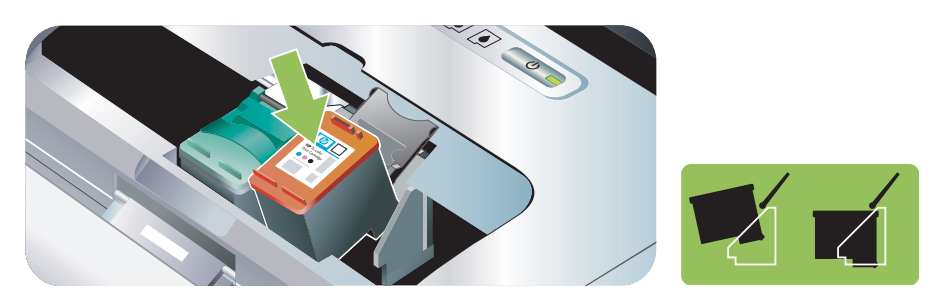

## <span id="page-70-0"></span>Nahrazení tiskových kazet

Hladinu inkoustů můžete zkontrolovat v panelu nástrojů (Windows), v nástroji HP Printer Utility (OS Mac) nebo v softwaru panelu nástrojů pro PDA (kapesní počítače a Palm OS). Pro více informací o používání těchto nástrojů viz Přehled řídicích úloh tiskárny.

Jakmile tiskovou kazetu vybalíte, okamžitě ji nainstalujte.

VÝSTRAHA: Společnost HP uznává možnost volby zákazníka, avšak nemůže zaručit kvalitu nebo spolehlivost tiskových kazet jiných značek. Záruka se nevztahuje na opravy poruch tiskárny způsobené používáním znovu naplňovaných tiskových kazet nebo tiskových kazet jiné značky.

POZNÁMKA: Chcete-li zjistit, které tiskové kazety jsou určeny pro vaši tiskárnu, nahlédněte do části Spřotební materiál a příslušenství HP.

VÝSTRAHA: Aby se zabránilo zablokování, selhání tiskové kazety nebo poškození elektrických kontaktů, nedotýkejte se inkoustových trysek tiskové kazety ani měděných kontaktů a nesundávejte měděné proužky.

1. Vyjměte novou tiskovou kazetu z obalu, uchopte barevný jazýček a sejměte zabezpečovací fólii z každé kazety.

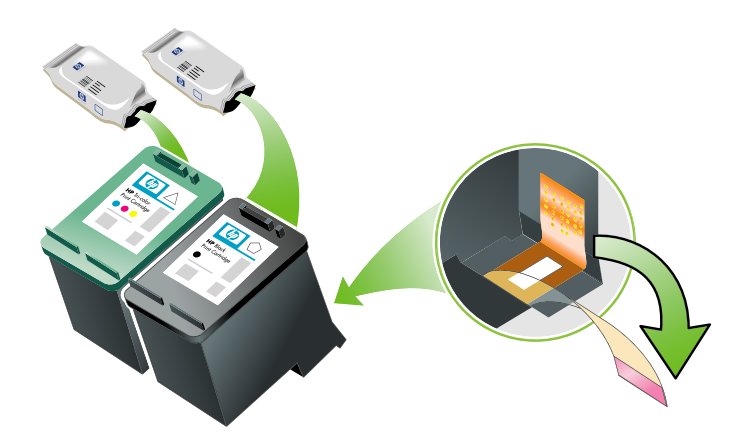

2. Otevřete přední vstupní kryt, zatímco je tiskárna zapnutá. Počkejte, dokud se vozík tiskových kazet nezastaví. Mělo by to trvat pouze několik sekund.

VÝSTRAHA: Vyjímejte nebo instalujte tiskové kazety pouze tehdy, když se vozík tiskové kazety zastaví.

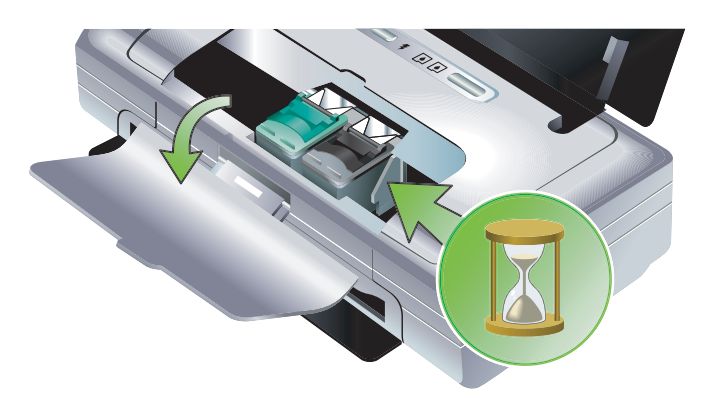

3. Zvedněte pojistku tiskové kazety a opatrně vyjměte tiskovou kazetu ze svého lůžka.

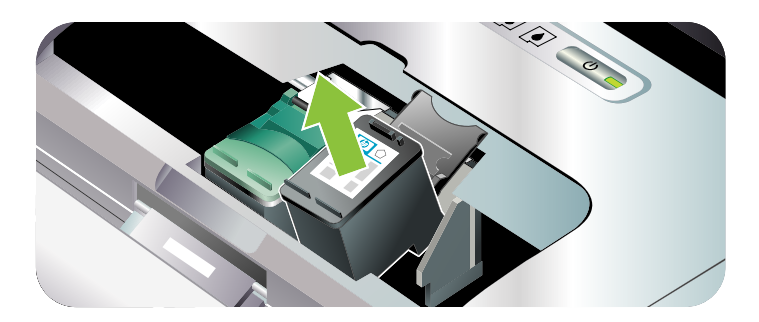

4. Vložte novou tiskovou kazetu do příslušného lůžka pod stejným úhlem, pod jakým jste vyjímali starou tiskovou kazetu. Porovnejte číslo na pojistce s číslem na tiskové kazetě, abyste se ujistili, že vkládáte správnou tiskovou kazetu.

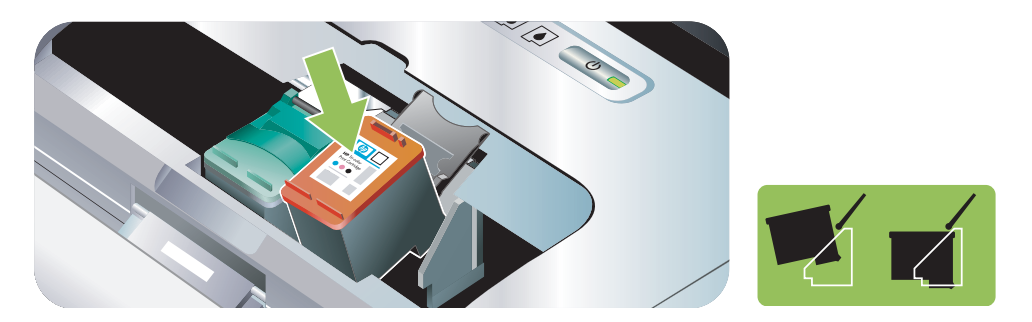
5. Zavřete pojistku tiskové kazety. Pokud je kazeta umístěna správně, zavřením pojistka kazetu zatlačí jemně do lůžka. Zatlačte na pojistku, abyste se ujistili, že je rovně na kazetě.

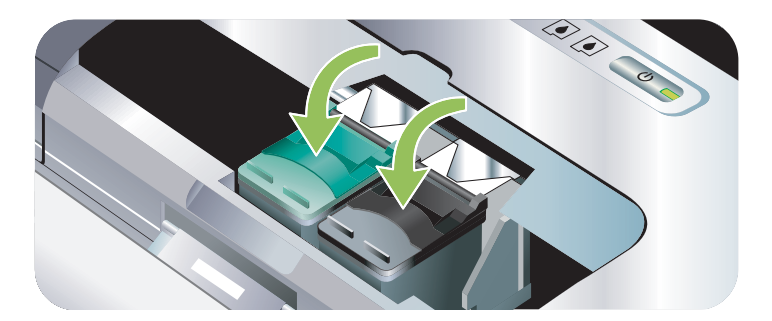

- 6. Zavřete přední přístupová dvířka.
- 7. Počkejte na vozík až dokončí inicializaci tiskové kazety a vrátí se do výchozí polohy na levé straně tiskárny před použitím tiskárny.

POZNÁMKA: Neotvírejte přední přístupová dvířka dokud inicializace tiskové kazety není kompletní.

### <span id="page-72-0"></span>Zarovnání tiskových kazet

Kdykoli nainstalujete novou tiskovou kazetu, měli byste pro získání nejlepší možné kvality tisku zarovnat tiskové kazety. Pokud je výtisk zrnitý, obsahuje rozptýlené tečky, neostré okraje nebo inkoust přechází do jiné barvy, můžete je zarovnat přes panel nástrojů nebo ovladač tiskárny(Windows), nástroj HP Printer Utility (OS Mac) nebo software panelu nástrojů pro PDA (kapesní počítače a Palm OS).. Pro více informací o používání těchto nástrojů viz Přehled řídicích úloh tiskárny.

#### Zarovnání tiskových kazet

POZNÁMKA: Dříve než začnete se zarovnáváním tiskových kazet, vložte do zásobníku tiskárny čistý papír. Během zarovnávacího procesu se vytiskne zarovnávací stránka.

#### Panel nástrojů (Windows)

1. Spusťte panel nástrojů. Viz [Panel nástroj](#page-40-0)ů (Windows).

2. Klikněte na záložku Služby tiskárny, poté na Zarovnat tiskové kazety a dále postupujte dle instrukcí na obrazovce.

#### Nástroj HP Printer Utility (OS Mac)

1. Otevřete nástroj HP Printer Utility. Viz [Nástroj HP Printer Utility \(OS Mac\)](#page-43-0).

2. Klikněte na Zarovnat a postupujte podle zobrazovaných pokynů.

### <span id="page-73-1"></span><span id="page-73-0"></span>Tisk s využitím jedné tiskové kazety

Pokud jedné z vašich tiskových kazet dojde inkoust předtím, než ji vyměníte, můžete tisknout s jednou tiskovou kazetou.

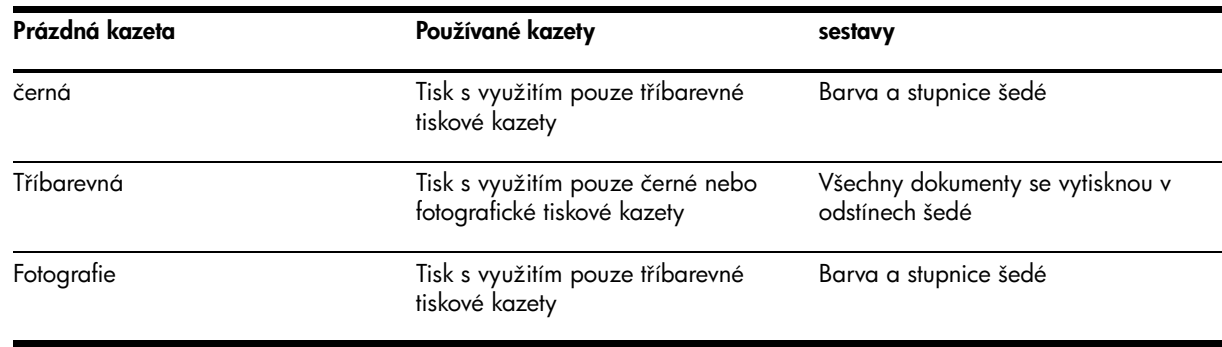

POZNÁMKA: Tisk s využitím jedné tiskové kazety může být pomalejší a může být ovlivněna kvalita tisku. Doporučuje se tisknout s oběma tiskovými kazety. Pro tisk bez okrajů je třeba nainstalovat tříbarevnou tiskovou kazetu.

### Kalibrace barvy

Pokud nejste se vzhledem barev spokojeni, můžete barvy zkalibrovat manuálně, abyste se ujistili o nejlepší možné kvalitě tisku.

POZNÁMKA: Kalibrujte barvu, pouze když tříbarevná a fotografická tisková kazeta jsou nainstalovány zároveň. Fotografická tisková kazeta je k dostání jako volitelné příslušenství. Viz Spřotební materiál a příslušenství HP.

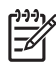

POZNÁMKA: Pokud používáte kapesní počítač nebo zařízení s Palm OS, můžete kalibrovat barvy pomocí softwaru panelu nástrojů pro PDA. Viz Software panelu nástrojů pro PDA (kapesní počítače a [Palm OS\).](#page-44-0)

Kalibrace barvy vyváží barevné odstíny na vytištěných stránkách. Je to nutné pouze když:

- Vytištěné barvy jsou viditelně posunuté směrem ke žluté, tyrkysové nebo purpurové.
- Objevuje se zabarvení v odstínech šedé.

Pokud v tiskové kazetě zařízení dochází inkoust, barvy mohou být nesprávné.

### Kalibrace barev

#### Panel nástrojů (Windows)

- 1. Spusťte panel nástrojů. Viz [Panel nástroj](#page-40-0)ů (Windows).
- 2. Klikněte na záložku Služby tiskárny, poté na Kalibrace barev a dále postupujte dle instrukcí na obrazovce.

#### Nástroj HP Printer Utility (OS Mac)

- 1. Otevřete nástroj HP Printer Utility.
- 2. Klikněte na Kalibrace barev a postupujte podle zobrazovaných pokynů.

### <span id="page-74-1"></span>Výměna odpadové nádoby na inkoust

Vyměnitelné nádoba na použitý inkoust obsahuje odpadní inkoust z černé tiskové kazety. Když je nádoba plná, indikátor tiskárny vás upozorní na nahrazení. Viz [Schéma kontrolek tiskárny.](#page-92-0)

Když je vyměnitelná nádoba na použitý inkoust plná, tiskárna zastaví tisk. Pokud máte novou odpadní nádobu na inkoust, okamžitě ji nahraďte dle přiložených instrukcí.

Případně navštivte <u>http://www.hp.com/support/dj460</u> nebo se podívejte do části [Podpora a záruka](#page-109-0), jak je možné získat náhradu. Mezitím odstrate černou tiskovou kazetu pro pokračování v tisku. Tiskárna může tisknout pouze s tříbarevnou tiskovou kazetou, mohou tím ale být ovlivněny barvy a rychlost tisku. Viz [Tisk s využitím jedné tiskové kazety](#page-73-0).

VÝSTRAHA: Pokud dojde k úplnému naplnění odpadní nádoby na inkoust, může následovat rozlití inkoustu. Předcházejte možnosti rozlití inkoustu v nádobě na použitý inkoust. Inkoust může trvale zašpinit látky a další materiály.

POZNÁMKA: Pokud jste nainstalovali panel nástrojů (Windows), můžete zvolit zobrazení chybových hlášení na vaší obrazovce, pokud nastane problém s vaší tiskárnou. Viz [Instalace tiskového softwaru a](#page-49-0)  [sdílení tiskárny \(Windows\)](#page-49-0).

## Tipy a zdroje pro řešení potíží

Následující část příručky použijte pro řešení potíží s tiskem:

- Při potížích s tiskem viz Řešení potíží s tiskem.
- Došlo-li k ucpání papíru nebo máte-li potíže s podáváním papíru, viz Řešení potíží s podáváním [papíru](#page-85-0).
- Při potížích s instalací viz Řešení potíží při instalaci.

Pokud tyto oddíly vaše potíže nevyřešily, nahlédněte do Obecné pokyny při řešení potíží a prohlédněte si položku v této části. Pokud váš problém nadále setrvává, nahlédněte do části [Podpora a záruka](#page-109-0) pro více informací o způsobu kontaktování HP.

### <span id="page-74-0"></span>Obecné pokyny při řešení potíží

Pokud doporučení uvedená v Řešení potíží s tiskem, Ř[ešení potíží s podáváním papíru](#page-85-0) ani Řešení potíží při instalaci vaše potíže nevyřeší, zkuste následující obecné tipy na řešení potíží.

### Zkrontrolujte tiskárnu

Ověřte následující:

- Napájecí kabel i ostatní kabely fungují s jsou pevně propojeny s tiskárnou. Ujistěte se, že je tiskárna bezpečně připojena k funkčnímu zdroji střídavého napětí (AC), a že je tiskárna zapnuta. Pro více informací o požadavcích na napětí viz [Technické specifikace](#page-123-0).
- Pokud používáte připojení pomocí USB, tiskárna je připojena přímo k USB portu. Nesdílejte port s jinými zařízeními, jako je například jednotka Zip. Zkontrolujte, zda je kabel správně připojen k tiskárně a počítači.
- Veškeré přepravní pásky a materiály jsou z tiskárny vyjmuty.
- Tiskové kazety jsou správně nainstalované ve svých lůžkách. Ověřte, že jste z každé tiskové kazety odstranili ochrannou pásku.
- Západky tiskových kazet a všechny kryty jsou uzavřeny.
- Média jsou správně vložena do zásobníku a nejsou ucpána v tiskárně.
- Pokud používáte jako zdroj energie akumulátor, ověřte, že akumulátor nemá nízkou hladinu nabití. Viz [Nabíjení a používání akumulátoru.](#page-16-0)
- Kontrolka napájení svítí a nebliká. Při prvním zapnutí tiskárny je třeba přibližně 45 sekund k jejímu nahřání.
- Tiskárna je ve stavu připravena. Pokud kontrolky svítí nebo blikají, viz Informace o indikátorech [tiskárny](#page-91-0).
- Tiskárna může vytisknout konfigurační stranu. Viz Porozumění informačním stránkám zařízení.

#### Zkontrolujte software

Ověřte následující:

- Tiskárna je nastavena jako aktuální nebo výchozí tiskárna. Viz Změna tiskových nastavení.
- Na obrazovce počítače se neobjevuje žádné chybové hlášení.
- Pokud používáte Windows, není zvolena položka Pozastavení tisku.
- V Printer Setup Utility nebo Print Center v OS Mac není zobrazen stav Stopped.
- V systému Windows 2000 nebo Windows XP není označena možnost **Používat tiskárnu offline**.
- V dialogovém okně Tisk není označena možnost Tisk do souboru. Pro Windows zkuste zkontrolovat Tisknout přímo na tiskárnu z karty Pokročilí v dialogovém okně Vlastnosti tiskárny.
- Nastavení tisku (např. druh papíru, formát papíru, okraje a barva) v ovladači tiskárny jsou správná. Viz Změna tiskových nastavení.
- Během tisku není spuštěno příliš mnoho programů. Zavřete programy, které nepoužíváte, nebo před pokusem o nové provedení tiskové úlohy restartujte počítač.
- Pokud používáte připojení pomocí Bluetooth, veškerý potřebný software, jako např. Printboy pro uživatele Palm OS, je nainstalován na hostitelském zařízení. Zkontrolujte nastavení Bluetooth. Viz Bezdrátové připojení Bluetooth.
- Nestavení bezdrátové sítě je v případě používání připojení 802.11 správné. Viz Bezdrátové připojení [802.11.](#page-52-0)
- Pokud chcete tisknout přímo z karty, vytvořili jste na paměťové kartě vašeho digitálního fotoaparátu soubor DPOF. Viz Tisk z paměťových karet a USB Flash disků.

# <span id="page-76-0"></span>Řešení potíží s tiskem

Tato část poskytuje řešení běžných potíží s tiskem.

### Tiskárna se neočekávaně vypnula

### Zkontrolujte napájení a připojení k napájení

Ujistěte se, že je tiskárna bezpečně připojena k funkčnímu zdroji střídavého napětí (AC). Pro více informací o požadavcích na napětí viz [Technické specifikace.](#page-123-0)

## Všechny kontrolky blikají

### Došlo k neodstranitelné chybě.

Vypněte tiskárnu a opět ji zapněte. Pokud se tiskárna nevypne nebo nezapne, odpojte napájecí kabel od zadní části tiskárny, několik vteřin počkejte a opět jej zapojte. Pokud problém přetrvá, kontaktujte HP. Viz [Podpora a záruka](#page-109-0).

### Tiskárna nereaguje (nic se netiskne)

#### Zkrontrolujte tiskárnu

Viz Obecné pokyny při řešení potíží.

### Zkontrolujte instalaci tiskového softwaru

Pokud během tisku vypnete tiskárnu, na obrazovce se objeví výstražná zpráva. Pokud se žádná zpráva neobjeví, tiskový software nemusí být správně nainstalován. Tento problém vyřešíte kompletním odinstalováním softwaru a opětovný nainstalováním tiskového softwaru. Viz Odinstalování softwaru [tiskárny](#page-51-0).

### Zkontrolujte kabely

Ujistěte se, že oba konce USB kabelu jsou bezpečně zapojeny.

#### Zkontrolujte bezdrátové připojení

- Tisk velkých souborů prostřednictvím bezdrátového připojení Bluetooth může způsobit selhání tiskové úlohy. Zkuste vytisknout menší soubor.
- Viz také [Potíže s nastavením bezdrátové komunikace Bluetooth.](#page-88-0)

### Tiskárna nepřijímá tiskovou kazetu

### Zkontrolujte tiskové kazety

Vyjměte tiskovou kazetu a ujistěte se, že je ochranná páska z tiskové kazety zcela odstraněna. Viz Cistění [tiskových kazet](#page-67-0).

### Vyčistěte tiskovou kazetu

Dokončete proces čištění tiskové kazety. Viz Cistění tiskových kazet.

### Poté, co vyjmete tiskovou kazetu, tiskárnu vypněte.

Poté, co vyjmete tiskovou kazetu, tiskárnu vypněte a opět zapněte bez nainstalované tiskové kazety. Poté, co se tiskárna restartovala, znovu vložte tiskovou kazetu.

### Tiskárna tiskne dlouho

### Zkontrolujte konfiguraci systému

Ujistěte se, že počítač splňuje minimální požadavky tiskárny na systém. Viz [Technické specifikace.](#page-123-0)

### Zkontrolujte nastavení tisku

Když je jako kvalita tisku zvolena **Nejlepší** nebo **Maximální dpi**, tiskárna tiskne pomaleji. Zvýšit rychlost tiskárny lze zvolením konkrétního tiskového nastavení v ovladači tiskárny. Viz Změna tiskových nastavení.

### Zkontrolujte interferenci rádiovými vlnami

Pokud je tiskárna propojena pomocí bezdrátové komunikace a tiskne-li pomalu, možná je slabý signál vln. Viz [Potíže s nastavením bezdrátové komunikace Bluetooth.](#page-88-0)

### Zkontrolujte bezdrátové připojení

- Tisk velkých souborů prostřednictvím bezdrátového připojení Bluetooth může způsobit selhání tiskové úlohy. Zkuste vytisknout menší soubor.
- Po přepnutí z jednoho bezdrátového profilu 802.11 na jiný bude před započetím první tiskové úlohy prodleva zhruba 10 vteřin.
- Viz také [Potíže s nastavením bezdrátové komunikace Bluetooth.](#page-88-0)

## Vytiskla se prázdná stránka

### Zkontrolujte, zda nejsou tiskové kazety prázdné

Zkontrolujte kontrolky tiskárny, abyste zjistili, v které tiskové kazetě je nízká hladina inkoustu. Informace o tiskových kazetách naleznete v panelu nástrojů (Windows), nástroji HP Printer Utility (OS Mac) a softwaru

panelu nástrojů pro PDA (kapesní počítače a Palm OS). Pokud se vytiskne prázdná stránka při černém tisku, může být černá tisková kazeta prázdná. Viz [Nahrazení tiskových kazet](#page-70-0).

#### Kontrola nastavení tiskárny

Viz Obecné pokyny při řešení potíží.

#### Zkontrolujte bezdrátové připojení

- · Tisk velkých souborů prostřednictvím bezdrátového připojení Bluetooth může způsobit selhání tiskové úlohy. Zkuste vytisknout menší soubor.
- Viz také [Potíže s nastavením bezdrátové komunikace Bluetooth.](#page-88-0)

### Něco na stránce chybí nebo je nesprávné

#### Zkontrolujte nastavení okrajů

Ujistěte se, že nastavení okrajů dokumentu nepřesahuje tiskovou oblast tiskárny. Viz Změna tiskových [nastavení](#page-27-0).

#### Zkontrolujte nastavení tisku

Ujistěte se, že v ovladači tiskárny není zvolena možnost Tisk v šedé stupnici. Viz Změna tiskových [nastavení](#page-27-0).

#### Zkontrolujte tiskové kazety

Zkontrolujte, že obě tiskové kazety jsou správně nainstalovány a jsou funkční. Možná bude nutné tiskové kazety vyčistit. Viz Čistění tiskových kazet. V tiskových kazetách možná došel inkoust. Vyměňte všechny prázdné tiskové kazety. Zkuste tiskovou kazetu vyjmout a znovu nainstalovat a ujistěte se, že pevně zapadne do svého místa. Viz [Nahrazení tiskových kazet](#page-70-0).

#### Zkontrolujte umístění tiskárny a délku USB kabelu

Silná elektromagnetická pole (vytvářená např. USB kabely) mohou občas mírně zkreslit výtisky. Tiskárnu odsute od zdroje elektromagnetického pole. Doporučuje se také používat USB kabel o délce do 3 metrů, což minimalizuje vlivy těchto elektromagnetických polí.

#### Kontrola nastavení PictBridge

Pokud tisknete pomocí zařízení PictBridge, ujistěte se, že nastavení médií v zařízení je správné nebo je nastaveno na výchozí hodnoty aktuálních nastavení tiskárny. Pokud je nastaveno na výchozí hodnoty aktuálních nastavení tiskárny, zkontrolujte panel nástroj (Windows), nástroj HP Printer Utility (OS Mac) nebo software panelu nástrojů pro PDA (kapesní počítače nebo Palm OS), abyste se ujistili, že jsou aktuální nastavení správná.

#### Kontrola nastavení DPOF

Pokud tisknete z paměťové karty DPOF, ujistěte se, že soubor DPOF byl správně nastaven v zařízení, které ho vytvořilo. Prohlédněte si, prosím, dokumentaci dodanou se zařízením. Pro tisk portrétu vždy vložte média.

### Zkontrolujte nastavení tisku bez okrajů

Pokud tisknete pomocí zařízení PictBridge, ujistěte se, že nastavení médií v zařízení je správné nebo je nastaveno na výchozí hodnoty aktuálních nastavení tiskárny.

### Zkontrolujte bezdrátové připojení

- Tisk velkých souborů prostřednictvím bezdrátového připojení Bluetooth může způsobit selhání tiskové úlohy. Zkuste vytisknout menší soubor.
- Viz také [Potíže s nastavením bezdrátové komunikace Bluetooth.](#page-88-0)

### Zkontrolujte písmo mobilního telefonu

Pokud budete tisknout asijská písma z mobilního telefonu na tiskárně zakoupené mimo Asii, mohou se místo písma objevit rámečky. Asijská písma pro mobilní tisk prostřednictvím Bluetooth jsou součástí modelů zakoupených v Asii.

### Umístění textu nebo grafiky je nesprávné

#### Zkontrolujte nastavení orientace stránky

Vybraná orientace stránky mže být pro tisknutý dokument nesprávná. Zkontrolujte, zda nastavení velikosti a orientace papíru v softwarovém programu odpovídá nastavení ovladače tiskárny. Viz Změna [tiskových nastavení](#page-27-0)

### Zkontrolujte velikost papíru

- Přesvědčte se, že vybraný papíru v ovladači tiskárny odpovídá velikosti papíru v tiskárně.
- Velikost dokumentu, který tisknete, může být větší než médium v zásobníku, takže obsah mimo tiskovou oblast je oříznut.

Pokud rozvržení dokumentu, na který se pokoušíte tisknout, vyhovuje velikosti média podporovaného tiskárnou, vložte médium správné velikosti. Ověřte, že je zvolena správná orientace stránky.

Případně můžete ve Windows otevřít ovladač tiskárny a zvolit **Přizpůsobit** - dokument bude upraven tak, aby pasoval na velikost aktuálně zvoleného média. Viz Změna tiskových nastavení.

• Vytiskněte konfigurační stránku, abyste mohli zkontrolovat nastavení tiskových médií pro přímý tisk. Tato informace před tiskem ověří, že vkládáte správnou velikost a typ médií.

Pokud máte nainstalován panel nástrojů (Windows), nástroj HP Printer Utility (OS Mac) nebo software panelu nástrojů pro PDA (kapesní počítače a Palm OS), viz Tisk informačních stránek zařízení ze [softwaru](#page-48-0).

Pokud žádný z těchto nástrojů nainstalován nemáte, viz Tisk informačních stránek zařízení z [ovládacího panelu.](#page-47-1)

### Zkontrolujte nastavení okrajů

- Ujistěte se, že nastavení okrajů dokumentu nepřesahuje tisknutelnou oblast tiskárny. Informace o nastavení okrajů viz Změna tiskových nastavení
- Pokud jsou text nebo grafika na okrajích papíru useknuté, zkontrolujte, zda nastavení okraj dokumentu nepřesahuje oblast tisku tiskárny.

Informace o nastavení okrajů viz Změna tiskových nastavení

### Kontrola režimu tisku

- Pokud tisknete dokumenty, které spotřebují více inkoustu, nechte vytištěné stránky před manipulací nebo složením delší dobu vysušit. To se především týká průhledných fólií a fotografických papírů. V ovladači tiskárny zvolte režim Nejlepší a zároveň zvyšte čas schnutí a nastavením kontroly objemu inkoustu v pokročilých vlastnostech barev (Windows) nebo vlastnostech inkoustu (OS Mac) snižte sytost inkoustu. Pamatujte, že snížení sytosti inkoustu může u výtisků vyvolat efekt "vybledlosti".
- Barevné dokumenty, které mají pestré, smíšené barvy se mohou kroutit nebo rozmazávat, pokud je zvolen tisk s použitím režimu Nejlepší. Pokuste se použít režimy Normální nebo Rychlý normální ke snížení množství inkoustu, nebo použijte papír HP Premium určený pro tisk dokumentů v živých barvách.

### Zkontrolujte nastavení typu médií pro tisk

Zkontrolujte, že v ovladači tiskárny je nastaven správný druh média.

### Kontrola rozmístění grafiky

Použijte funkci softwaru pro zvětšení nebo náhled na tisk, abyste zjistili, v jakých pozicích má být grafika na stránce umístěna.

## Špatná kvalita tisku a neočekávané barvy výtisk

### Zkontrolujte tiskové kazety

- Zkontrolujte, že obě tiskové kazety jsou správně nainstalovány a jsou funkční. Možná bude nutné tiskové kazety vyčistit. Viz Cistění tiskových kazet. V tiskových kazetách možná došel inkoust. Vyměňte všechny prázdné tiskové kazety. Zkuste tiskovou kazetu vyjmout a znovu nainstalovat a ujistěte se, že pevně zapadne do svého místa. Viz [Nahrazení tiskových kazet](#page-70-0).
- Kdykoli nainstalujete novou tiskovou kazetu, měli byste pro získání nejlepší možné kvality tisku zarovnat tiskové kazety. Pokud je výtisk zrnitý, obsahuje rozptýlené tečky, neostré okraje nebo inkoust přechází do jiné barvy, můžete je zarovnat přes panel nástrojů nebo ovladač tiskárny(Windows), nástroj HP Printer Utility (OS Mac) nebo software panelu nástrojů pro PDA (kapesní počítače a Palm OS). Viz [Zarovnání tiskových kazet.](#page-72-0)
- Upuštění tiskové kazety nebo její vystavení nárazu může způsobit dočasnou ztrátu trysek na tiskové kazetě. Pro vyřešení tohoto problému ponechte tiskovou kazetu v tiskárně po dobu 2 až 24 hodin.
- Pro projekt použijte odpovídající tiskovou kazetu. Pro nejlepší výsledky používejte pro tisk dokument černou tiskovou kazetu HP, pro tisk barevných fotografií nebo fotografií v odstínech šedi používejte fotografickou nebo šedou fotografickou tiskovou kazetu HP.

### Zkontrolujte kvalitu papíru

Papír je patrně příliš vlhký nebo příliš hrubý. Ujistěte se, že používaná média splňují specifikace HP a tisk opakujte. Viz Výběr tiskového média.

### Zkontrolujte druh médií vložených do tiskárny

- · Ujistěte se, že zásobník podporuje vložený typ médií. Viz Vysvětlení podporovaných typů a gramáže [tiskových médií](#page-25-0).
- Ujistěte se, že jste v ovladači tiskárny zvolili zásobník, který obsahuje média, která chcete použít. Viz Průhledné fólie.

### Zkontrolujte válečky v tiskárně

• Vodicí válečky v tiskárně mohou být špinavé a důsledkem toho je, že se na výtiscích objevují čáry nebo šmouhy. Vypněte tiskárnu, odpojte napájecí kabel, vyčistěte výstupní válečky v tiskárně tkaninou neuvolňující vlákna navlhčenou v isopropylalkoholu a znovu vyzkoušejte tisk.

### Zkontrolujte umístění tiskárny a délku USB kabelu

Silná elektromagnetická pole (vytvářená např. USB kabely) mohou občas mírně zkreslit výtisky. Tiskárnu odsute od zdroje elektromagnetického pole. Doporučuje se také používat USB kabel o délce do 3 metr (9,8 stop), což minimalizuje vlivy těchto elektromagnetických polí.

### Zkontrolujte bezdrátové připojení

- Tisk velkých souborů prostřednictvím bezdrátového připojení Bluetooth může způsobit selhání tiskové úlohy. Zkuste vytisknout menší soubor.
- Viz. také [Potíže s nastavením bezdrátové komunikace Bluetooth](#page-88-0).

### Zkontrolujte písmo mobilního telefonu

Pokud budete tisknout asijská písma z mobilního telefonu na tiskárně zakoupené mimo Asii, mohou se místo písma objevit rámečky. Asijská písma pro mobilní tisk prostednictvím Bluetooth jsou součástí modelů zakoupených v Asii.

### Tisk nesmyslných znak

Pokud dojde k přerušení během tiskové úlohy, nemusí tiskárna rozpoznat zbytek úlohy.

Zrušte tiskovou úlohu a vyčkejte, než se tiskárna vrátí do stavu pipraveno. Jestliže se tiskárna nevrátila do stavu připraveno, zrušte všechny úlohy a počkejte. Jakmile je tiskárna připravena, úlohu opět odešlete. Jestliže vás počítač vyzve k opakování úlohy, klikněte na Zrušit.

### Zkontrolujte soubor dokumentu

Je možné, že soubor dokumentu není poškozen. Pokud lze z téže aplikace tisknout jiné dokumenty, zkuste vytisknout záložní kopii dokumentu, pokud je k dispozici.

### Zkontrolujte bezdrátové připojení

- Tisk velkých souborů prostřednictvím bezdrátového připojení Bluetooth může způsobit selhání tiskové úlohy. Zkuste vytisknout menší soubor.
- Viz. také [Potíže s nastavením bezdrátové komunikace Bluetooth](#page-88-0).

### Zkontrolujte písmo mobilního telefonu

Pokud budete tisknout asijská písma z mobilního telefonu na tiskárně zakoupené mimo Asii, mohou se místo písma objevit rámečky. Asijská písma pro mobilní tisk prostřednictvím Bluetooth jsou součástí modelů zakoupených v Asii.

### Inkoust se rozmazává

### Zkontrolujte nastavení tisku

- Pokud tisknete dokumenty, které spotřebují více inkoustu, nechte vytištěné stránky před manipulací nebo složením delší dobu vysušit. To se především týká průhledných fólií a fotografických papírů. V ovladači tiskárny zvolte režim **Nejlepší** a zároveň zvyšte čas schnutí a nastavením kontroly objemu inkoustu v pokročilých vlastnostech barev (Windows) nebo vlastnostech inkoustu (OS Mac) snižte sytost inkoustu. Pamatujte, že snížení sytosti inkoustu může u výtisků vyvolat efekt "vybledlosti".
- Barevné dokumenty, které mají pestré, smíšené barvy se mohou kroutit nebo rozmazávat, pokud je zvolen tisk s použitím režimu Nejlepší. Pokuste se použít režimy Normální nebo Rychlý normální ke snížení množství inkoustu, nebo použijte papír HP Premium určený pro tisk dokumentů v živých barvách.
- Zkontrolujte, že v ovladači tiskárny je nastaven správný druh média.
- Pro Windows, zkuste v ovladači tiskárny upravit Sytost, Jas a Odstín barvy. Pro OS Mac upravte tato nastavení dialogovém okně **Print**, v panelu **Color Options** pod **Paper Type/Quality**.

### Kontrola odpadové nádoby na inkoust

• Vyjměte odpadovou nádobu na inkoust a zkontrolujte, zda-li je plná. Pokud není plná, vraťte ji na původní místo. Pokud je plná, vyměňte ji za prázdnou. Pro více informací o vyjmutí a výměně odpadové nádoby na inkoust viz Výměna odpadové nádoby na inkoust.

### Zkontrolujte velikost a druh média

- Nenechávejte tiskárnu tisknou na média menší než je rozměr tisknuté úlohy. Pokud provádíte tisk bez okrajů, ujistěte se, že je vložena správná velikost média. Pokud používáte nesprávnou velikost, mohou se na spodní části dalších listů objevit inkoustové šmouhy.
- Některé druhy médií špatně vstřebávají inkoust, proto budou schnout déle a mohou se vytvářet šmouhy. Viz Výběr tiskového média.

### Inkoust nevyplňuje zcela text nebo grafiku

### Zkontrolujte tiskové kazety

Zkontrolujte, že obě tiskové kazety jsou správně nainstalovány a jsou funkční. Možná bude nutné tiskové kazety vyčistit. Viz Čistění tiskových kazet. V tiskových kazetách možná došel inkoust. Vyměňte všechny prázdné tiskové kazety. Zkuste tiskovou kazetu vyjmout a znovu nainstalovat a ujistěte se, že pevně zapadne do svého místa. Viz [Nahrazení tiskových kazet](#page-70-0).

### Zkontrolujte typ média

Některé druhy médií se nehodí pro použití ve vaší tiskárně. Viz Výběr tiskového média.

## Výtisk je vybledlý nebo jsou barvy nejasné

#### Zkontrolujte režim tisku

Režimy Rychlý normální a Rychlý koncept nastavitelné v ovladači tiskárny umožňují rychlý tisk a jsou vhodné pro tisknutí konceptů. Pro lepší kvalitu zvolte režimy Normální nebo Nejlepší.

### Zkontrolujte nastavení typu média pro tisk

Tisknete-li na průhledné fólie nebo jiné speciální média, zvolte odpovídající druh média v ovladači tiskárny. Viz [Tisk na speciální média a média vlastní velikosti](#page-29-0).

### Zkontrolujte tiskové kazety

Zkontrolujte, že obě tiskové kazety jsou správně nainstalovány a jsou funkční. Možná bude nutné tiskové kazety vyčistit. Viz Čistění tiskových kazet. V tiskových kazetách možná došel inkoust. Vyměňte všechny prázdné tiskové kazety. Případně zkuste tiskovou kazetu vyjmout a znovu nainstalovat a ujistěte se, že pevně zapadne do svého místa. Viz [Nahrazení tiskových kazet](#page-70-0).

#### Zkontrolujte nastavení tisku

Pro Windows, zkuste v ovladači tiskárny upravit Sytost, Jas a Odstín barvy. Pro OS Mac upravte tato nastavení dialogovém okně Print, v panelu Color Options pod Paper Type/Quality.

### Barvy jsou vytištěny jako černobílé

### Zkontrolujte tiskové kazety

Zkontrolujte, že obě tiskové kazety jsou správně nainstalovány a jsou funkční. Možná bude nutné tiskové kazety vyčistit. Viz Čistění tiskových kazet. V tiskových kazetách možná došel inkoust. Vyměňte všechny prázdné tiskové kazety. Případně zkuste tiskovou kazetu vyjmout a znovu nainstalovat a ujistěte se, že pevně zapadne do svého místa. Viz [Nahrazení tiskových kazet](#page-70-0).

#### Zkontrolujte nastavení tisku

Ujistěte se, že v ovladači tiskárny není zvolena možnost Tisk v šedé stupnici. Viz Změna tiskových [nastavení](#page-27-0).

### Tisknou se nesprávné barvy

#### Zkontrolujte nastavení tisku

- Ujistěte se, že v ovladači tiskárny není zvolena možnost Tisk v šedé stupnici. Viz Změna tiskových [nastavení](#page-27-0).
- Pro Windows, zkuste v ovladači tiskárny upravit Sytost, Jas a Odstín barvy. Pro OS Mac upravte tato nastavení dialogovém okně Print, v panelu Color Options pod Paper Type/Quality.

### Zkontrolujte tiskové kazety

Zkontrolujte, že obě tiskové kazety jsou správně nainstalovány a jsou funkční. Možná bude nutné tiskové kazety vyčistit. Viz Čistění tiskových kazet. V tiskových kazetách možná došel inkoust. Vyměňte všechny prázdné tiskové kazety. Zkuste tiskovou kazetu vyjmout a znovu nainstalovat a ujistěte se, že pevně zapadne do svého místa. Viz [Nahrazení tiskových kazet](#page-70-0).

## Výtisk vykazuje rozpité barvy

### Zkontrolujte nastavení tisku

- Pokud tisknete dokumenty, které spotřebují více inkoustu, nechte vytištěné stránky před manipulací nebo složením delší dobu vysušit. To se především týká průhledných fólií a fotografických papírů. V ovladači tiskárny zvolte režim **Nejlepší** a zároveň zvyšte čas schnutí a nastavením kontroly objemu inkoustu v pokročilých vlastnostech barev (Windows) nebo vlastnostech inkoustu (OS Mac) snižte sytost inkoustu. Pamatujte, že snížení sytosti inkoustu může u výtisků vyvolat efekt "vybledlosti".
- Barevné dokumenty, které mají pestré, smíšené barvy se mohou kroutit nebo rozmazávat, pokud je zvolen tisk s použitím režimu **Nejlepší**. Pokuste se použít režimy **Normální** nebo **Rychlý normální** ke snížení množství inkoustu, nebo použijte papír HP Premium určený pro tisk dokumentů v živých barvách.
- Zkontrolujte, že v ovladači tiskárny je nastaven správný druh média.
- Pro Windows, zkuste v ovladači tiskárny upravit Sytost, Jas a Odstín barvy. Pro OS Mac upravte tato nastavení dialogovém okně Print, v panelu Color Options pod Paper Type/Quality.

### Zkontrolujte tiskové kazety

Zkontrolujte, že obě tiskové kazety jsou správně nainstalovány a jsou funkční. Možná bude nutné tiskové kazety vyčistit. Viz Čistění tiskových kazet. V tiskových kazetách možná došel inkoust. Vyměňte všechny prázdné tiskové kazety. Zkuste tiskovou kazetu vyjmout a znovu nainstalovat a ujistěte se, že pevně zapadne do svého místa. Viz [Nahrazení tiskových kazet](#page-70-0).

### Barvy nejsou správně zarovnány

#### Zkontrolujte tiskové kazety

- Zkontrolujte, že obě tiskové kazety jsou správně nainstalovány a jsou funkční. Možná bude nutné tiskové kazety vyčistit. Viz Cistění tiskových kazet. V tiskových kazetách možná došel inkoust. Vyměňte všechny prázdné tiskové kazety. Zkuste tiskovou kazetu vyjmout a znovu nainstalovat a ujistěte se, že pevně zapadne do svého místa. Viz [Nahrazení tiskových kazet](#page-70-0).
- Kdykoli nainstalujete novou tiskovou kazetu, měli byste pro získání nejlepší možné kvality tisku zarovnat tiskové kazety. Pokud je výtisk zrnitý, obsahuje rozptýlené tečky, neostré okraje nebo inkoust přechází do jiné barvy, můžete je zarovnat přes panel nástrojů nebo ovladač tiskárny(Windows), nástroj HP Printer Utility (OS Mac) nebo software panelu nástrojů pro PDA (kapesní počítače a Palm OS). Viz [Zarovnání tiskových kazet.](#page-72-0)

### V textu nebo grafice chybí čáry nebo body

### Zkontrolujte tiskové kazety

Zkontrolujte, že obě tiskové kazety jsou správně nainstalovány a jsou funkční. Možná bude nutné tiskové kazety vyčistit. Viz Čistění tiskových kazet. V tiskových kazetách možná došel inkoust. Vyměňte všechny prázdné tiskové kazety. Zkuste tiskovou kazetu vyjmout a znovu nainstalovat a ujistěte se, že pevně zapadne do svého místa. Viz [Nahrazení tiskových kazet](#page-70-0).

# <span id="page-85-0"></span>ešení potíží s podáváním papíru

Tato část obsahuje řešení obvyklých potíží s podáváním papíru.

### Médium ze zásobníku se nepodává

- Vyjměte média, narovnejte je a znovu vložte.
- Ujistěte se, že používáte podporovanou velikost a druh média. Viz Výběr tiskového média.
- Ujistěte, že plně vysunete prodloužení vstupního zásobníku, pokud jej ovšem váš model tiskárny má.

### Pootočení papíru

- Zkontrolujte, že médium je proti vyrovnávacímu vodiči, a že vodítko média přiléhá, ale ne příliš těsně. Přizpůsobte levé vodítko papíru tak, aby těsně doléhalo k levému okraji médií.
- Vyjměte média, narovnejte je a znovu vložte.
- Zkontrolujte, že použitá média nejsou pomačkaná, ohnutá nebo pokroucená. Zkroucení papíru můžete vyrovnat jeho přehnutím v opačném směru. Nenechávejte ve vstupním zásobníku médium přes noc. To může způsobit jejich ohnutí.
- Ujistěte, že plně vysunete prodloužení vstupního zásobníku, pokud jej ovšem váš model tiskárny má.

### Potíže s výstupem papíru

Odeberte z výstupního zásobníku nepotřebná média. Pokud se média shromažďují vně výstupního zásobníku, může to zabránit médiím správně opouštět tiskárnu.

### Odstranění uvíznutí papíru

Pokud v tiskárně uvízne tiskové médium, postupujte při jeho odstranění podle následujících pokynů.

### Postup při odstranění uvízlého papíru

- 1. Vypněte tiskárnu.
- 2. Odpojte tiskárnu od zdroje napětí.

3. Odstraňte média, která nejsou uvízlá, ze vstupního zásobníku nebo slotu pro kartu.

POZNÁMKA: Nedávejte ruce do vstupního zásobníku. Místo toho použijte pinzetu a buďte opatrní, abyste nepoškrábali vnitřek tiskárny.

- 4. Vyhledejte uvíznutá média.
- 5. Pokud je médium z výstupního zásobníku vidět, jemně jej vytáhněte ze zásobníku. Pokud není médium vidět, otevřete přední vstupní kryt a odstraňte uvíznuté médium.

POZNÁMKA: Uvíznutá média odstraňujte pomalu a tahem, abyste zamezili roztržení médií.

6. Pokud ucpání blokuje tiskový vozík, opatrně ho odsuňte a pak vyjměte médium.

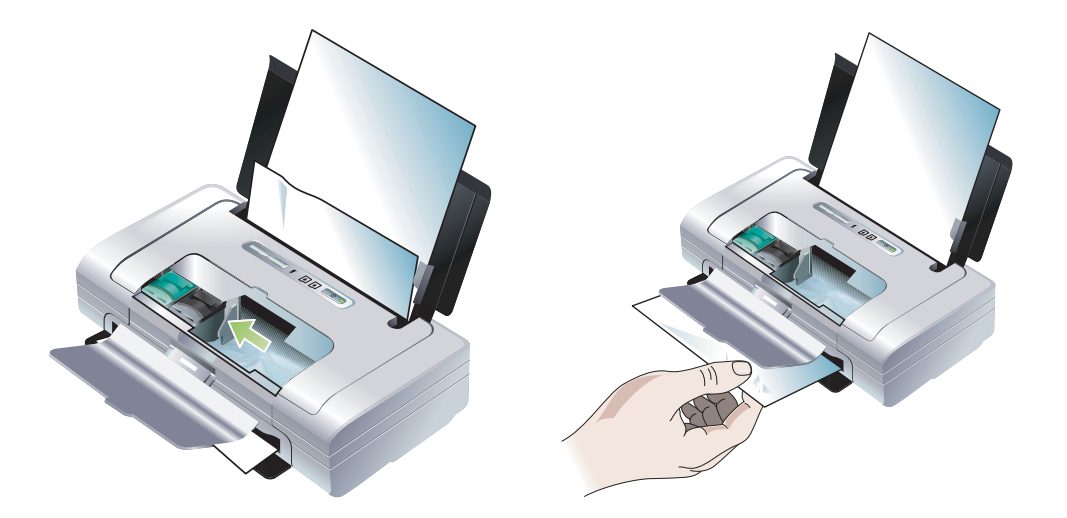

- 7. Pokud uvíznuté médium není viditelné v tiskové oblasti umístěné uvnitř tiskárny, vytáhněte viditelnou část ve vstupním zásobníku.
- 8. Po odstranění uvízlého papíru zavřete přední kryt, zapněte tiskárnu a stiskněte (tlačítko pokračovat), čímž dokončíte tiskovou úlohu.

Tiskárna bude pokračovat v tiskové úloze na další stránce. Je nutné znovu vytisknout stránku nebo stránky, které v tiskárně uvízly.

#### Jak předcházet uvíznutí papíru

- Abyste zabránili uvíznutí médií, nepoužívejte následující typy médií:
	- Několikadílné formuláře
	- Média, která jsou poškozená, zvlněná nebo pomačkaná
	- Papír s výezy nebo perforacemi
	- Média s drsným nebo reliéfním povrchem nebo média, která špatně přijímají inkoust
	- Píliš tenká média nebo taková, která se snadno natahují
- Ujistěte se, že dráha papíru není blokovaná.
- Nepřeplňujte vstupní zásobník. Do zásobníku lze vložit až 50 listů obyčejného papíru (HP Multipurpose Paper) nebo dalších tiskových médií ne tlustší než 5 mm (0,2 ").
- Vložte správn papír, zkontrolujte, že papír je proti vyrovnávacímu vodítku, a že vodítko šíky média přiléhá, ale ne příliš těsně na papír. Přizpůsobte levé vodítko papíru tak, aby těsně doléhalo k levému okraji médií.
- Používejte takové druhy papíru, které splňují podmínky druhu/velikosti a váhy médií vyjmenované v [Technické specifikace](#page-123-0). Viz Spřotební materiál a příslušenství HP kvůli seznamu médií doporučovaných HP.
- Při tisku na obě strany papíru (oboustranný tisk) dávku papíru řádně srovnejte.

# <span id="page-87-1"></span><span id="page-87-0"></span>Řešení potíží při instalaci

Pokud máte potíže s instalací tiskárny, zkontrolujte následující položky.

### Potíže s vytisknutím zarovnávací stránky

Kdykoli nainstalujete novou tiskovou kazetu, měli byste pro získání nejlepší možné kvality tisku zarovnat tiskové kazety. Jakmile se zarovnávací stránka vytiskne, můžete ji vyhodit. Pokud tiskárna stránku nevytiskne, nahlédněte do Obecné pokyny při řešení potíží.

### Potíže s instalací softwaru

### Zkontrolujte požadavky na počítač

Ujistěte se, že počítač splňuje systémové požadavky. Viz [Technické specifikace.](#page-123-0)

#### Zkontrolujte přípravu před instalací

- Před instalací software na počítači systému Windows se ujistěte, že jsou všechny další programy zavřeny.
- Jestliže počítač nerozpozná cestu, kterou jste pro CD zadali, přesvědčte se, zda jste zadali správné písmeno označení disku.
- Pokud počítač není schopen rozpoznat disk Starter CD, který je v jednotce CD-ROM, zkontrolujte CD po stránce poškození. Rídicí program tiskárny můžete stáhnout z [http://www.hp.com/support/dj460.](http://www.hp.com/support/dj460)
- Ve správci zařízení ve Windows se ujistěte, že nejsou USB porty deaktivovány.

### Znovu nainstalujte software tiskárny

Pokud používáte systém Windows a počítač nemůže rozeznat tiskárnu, spusťte nástroj Scrubber (umístěný na úvodním CD ve složce Utils\Scrubber), jehož pomocí provedete čisté odinstalování ovladače tiskárny. Restartujte počítač a poté znovu nainstalujte ovladač tiskárny. Viz [Odinstalování softwaru tiskárny](#page-51-0).

### <span id="page-88-0"></span>Potíže s nastavením bezdrátové komunikace Bluetooth

Pokud máte potíže s tiskem pomocí bezdrátové připojení 802.11 nebo Bluetooth, zkuste následující postupy. Další informace o konfiguraci bezdrátových nastavení naleznete v části Bezdrátové připojení [802.11](#page-52-0) a Bezdrátové připojení Bluetooth.

POZNÁMKA: Abyste umožnili bezdrátovou komunikaci 802.11 musíte dokončit bezdrátovou instalaci tím, že spustíte instalační program z disku Starter CD. Pokud jste připojeni pomocí USB kabelu, můžete nastavení bezdrátové komunikace provést z panelu nástrojů (Windows), ale dokud nespustíte instalační program a nenastavíte tiskárnu pro bezdrátovou komunikaci, nemžete tisknout pomocí bezdrátového připojení 802.11.

Postupujte dle těchto obecných kroků a použijte informace z následujících částí pro řešení potíží s bezdrátovým připojením:

#### **Windows**

- 1. Zkontrolujte bezdrátovou tiskovou kartu. Viz Zkontrolujte bezdrátovou tiskovou kartu.
- 2. [Zkontrolujte bezdrátová nastavení.](#page-89-0) Viz Zkontrolujte bezdrátová nastavení.
- 3. Ve vlastnostech tiskárny na záložce Porty manuálně přiřaďte tiskárně IP adresu.
- 4. VYVOLEJTE tiskárnu. Viz Zkontrolujte komunikaci sítě.

#### Mac OS

- 1. Zkontrolujte bezdrátovou tiskovou kartu. Viz Zkontrolujte bezdrátovou tiskovou kartu.
- 2. Smažte a znovu vložte tiskárnu do Print Center (OS Mac).
- 3. VYVOLEJTE tiskárnu. Viz Zkontrolujte komunikaci sítě.

#### Zkontrolujte bezdrátovou tiskovou kartu

- · Ujistěte se, že je bezdrátová tisková karta správně vložena. Viz Instalace bezdrátové tiskové karty [802.11 nebo Bluetooth](#page-18-0).
- Ujistěte se, že jste bezdrátovou tiskovou kartu vložili před nebo po inicializaci tiskárny a ne v jejím průběhu.
- Pokud indikátor na bezdrátové kartě nesvítí, postupujte takto:
	- a. Vyjměte bezdrátovou tiskovou kartu.
	- b. Vypněte tiskárnu, několik vteřin počkejte a poté tiskárnu znovu zapněte.
	- c. Kartu znovu vložte jakmile je tiskárna ve stavu Pipraveno. Pokud neodpovídá, opakujte tento postup několikrát. Pokud stále neodpovídá, kontaktujte společnost HP. Viz [Podpora a záruka](#page-109-0).
- Chcete-li zjisti, zda-li bezdrátová tisková karta funguje, zkuste tisknout z jiného bezdrátového zařízení. Pokud stále nemůžete tisknout, je možné, že je tisková karta vadná. Pokud je to nutné, kartu vyměňte.

### <span id="page-89-0"></span>Zkontrolujte bezdrátová nastavení

- Ujistěte se, že je přepínač bezdrátového profilu na zadní straně tiskárny přepnut na správný bezdrátový profil, který používáte. Ujistěte se, že používáte profil, který byl nakonfigurován během instalace. Viz Bezdrátové připojení 802.11.
- Pokud nemůžete po dokončené instalaci a odstranění kabelu USB s tiskárnou komunikovat, je pravděpodobně jedno z následujících bezdrátových nastavení nesprávné:
	- Název sítě (SSID)
	- Režim komunikace (infrastruktura nebo ad hoc)
	- Kanál (pouze pro sítě ad hoc)
	- Bezpečností nastavení (např. typ ověření a šifrování)

Další informace o konfiguraci bezdrátových nastavení naleznete v části Bezdrátové připojení 802.11 a Bezdrátové připojení Bluetooth.

Chcete-li pomocí panelu nástrojů (Windows) konfigurovat nastavení Bluetooth nebo sledovat stav tiskárny (např. hladinu inkoustů), musíte tiskárnu k počítači připojit pomocí USB kabelu.

### <span id="page-89-1"></span>Zkontrolujte komunikaci sítě

PING (vyvolání) je základní program, který vysílá série balíčku přes síť nebo internet do konkrétního zařízení, aby tak získal od zařízení odezvu. Druhé zařízení odešle potvrzení o obdržení balíčků. PING (vyvolání) ověřuje, zda-li konkrétní zařízení na síti nebo internetu existuje a zda-li je připojeno.

VYVOLEJTE tiskárnu:

- 1. Vytiskněte bezdrátovou konfigurační stránku. Viz [Tisk bezdrátové konfigurační stránky](#page-47-2).
- 2. Pomocí IP adresy na konfigurační stránce, VYVOLEJTE tiskárnu, abyste ověřili síťovou komunikaci. V tomto případě je IP adresa 169.254.110.107.
	- a. Otevřete si okno příkazového řádku MS-DOS (Windows) nebo Terminal (OS Mac).
	- b. Do příkazového řádku vepište IP adresu tiskárny a poté stiskněte Enter.
		- Například: ping 169.254.110.107

Pokud byl příkaz úspěšný, nástroj PING zobrazí výsledky podobné následujícím. Přesné příchozí informace se budou lišit v závislosti na operačním systému, který používáte. Bez ohledu na používaný operační systém zobrazí výsledky IP adresu zařízení, cestu každého balíčku tam a zpět v milisekundách, počet odeslaných a přijatých balíčků a počet a procentuelní vyjádření ztracených balíčků.

Pinging 169.254.110.107 s 32 bytovými daty:

Reply from 169.254.110.107: bytes=32 time<10ms TTL=128

Reply from 169.254.110.107: bytes=32 time<10ms TTL=128

Reply from 169.254.110.107: bytes=32 time<10ms TTL=128

Reply from 169.254.110.107: bytes=32 time<10ms TTL=128

Pokud byl příkaz neúspěšný, nástroj PING zobrazí výsledky podobné následujícím:

Pinging 169.254.110.107 s 32 bytovými daty:

Request timed out.

Request timed out.

Request timed out.

Request timed out.

### Zkontrolujte signál

Bezdrátová komunikace může být přerušena nebo nedostupná, pokud dochází k rušení signálu, problémům se vzdáleností nebo sílou signálu nebo pokud není tiskárna z nějakého důvodu připravena.

- Ujistěte se, že je tiskárna v dosahu vysílacího zařízení 802.11 nebo Bluetooth. Tisk přes 802.11 umožňuje bezdrátový tisk ze vzdálenosti až 100 metrů (300 stop). Tisk přes Bluetooth umožňuje bezdrátový tisk ze vzdálenosti až 10 metrů (30 stop).
- Pokud se dokument nevytiskne, může docházet k přerušení signálu. Pokud se na počítači objeví zpráva upozorňující na problém se signálem, zrušte tiskovou úlohu a znovu ji z počítače přepošlete.

# <span id="page-91-0"></span>A Informace o indikátorech tiskárny

Indikátory tiskárny indikují stav tiskárny a jsou užitečné pro určení tiskového problému. Tato kapitola obsahuje seznam kombinací indikátorů tiskárny, stavy, které indikují, a jak pomáhají při řešení potíží.

# Tlačítka a indikátory tiskárny

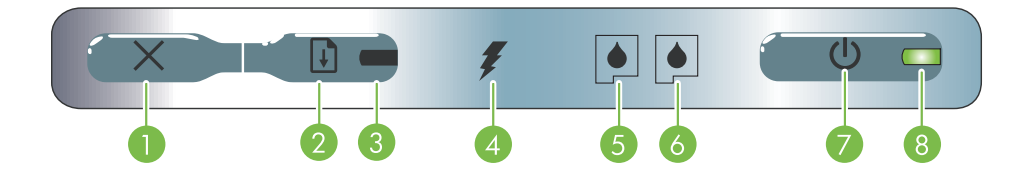

- $1. \times$  (Tlačítko zrušit) Stisknutím tlačítka zrušíte tiskovou úlohu. Doba potřebná ke zrušení závisí na velikosti tiskové úlohy. Chcete-li zrušit tiskovou úlohu zařazenou ve frontě, stiskněte toto tlačítko pouze jednou.
- 2.  $\theta$  (Tlačítko pokračovat) Pokračování tiskové úlohy, která čeká nebo je po dočasném přerušení (například z důvodu přidávání tiskových médií do tiskárny).
- 3. Indikátor pokračování Rozsvítí se žlutě, když je tisková úloha ve stavu čekání, a bliká nebo se přepne
- 4. Indikátor nabíjení akumulátoru Rozsvítí se v průběhu nabíjení akumulátoru.
- 5. Indikátor levé tiskové kazety Bliká v případě nepřítomné nebo špatně fungující levé tiskové kazety. V případě nedostatku nebo spotřebování inkoustu se indikátor rozsvítí.
- 6. Indikátor pravé tiskové kazety Bliká v případě nepřítomné nebo špatně fungující pravé tiskové kazety. V případě nedostatku nebo spotřebování inkoustu se indikátor rozsvítí.
- 7.  $\circled{b}$  (Hlavní vypínač) Stisknutím tohoto tlačítka vypnete nebo zapnete tiskárnu.
- do stavu přenosu v případě potřeby zásahu uživatele. <mark>8. Kontrolka napájení</mark> Rozsvítí se zeleně, pokud je tiskárna zapnuta přes adaptér střídavého proudu nebo pokud je akumulátor nabitý na 41-100 %. Pokud je napájena přes akumulátor, rozsvítí se žlutě, když je akumulátor nabitý na 10-40 % a červeně, pokud stav nabití je pod 10 %. Bliká v průběhu tisku.

# <span id="page-92-0"></span>Schéma kontrolek tiskárny

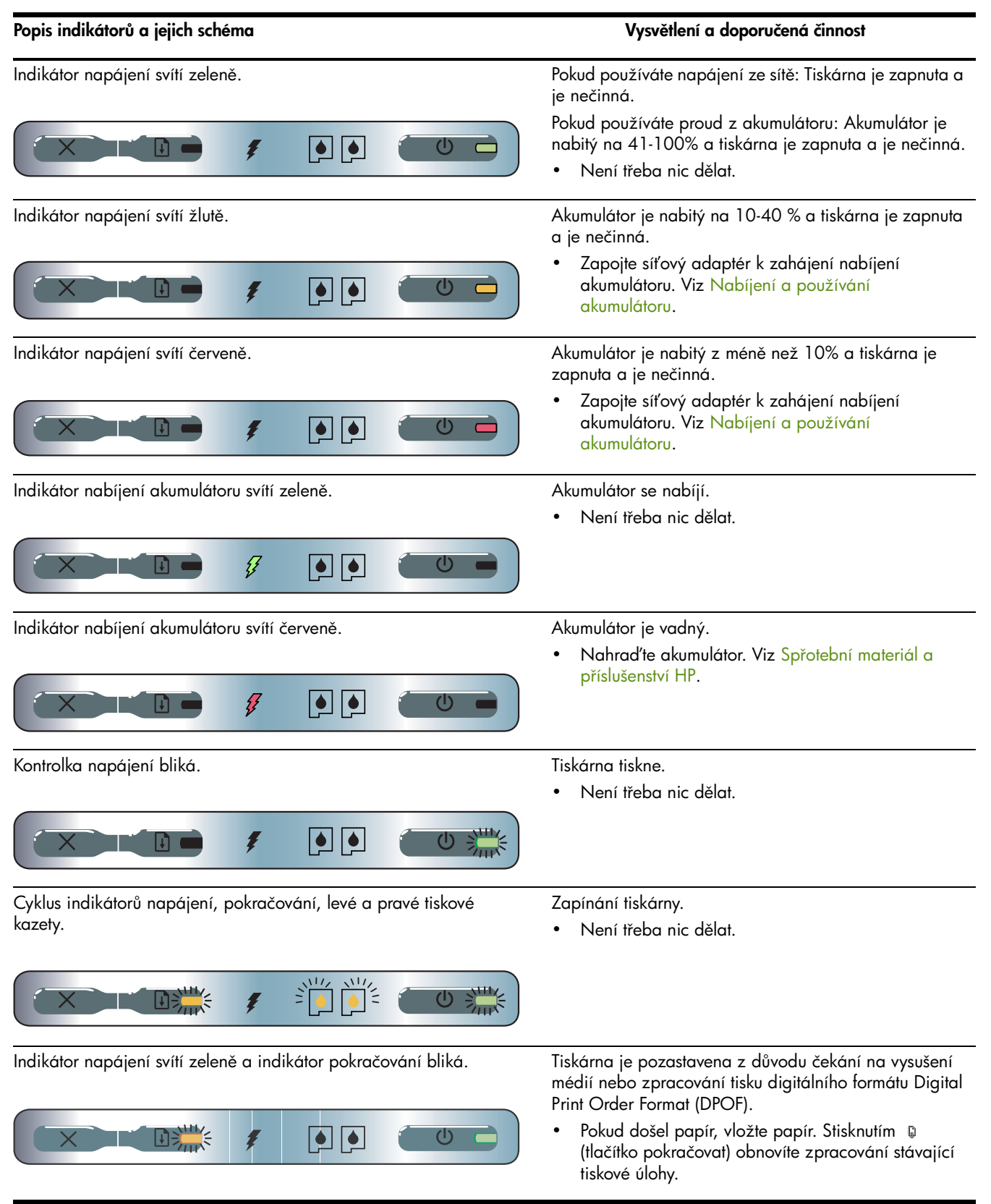

#### Popis indikátorů a jejich schéma Vysvětlení a doporučená činnost Vysvětlení a doporučená činnost Indikátor levé tiskové kazety bliká. Tíbarevná tisková kazeta vyžaduje zásah uživatele. • Tiskovou kazetu znovu nainstalujte a zkuste tisknout. Pokud potíže přetrvávají, bude nutné kazetu ें। । vyměnit. Viz [Nahrazení tiskových kazet](#page-70-1). f (ს Indikátor pravé tiskové kazety bliká. Pravá tisková kazeta vyžaduje zásah uživatele. • Tiskovou kazetu znovu nainstalujte a zkuste tisknout. Pokud potíže přetrvávají, bude nutné kazetu 回函 vyměnit. Viz [Nahrazení tiskových kazet](#page-70-1).  $\mathcal{O}$ Indikátory pravé a levé tiskové kazety blikají. Tribarevná a pravá tisková kazeta vyžadují zásah uživatele. • Tiskové kazety znovu nainstalujte a zkuste tisknout. Pokud potíže přetrvávají, bude nutné kazety む vyměnit. Viz [Nahrazení tiskových kazet](#page-70-1). Indikátor levé tiskové kazety svítí. V tříbarevné tiskové kazetě dochází inkoust. Vyměňte tiskovou kazetu. Viz Nahrazení tiskových [kazet.](#page-70-1)  $\boxed{\bullet}$   $\boxed{\bullet}$ む Indikátor pravé tiskové kazety svítí. V pravé tiskové kazetě je málo inkoustu, nebo inkoust došel. • Vyměňte tiskovou kazetu. Viz Nahrazení tiskových [kazet.](#page-70-1)  $\vert \bullet \vert \vert \circ \vert$ む  $\subset$ Indikátory pravé a levé tiskové kazety svítí. V tříbarevné a pravé tiskové kazetě je málo inkoustu, nebo inkoust došel. Vyměňte tiskové kazety. Viz Nahrazení tiskových ⊺◎ | ◎ [kazet.](#page-70-1) む Indikátor napájení nesvítí, indikátor pokračování bliká. Ucpaná média nebo motor papíru stojí. Odstraňte uvízlý papír. Viz Řešení potíží při [instalaci](#page-87-1). Po odstranění ucpání stiskněte @ (tlačítko pokračovat) pro pokračování tiskové úlohy.  $| \bullet | | \bullet |$  $\mathcal{L}$ Pokud papír není ucpaný, stiskněte @ (tlačítko pokračovat). Pokud se takto nic nevyřeší, vypněte tiskárnu a opět ji zapněte a odešlete tiskovou úlohu znovu. Indikátor napájení bliká, indikátor pokračování bliká. Ucpaná média nebo vozík stojí. Odstraňte uvízlý papír. Viz Řešení potíží při [instalaci](#page-87-1). Po odstranění ucpání stiskněte @ (tlačítko pokračovat) pro pokračování tiskové úlohy. の 淫 国道 ŧ  $| \bullet | | \bullet |$ Pokud papír není ucpaný, stiskněte @ (tlačítko pokračovat). Pokud se takto nic nevyřeší, vypněte tiskárnu a opět ji zapněte a odešlete tiskovou úlohu znovu.

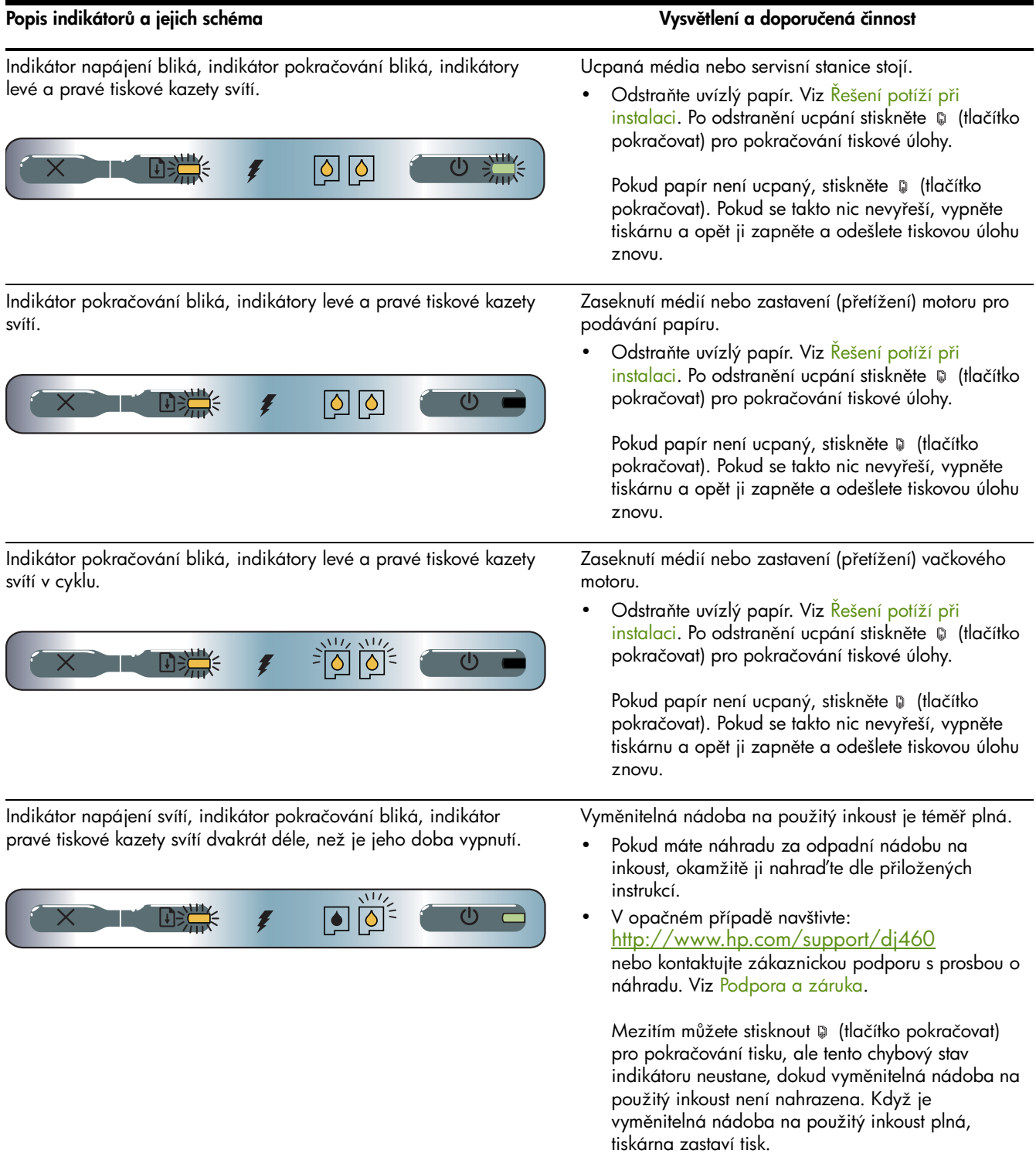

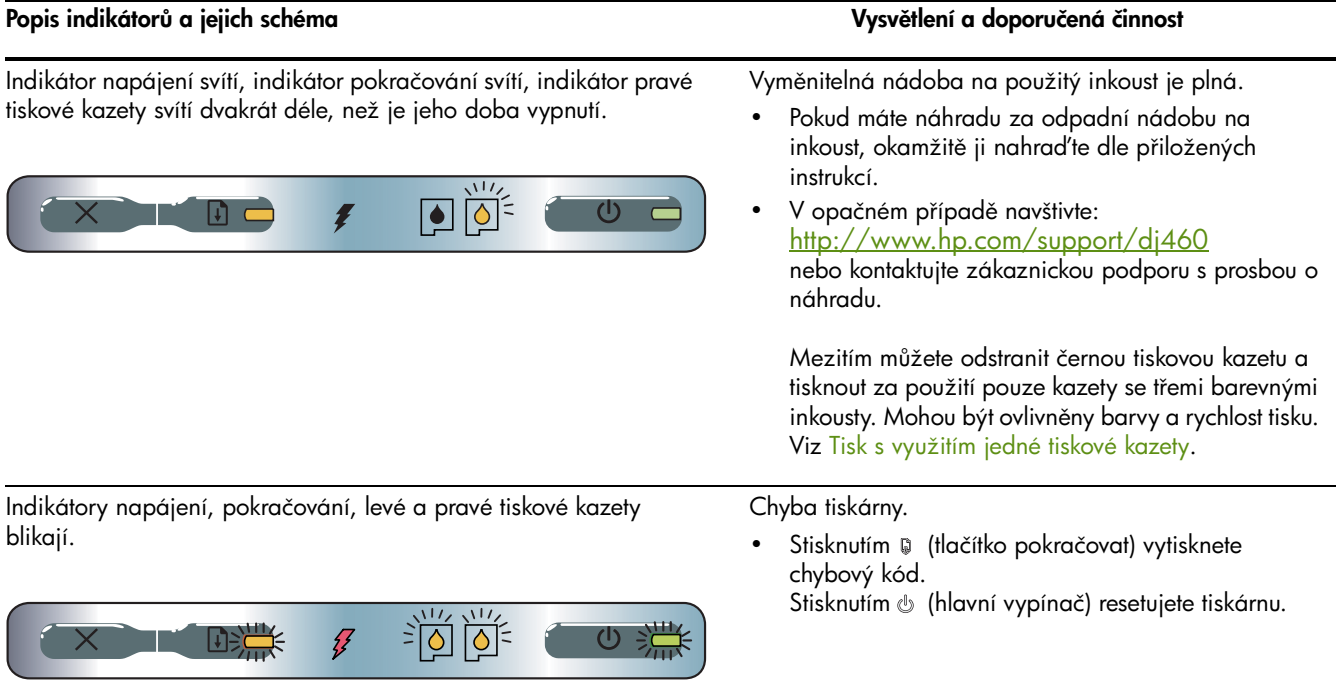

# <span id="page-97-0"></span>B Spřotební materiál a příslušenství HP

Tato kapitola poskytuje informace o spotřebním materiálu a příslušenství HP i informace o objednávání.

# On-line objednávání spotřebním materiálu příslušenství

Spřotební materiál a příslušenství HP si mžete objednat na webových stránkách spolenosti HP. Navštivte hpshopping.com [\(http://www.hpshopping.com\)](http://www.hpshopping.com) pro více informací.

## Příslušenství

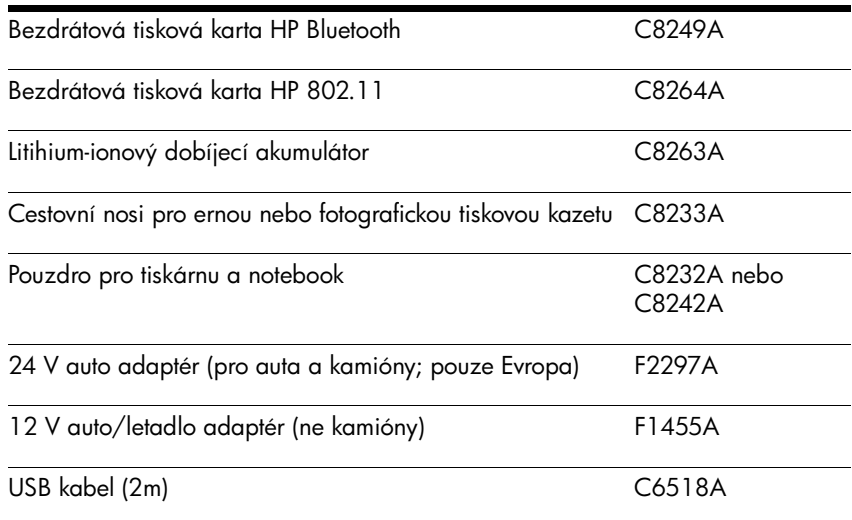

# Spřotební materiál

 $\begin{bmatrix} \frac{1}{2} & 0 & 0 \\ 0 & 0 & 0 \\ 0 & 0 & 0 \end{bmatrix}$ 

 $^\circ$  POZNÁMKA:  $\,$  Dostupnost spřotebního materiálu se liší v závislosti na zemi/regionu.

## Tiskové kazety

Černá tisková kazeta HP (11 ml)

Tíbarevná tisková kazeta HP (14 ml)

Tíbarevná tisková kazeta HP (7 ml)

Fotografická tisková kazeta HP

Šedá fotografická tisková kazeta HP

## Média HP

### Normální papír

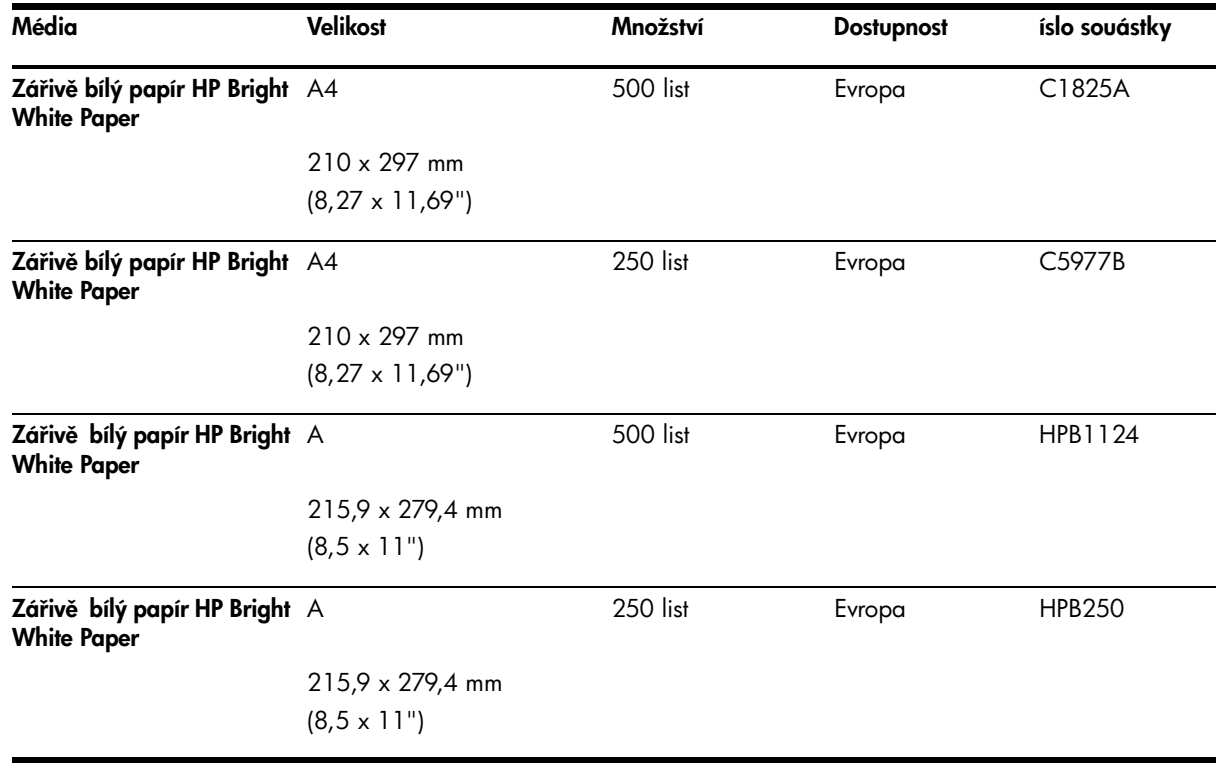

### Papíry do inkoustových tiskáren

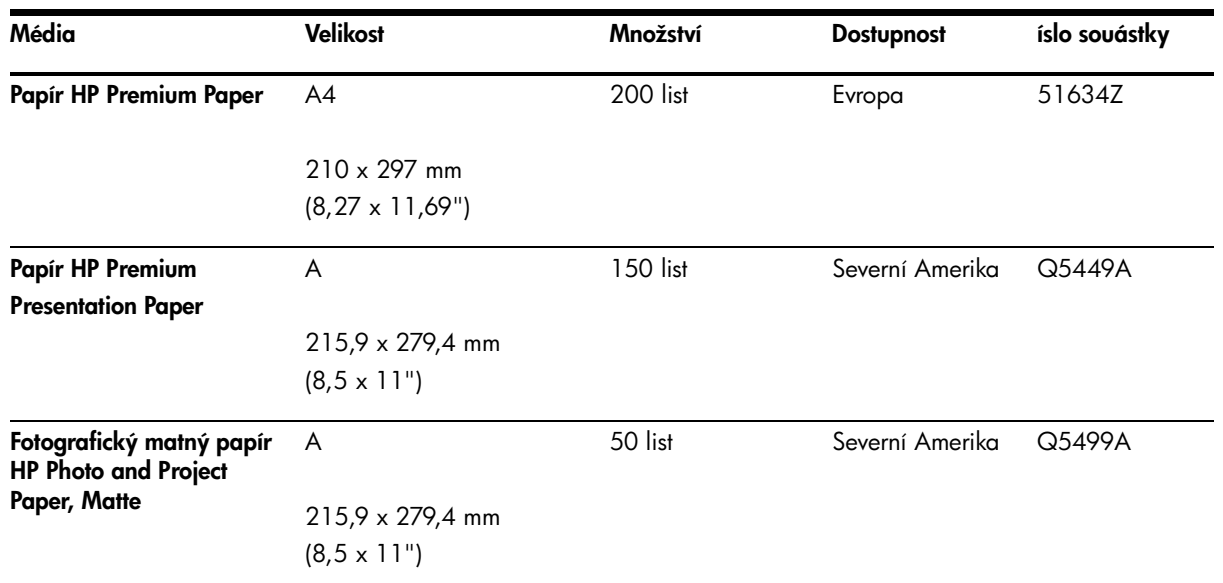

### Fotografický papír

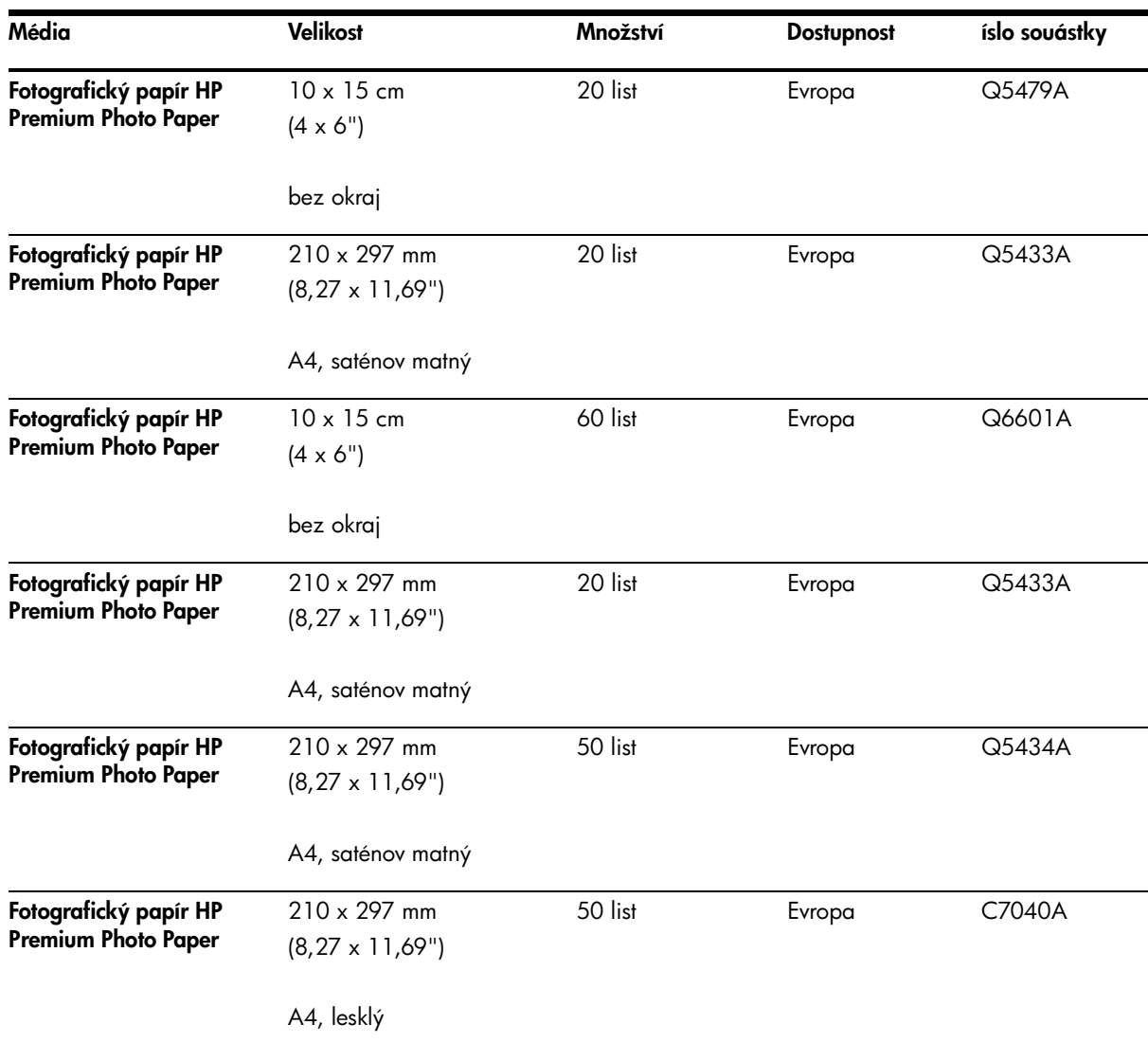

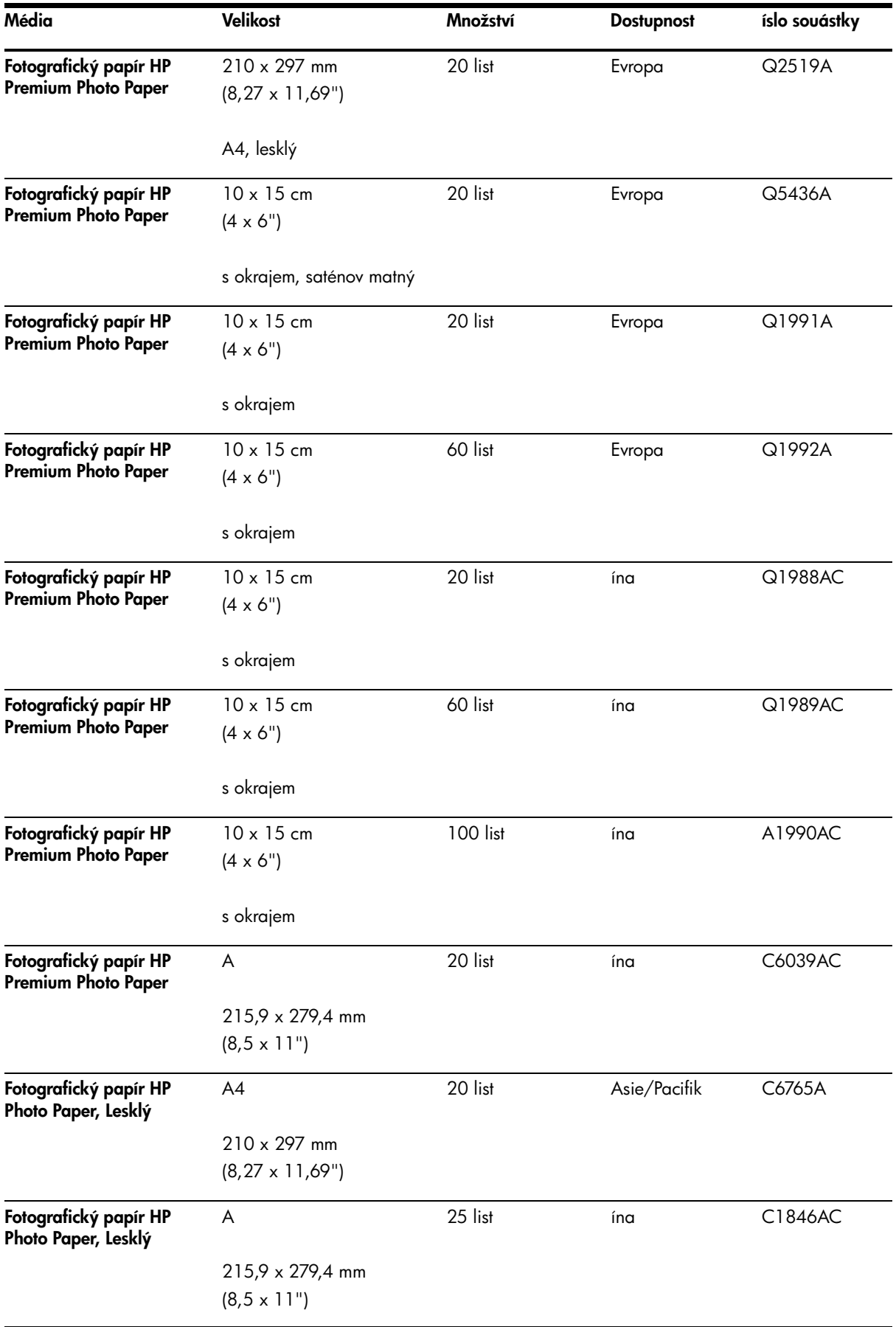

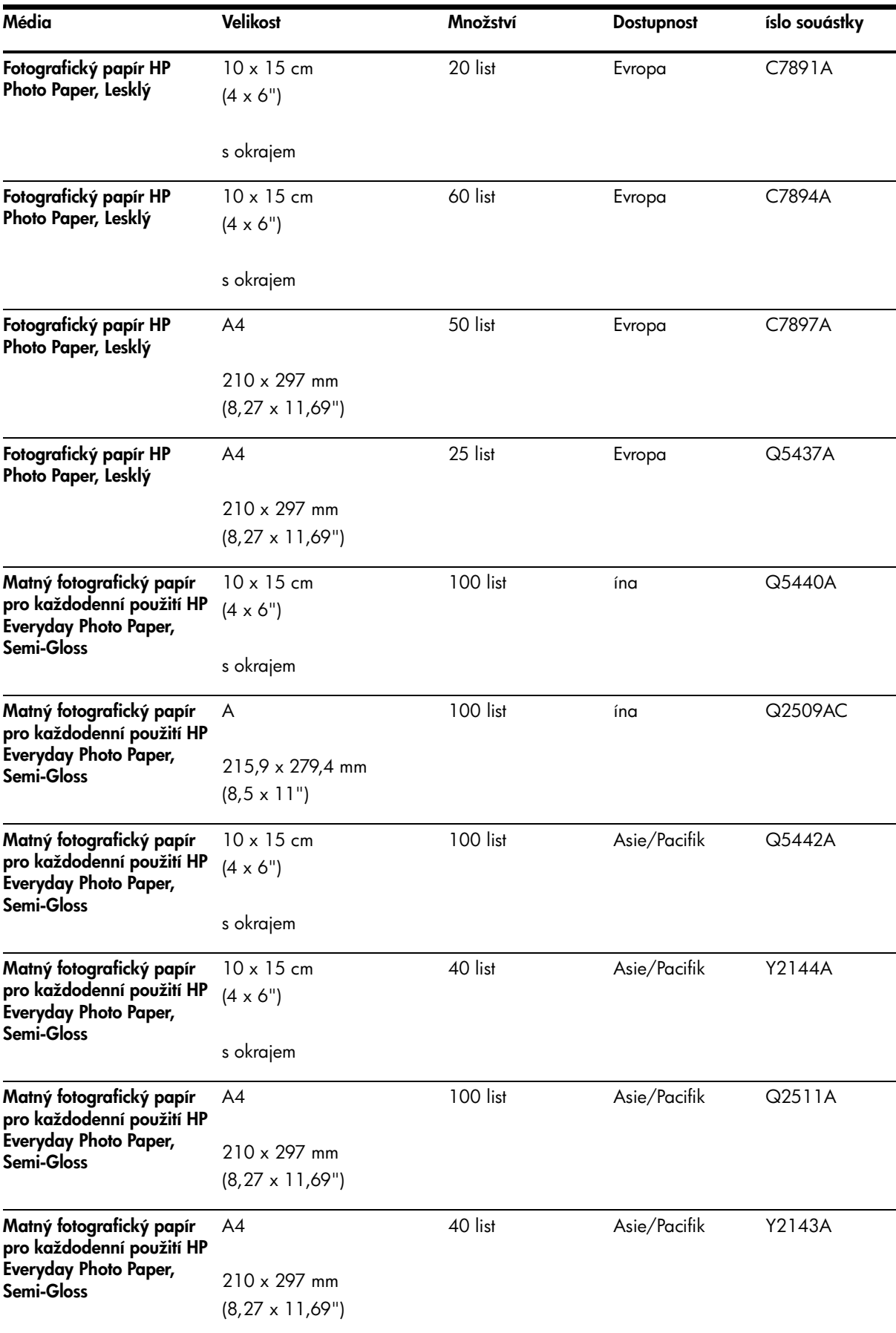

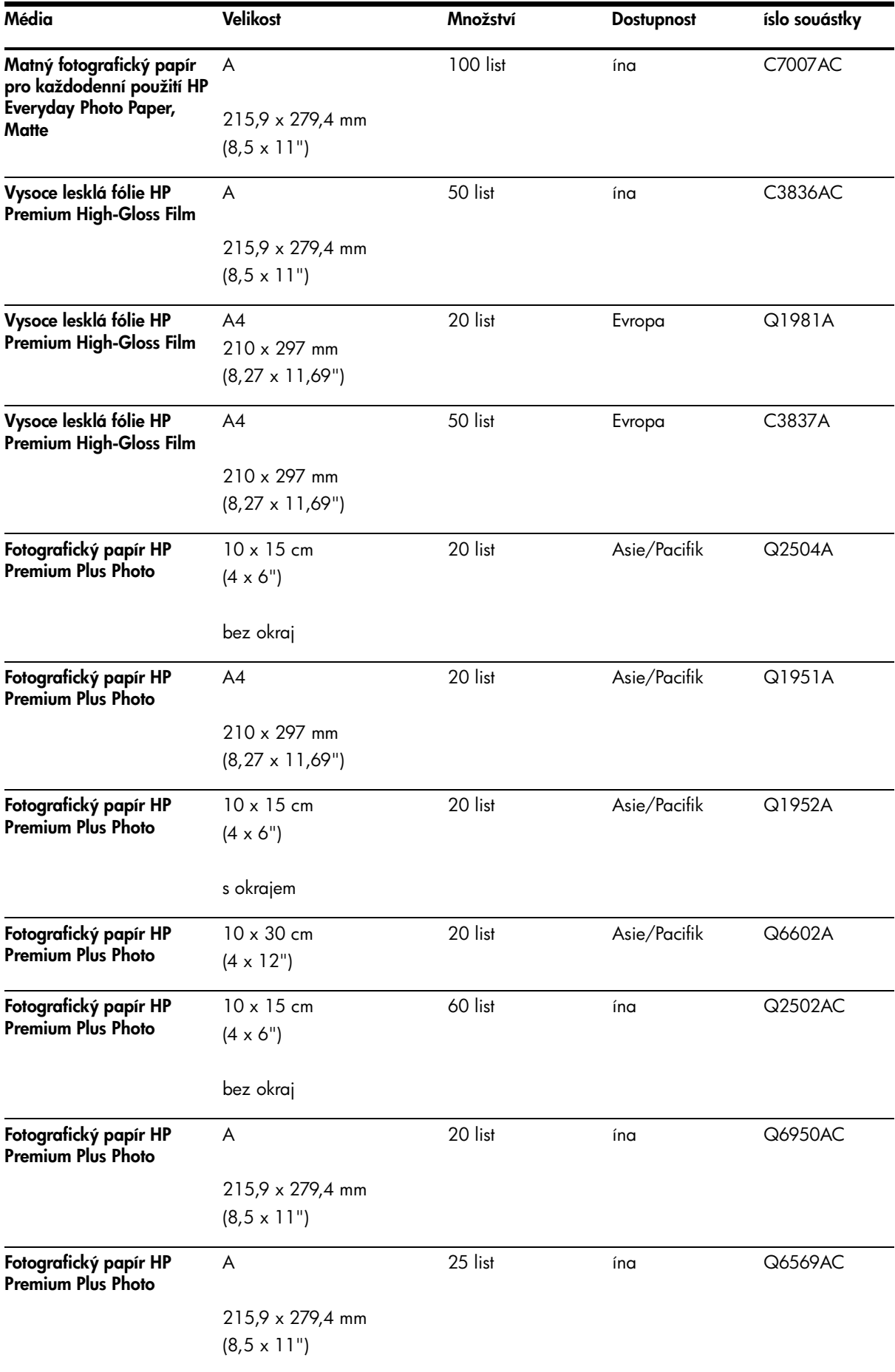

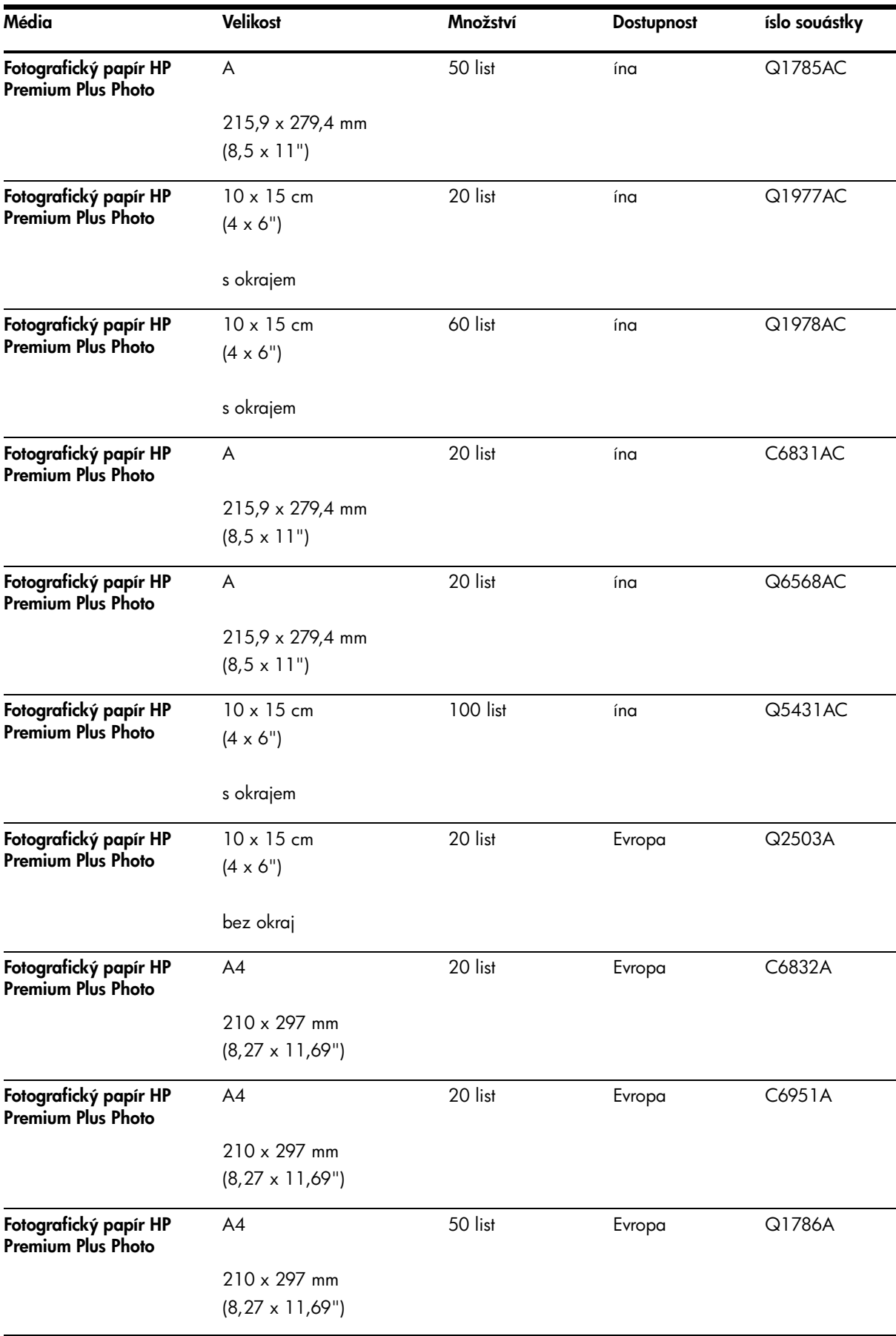

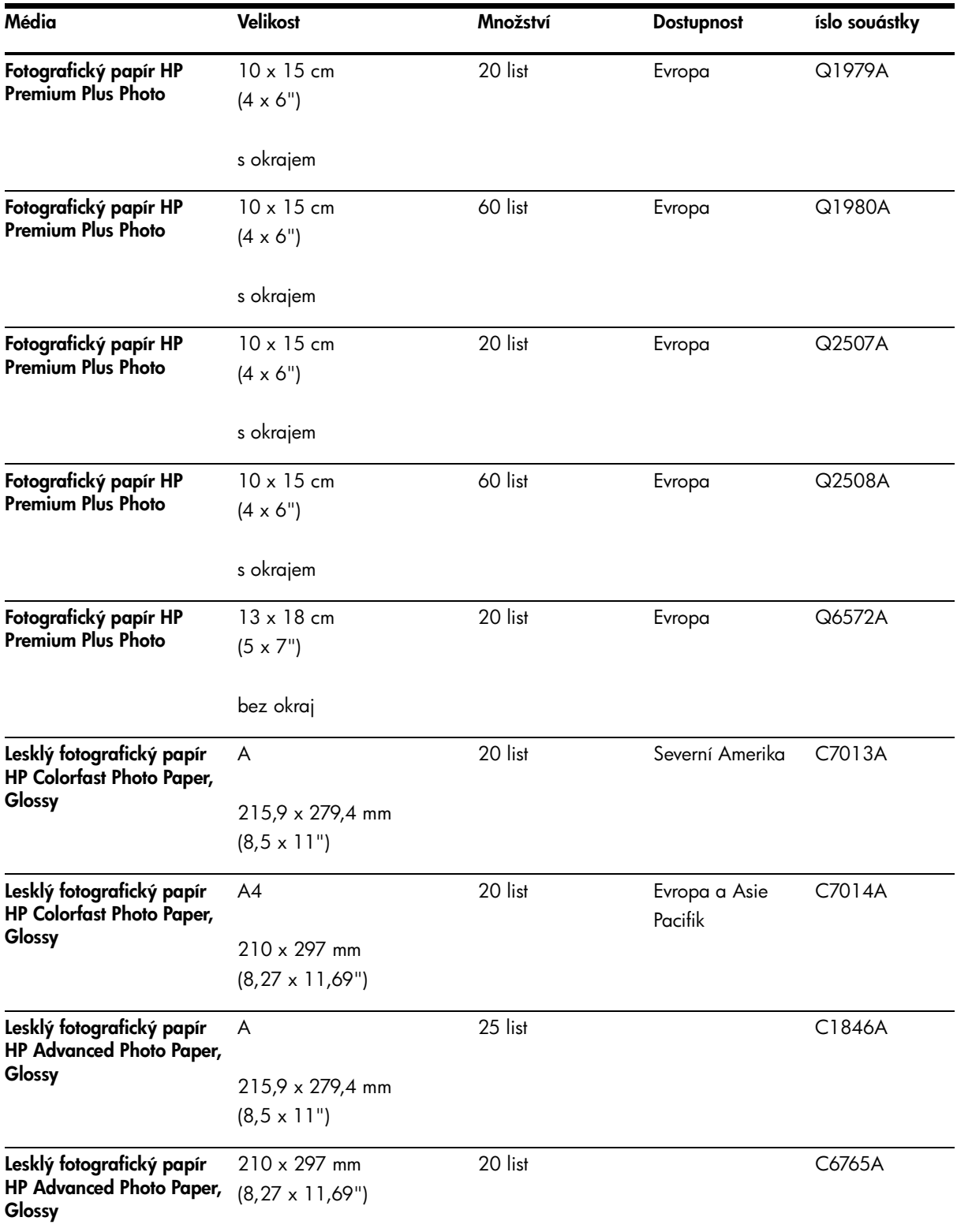

### Prhledné fólie

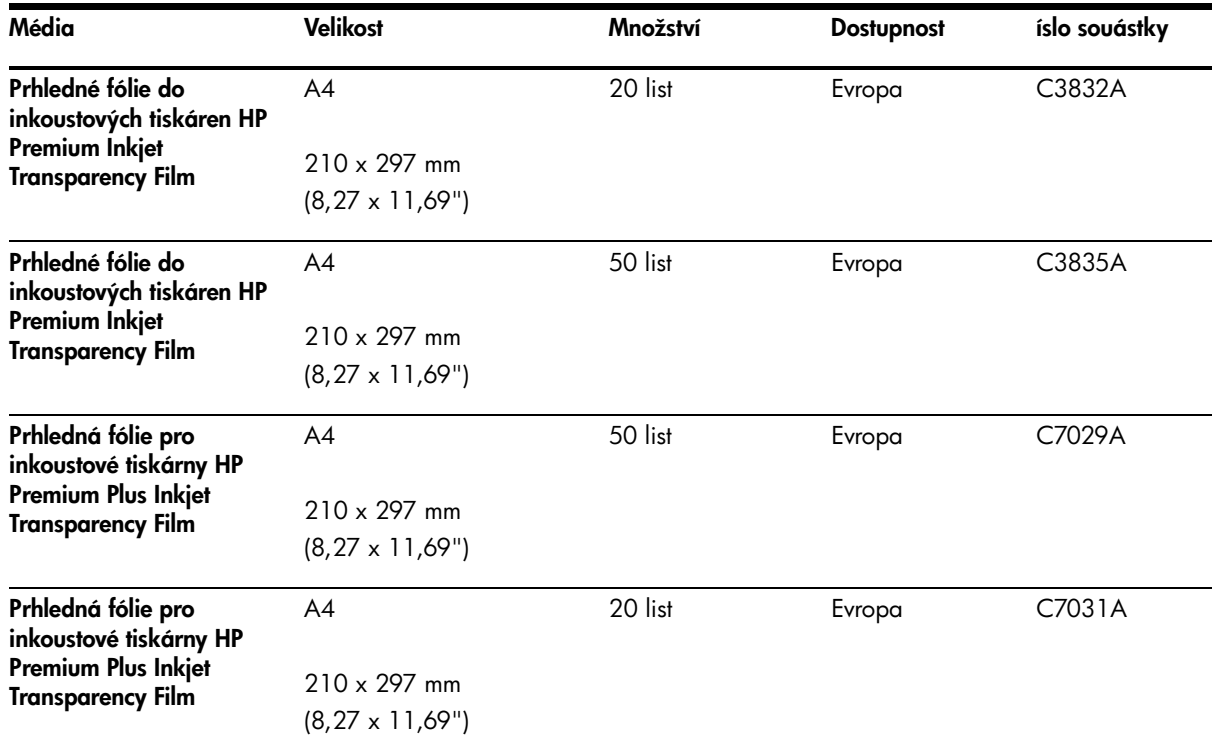

### Speciální typy papíru

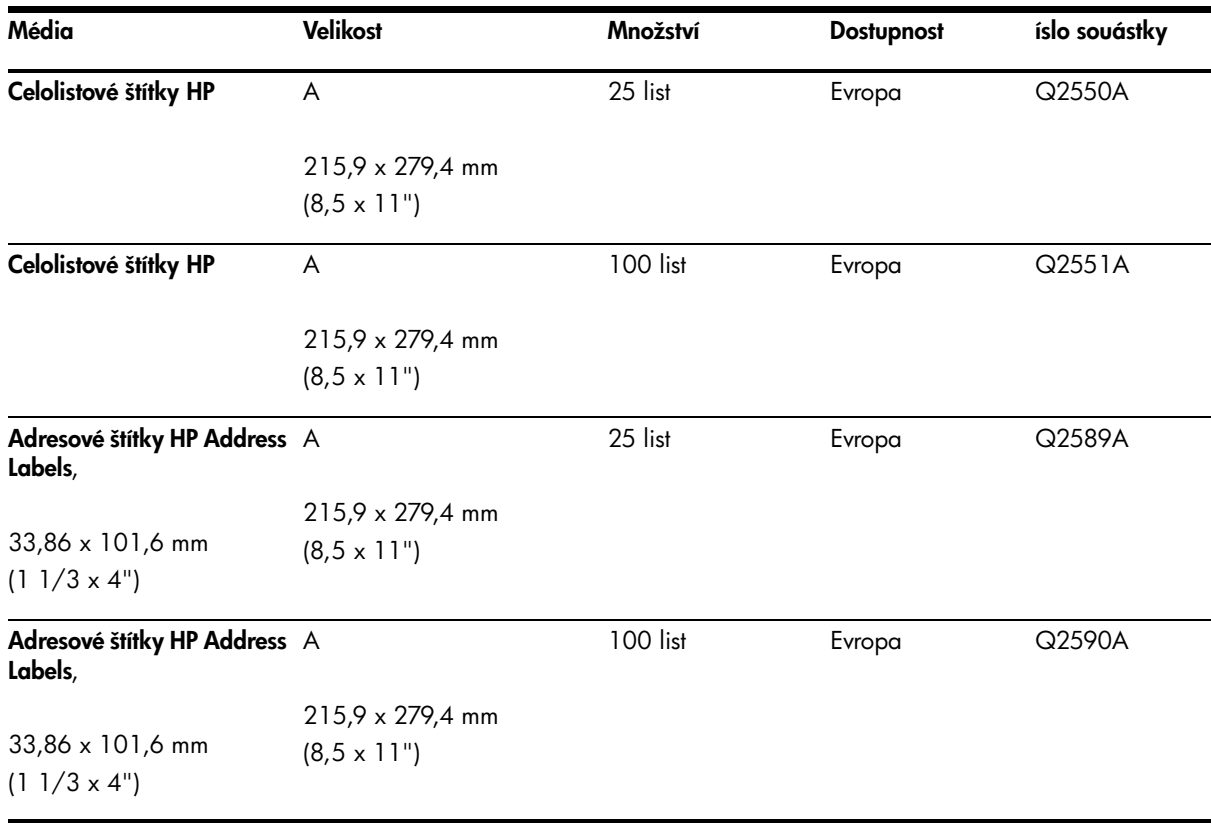

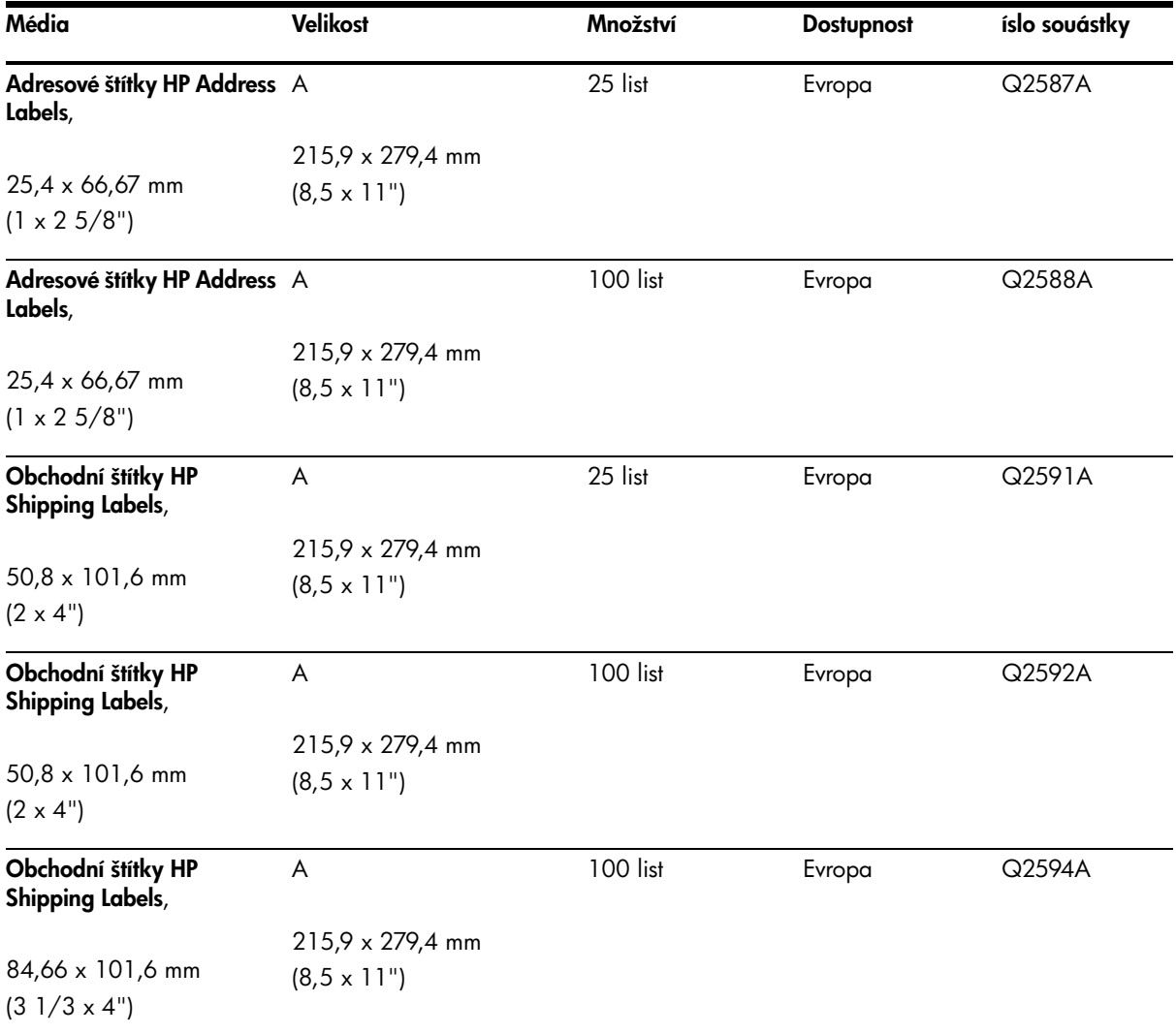

### Blahopřání

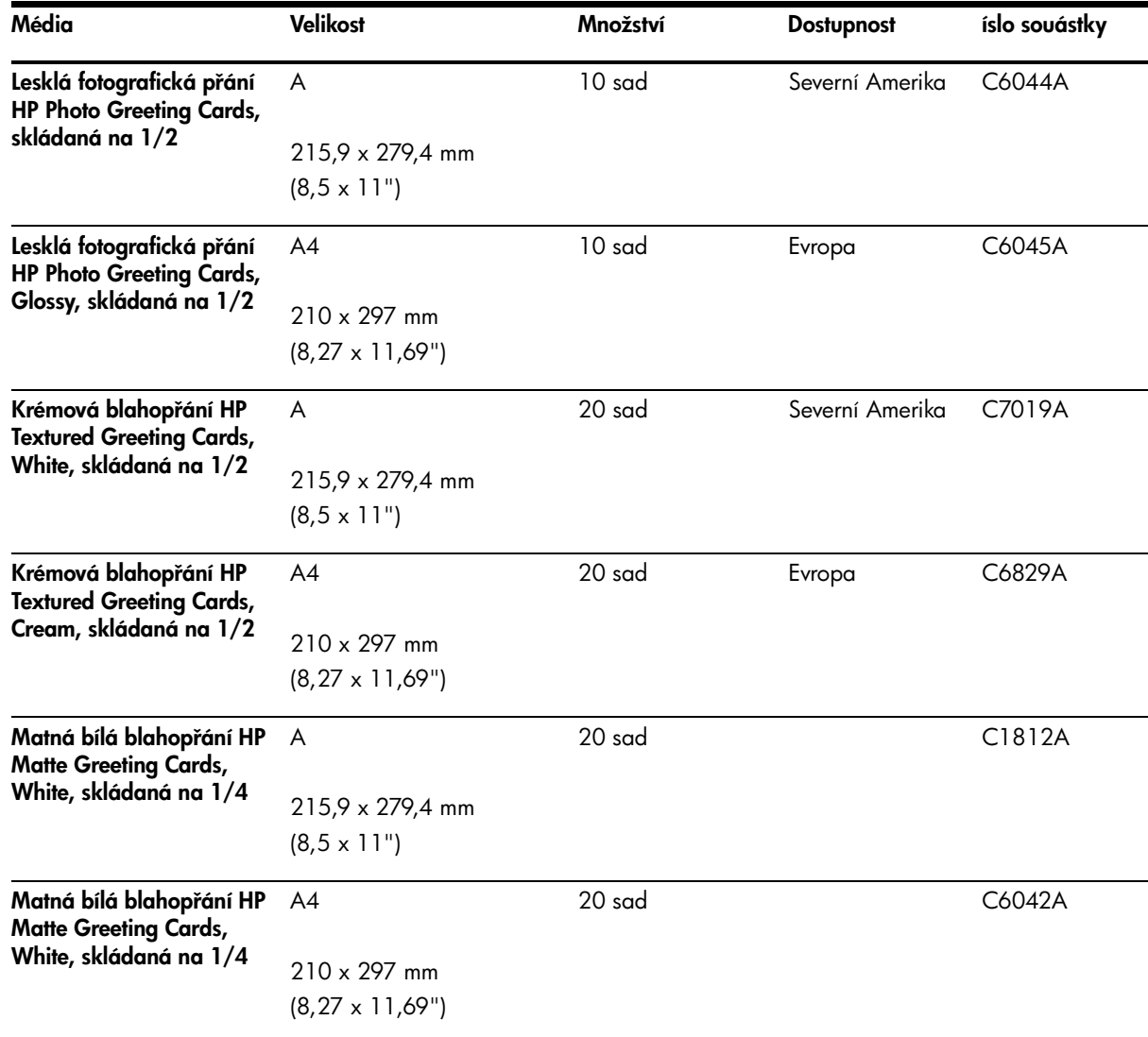
## Papíry na brožury

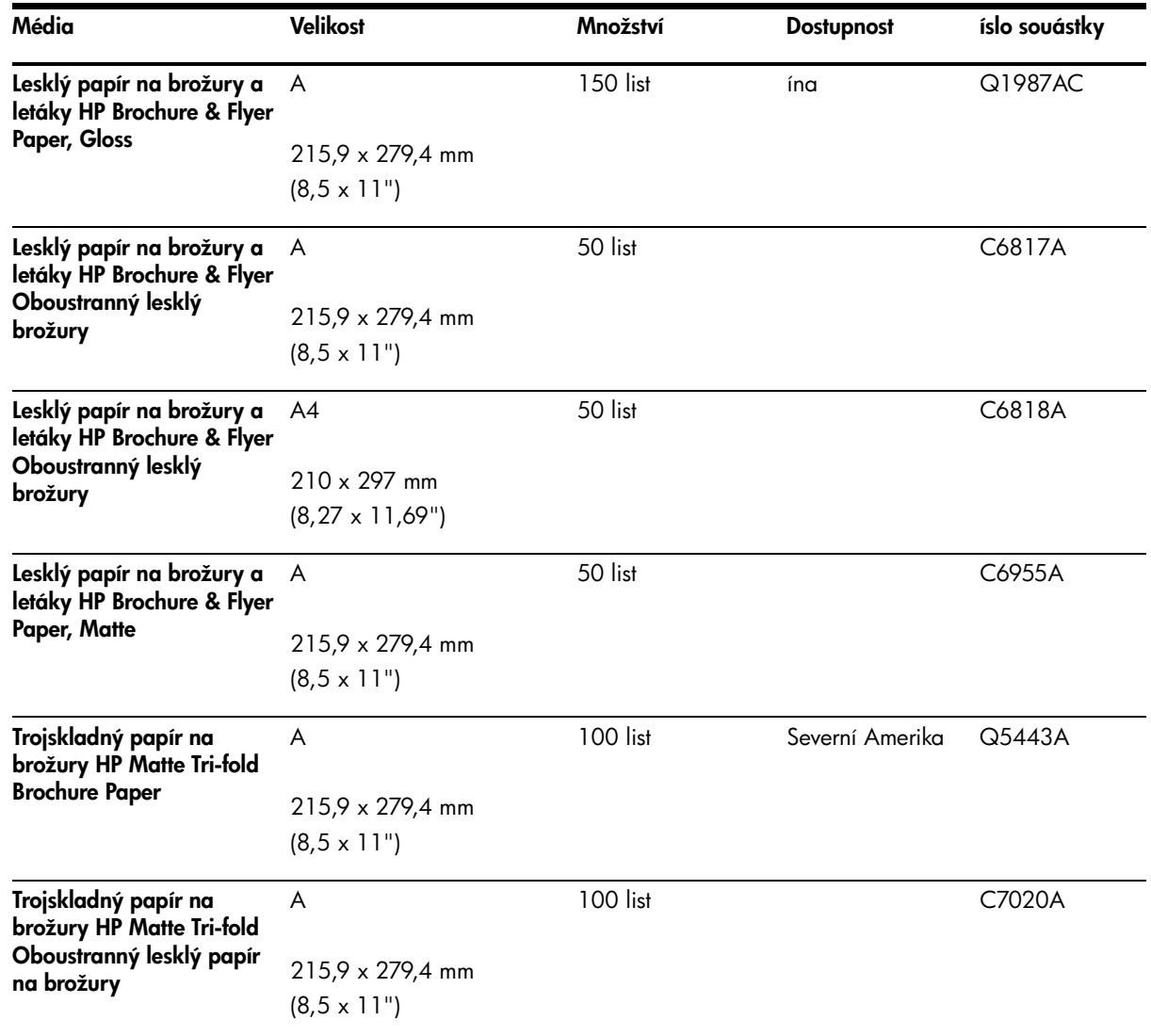

# C Podpora a záruka

<span id="page-109-0"></span>Informace uvedené v části odstraňování potíží představují návrhy způsobu řešení běžných potíží. Pokud tiskárna nepracuje správně a tyto návrhy potíže nevyřeší, zkuste použít jednu z následujících služeb podpory.

# Získávání elektronické podpory

Podporu od HP můžete získat z následujících elektronických zdrojů:

• Web

<span id="page-109-1"></span>Nejnovější software k tiskárně a informace o produktech, operačních systémech a zákaznické podpoře najdete na webových stránkách hp.com:

<http://www.hp.com/support/dj460>

• Panel nástrojů (Windows)

<span id="page-109-2"></span>Panel nástrojů nabízí podrobné návody řešení běžných potíží s tiskem. Viz Panel nástrojů (Windows).

# Získávání telefonické podpory HP

Během trvání záruky můžete získat pomoc centra péče o zákazníky HP.

## Dříve než zavoláte

Aby vám pracovníci služeb střediska podpory mohli lépe posloužit, měli byste si před zavoláním připravit následující informace:

- 1. Vytiskněte si stránku s konfigurací tiskárny. Pokyny k tomu jak vytisknout tuto stránku viz Porozumění informačním stránkám zařízení.
- 2. Pokud tiskárna netiskne, mějte připraveny následující informace.
	- a. Název produktu.
	- b. Sériové číslo. (Zkontrolujte zadní část tiskárny.)
- 3. Zkontrolujte používaný operační systém, například Windows XP.
- 4. Poznamenejte si způsob připojení tiskárny k vašemu počítači: USB, Bluetooth nebo 802.11.
- 5. Zjistěte ovladač tiskárny a číslo verze softwaru tiskárny, například HP Deskjet řady 460 verze: 2.325.0.0. (Císlo verze ovladače tiskárny naleznete v dialogovém okně nastavení tiskárny nebo vlastnosti - klikněte na logo HP v dialogovém okně. Další informace najdete v části Změna tiskových [nastavení](#page-27-0).)
- 6. Máte-li potíže s tiskem z konkrétní aplikace, zapište si tuto aplikaci a číslo verze.

## Telefonní čísla na zákaznickou podporu

V mnoha lokalitách poskytuje HP během záruční doby bezplatnou teletonickou podporu. Nicméně některá níže uvedená telefonní čísla nemusejí být bezplatná.

Nejaktuálnější seznam telefonních čísel zákaznické podpory naleznete na stránkách [http://www.hp.com/support.](http://www.hp.com/support)

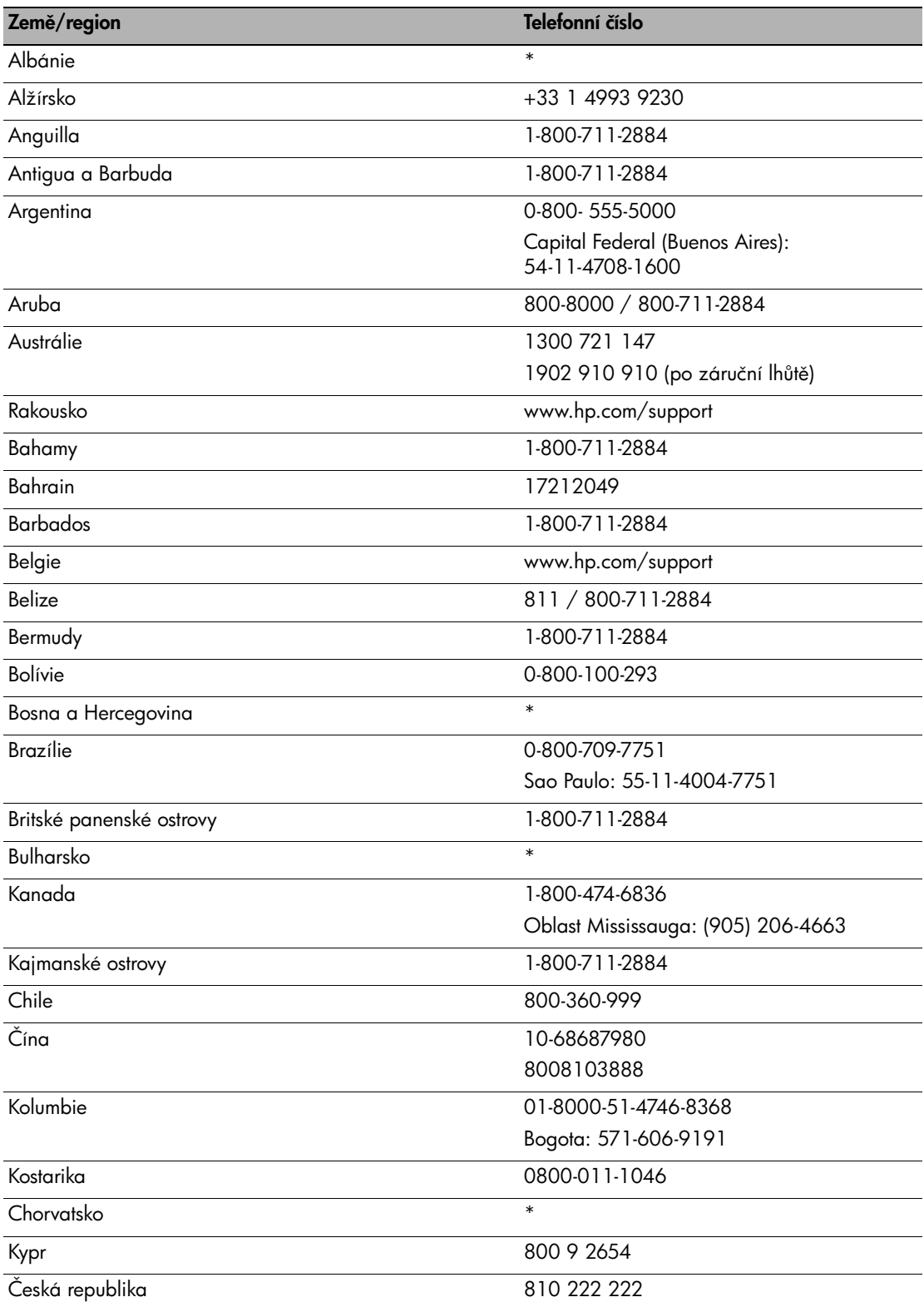

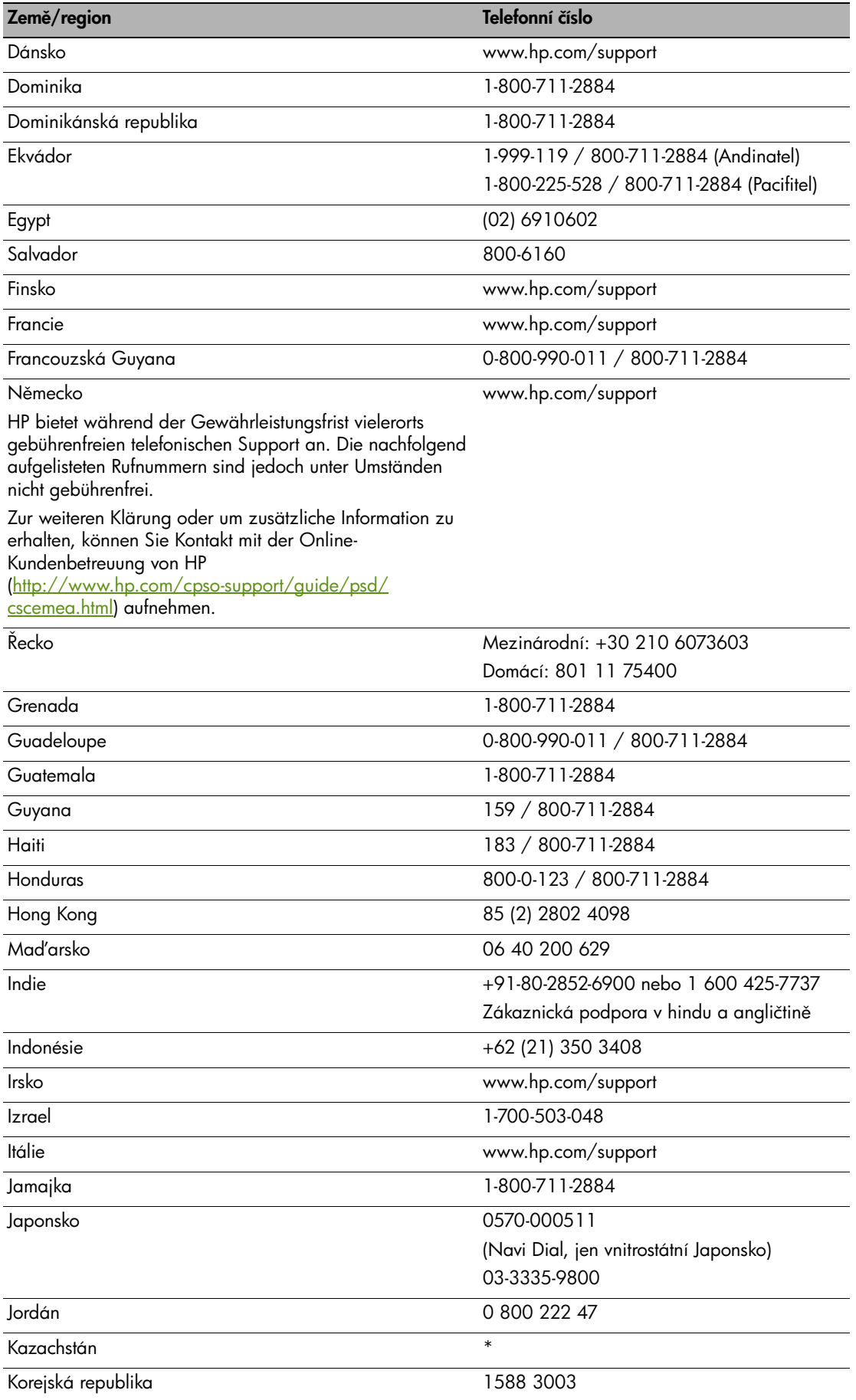

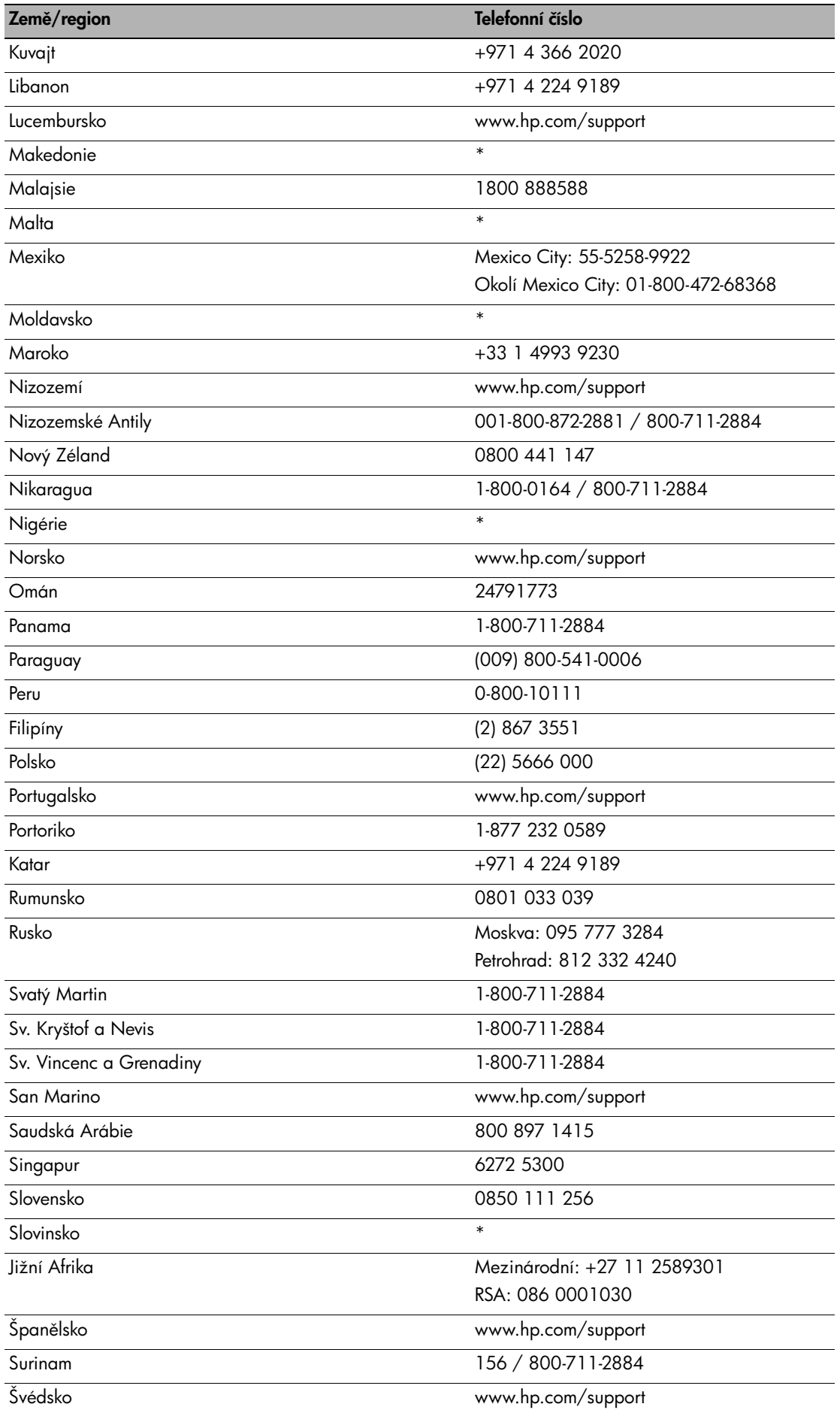

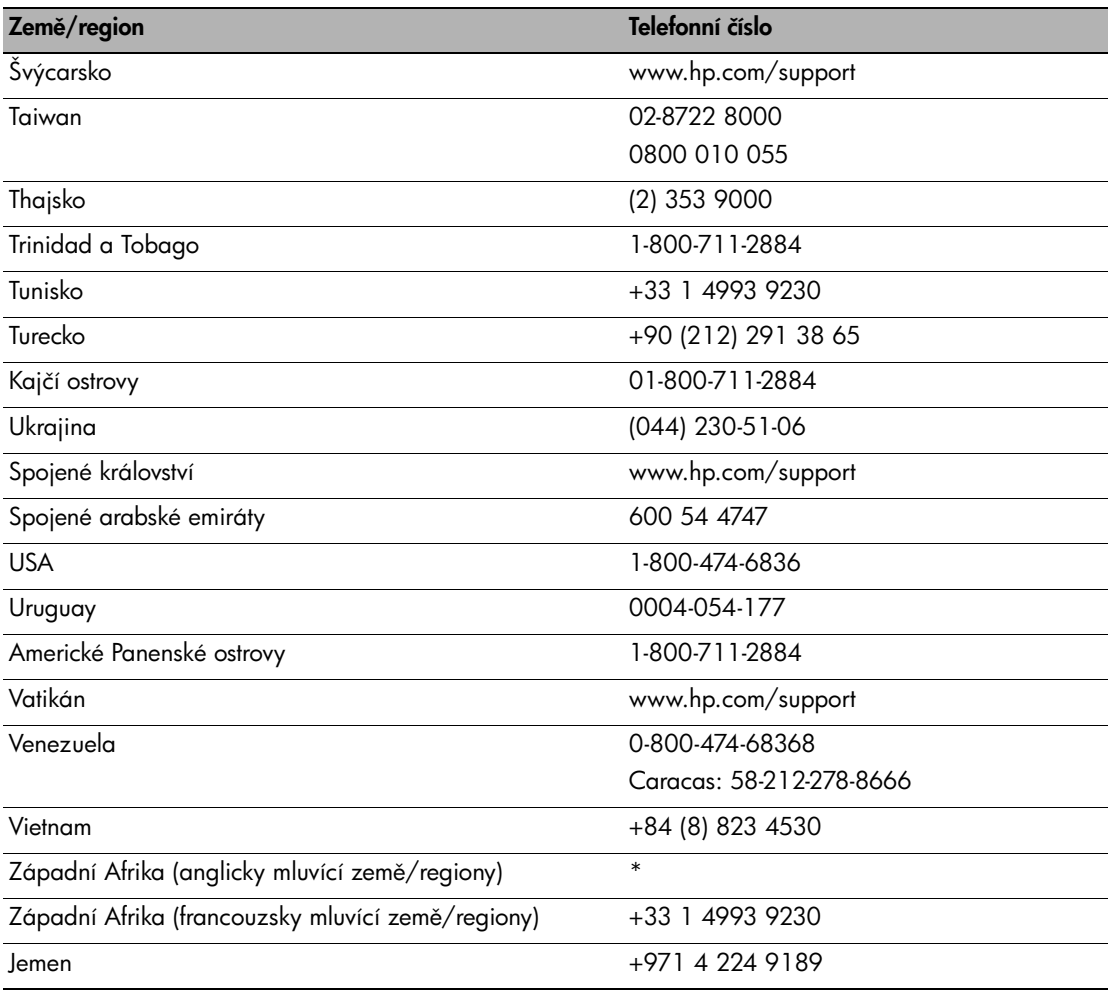

\* Pro informace o zákaznické podpoře zavolejte svého poskytovatele služeb HP.

# Prohlášení o omezené záruce Hewlett-Packard

<span id="page-114-2"></span><span id="page-114-1"></span><span id="page-114-0"></span>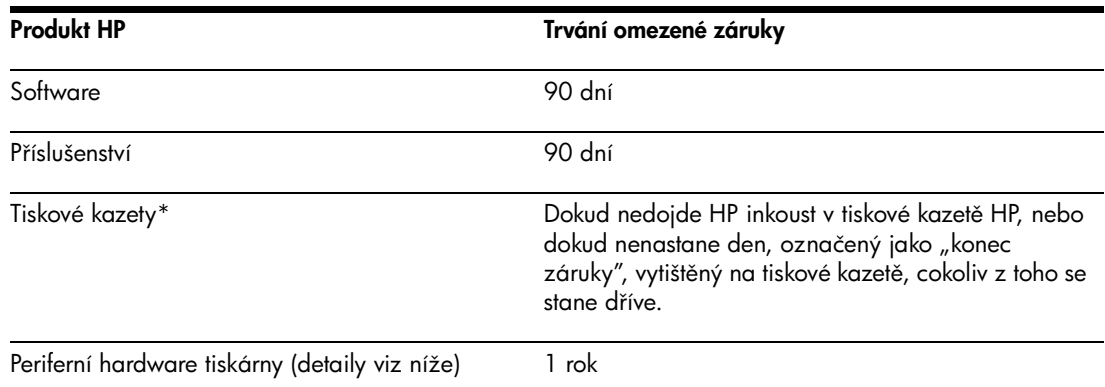

\*Detailnější informace o záruce naleznete na [http://www.hp.com/support/inkjet\\_warranty.](http://www.hp.com/support/inkjet_warranty)

### Rozsah omezené záruky

- 1. Společnost Hewlett-Packard zaručuje koncovému zákazníkovi, že výše uvedené výrobky společnosti HP budou bez závad materiálu i zpracování po výše uvedenou dobu, která začíná plynout datem uskutečnění nákupu zákazníkem.
- 2. Pro softwarové produkty se omezená záruka společnosti HP vztahuje pouze na selhání provedení programových instrukcí. Společnost HP nezaručuje, že libovolný produkt bude pracovat bez přerušení a bez chyb.
- 3. Omezená záruka společnosti Hewlett-Packard se vztahuje pouze na takové závady, které vzniknou jako důsledek normálního používání výrobku. Nevztahuje se na žádné jiné problémy včetně těch, které vzniknou z následujících příčin:
	- a. Nesprávnou údržbou nebo úpravami.
	- b. Softwarem, médii, díly či spotřebním materiálem nedodaným nebo nepodporovaným společností Hewlett-Packard.
	- c. Provozem za podmínek mimo hranice uvedené ve specifikaci výrobku.
	- d. Neautorizovanou úpravou nebo zneužitím.
- 4. V případě tiskáren HP nemá použití tiskové kazety nevyráběné HP nebo doplňované tiskové kazety vliv na záruku zákazníkovi ani na smlouvu o podpoře zákazníka ze strany společnosti HP. Pokud lze ovšem vadu či poškození tiskárny pisoudit použití tiskové kazety jiného výrobce než HP nebo opětovně plněné tiskové kazety, společnost Hewlett-Packard bude účtovat běžnou sazbu za práci a materiál při odstraňování takto vzniklé závady.
- 5. Pokud společnost HP obdrží během trvání záruky oznámení o závadě libovolného produktu, na kterou se vztahuje záruka společnosti HP, společnost produkt podle vlastní volby buď opraví, nebo vymění.
- 6. Pokud společnost HP není schopna opravit nebo vyměnit vadný produkt, na který se vztahuje záruka, v rozumné lhůtě po obdržení oznámení vrátí v plné výši peníze.
- 7. Společnost HP nemá povinnost opravit, vyměnit nebo vrátit peníze, dokud zákazník nevrátí vadný produkt společnosti HP.
- 8. Náhradní produkt má být nový nebo jako nový a poskytovat minimálně stejné funkce jako produkt, který má být vyměněn.
- 9. Produkty společnosti HP mohou obsahovat znovu zpracované díly, komponenty nebo materiály provozně rovnocenné novým.
- 10. Prohlášení o omezené záruce HP je platné ve všech zemích, kde jsou produkty kryté touto zárukou distribuovány společností Hewlett-Packard. Smlouvy na další záruční služby, například servis u

zákazníka, lze získat u libovolného autorizovaného servisního stediska společnosti HP v zemích/ regionech, kde je produkt distribuován společností HP nebo autorizovaným dovozcem.

### Omezení záruky

V MÍE POVOLENÉ MÍSTNÍMI ZÁKONY NEDÁVÁ SPOLEČNOST HP ANI DODAVATELÉ JEJÍCH vyrobku zadne dalsi zaruky ani jakekoli podmínky, ať jiz jde o prime nebo vyvozene ZÁRUKY NEBO PODMÍNKY PRODEJNOSTI, USPOKOJIVÉ KVALITY NEBO VHODNOSTI PRO URČITÝ ÚČEL.

### Omezení závazk

- 1. V míře povolené místními zákony jsou nápravná opatření z tohoto prohlášení o záruce jedinými a exkluzivními prostředky odškodnění zákazníka.
- 2. V MÍŘE POVOLENÉ MÍSTNÍMI ZÁKONY, S VÝJIMKOU POVINNOSTÍ PŘÍMO UVEDENÝCH V TOMTO PROHLÁŠENÍ O ZÁRUCE, NEMAJÍ BÝT SPOLEČNOST HP ANI DODAVATELÉ JEJÍCH VYROBKU ODPOVEDNI ZA PRIME, NEPRIME, SPECIALNI, NAHODNE NEBO NASLEDNE SKODY, Ať JIŽ VYCHÁZÍ ZE SMLOUVY, DELIKTU NEBO JINÉ PRÁVNÍ TEORIE A BYLA ŘEČENA MOŽNOST TAKOVÝCH ŠKOD.

### Místní zákony

- 1. Toto prohlášení o záruce dává zákazníkovi určitá zákonná práva. Zákazníci mohu mít i další práva, která se liší podle státu v USA, provincie v Kanadě nebo země/regionu v ostatních částech světa.
- 2. V míře, v jaké je toto prohlášení o záruce nekonzistentní s místními zákony, má být toto prohlášení o záruce bráno jako pozměněno, aby bylo konzistentní z místními zákony. V takovém právním řádu se určitá omezení a zřeknutí odpovědnosti tohoto prohlášení o záruce nemusí na zákazníka vztahovat. Například některé státy v USA, nebo některé země mimo USA (včetně provincií v Kanadě) mohou:
	- a. zabránit, aby zřeknutí se odpovědnosti a omezení v tomto prohlášení o záruce omezila zákonem stanovená práva zákazníka (například ve Spojeném království);
	- **b.** jakkoli jinak omezit možnost výrobce uplatnit takové zřeknutí se odpovědnosti nebo omezení; nebo
	- c. poskytnout zákazníkovi dodatečná práva záruky, stanovit dobu záruky vyplývající ze zákona, kterou výrobce nemže zkrátit, nebo povolit omezení trvání záruk.
- 3. PRO ZÁKAZNICKÉ TRANSAKCE V AUSTRÁLII A NA NOVÉM ZÉLANDĚ SE PODMÍNKY V TOMTO PROHLÁŠENÍ O ZÁRUCE, KROMĚ V ROZSAHU POVOLENÉM ZE ZÁKONA, NEVYLUČUJÍ, NEOMEZUJÍ ANI NEUPRAVUJÍ, A JSOU PRIDANY K ZAVAZNYM STATUTARNÍM PRÁVUM, PLATNYM PRO PRODEJ VYROBKU HP TEMTO ZAKAZNIKUM.

# Informace o předpisech

# Prohlášení FCC

<span id="page-117-3"></span><span id="page-117-0"></span>The U.S. Federal Communications Commission (in 47 cfr 15.105) has specified that the following notices be brought to the attention of users of this product.

This device complies with part 15 of the FCC rules. Operation is subject to the following two conditions: (1) This device may not cause harmful interference, and (2) this device must accept any interference received, including interference that may cause undesired operation.

## Stíněné kabely

<span id="page-117-1"></span>Use of a shielded data cable is required to comply with the Class B limits of Part 15 of the FCC Rules.

#### Pursuant to Part 15.21 of the FCC Rules, any changes or modifications to this equipment not expressly approved by the Hewlett-Packard Company, may cause harmful interference and void the FCC authorization to operate this equipment.

This equipment has been tested and found to comply with the limits for a Class B digital device, pursuant to Part 15 of the FCC Rules. These limits are designed to provide reasonable protection against harmful interference in a residential installation. This equipment generates, uses and can radiate radio frequency energy and, if not installed and used in accordance with the instructions, may cause harmful interference to radio communications. However, there is no guarantee that interference will not occur in a particular installation. If this equipment does cause harmful interference to radio or television reception, which can be determined by turning the equipment off and on, the user is encouraged to try to correct the interference by one or more of the following measures:

- Reorient or relocate the receiving antenna.
- Increase the separation between the equipment and receiver.
- Connect the equipment into an outlet on a circuit different from that to which the receiver is connected.

Consult the dealer or an experienced radio/TV technician for help.

## Prohlášení EMI (Korea)

```
사용자 안내문 (B 급기기)
```

```
이 기기는 비업무용으로 전자파 장해검정을 받은 기기로서, 주거지역에서는 물론
모든 지역에서 사용할 수 있습니다.
```
# Prohlášení VCCI (Japonsko)

<span id="page-118-0"></span>この装置は、情報処理装置等電波障害自主規制協議会(VCCI)の基準 に基づくクラスB情報技術装置です。この装置は、家庭環境で使用すること を目的としていますが、この装置がラジオやテレビジョン受信機に近接して 使用されると受信障害を引き起こすことがあります。 取り扱い説明書に従って正しい取り扱いをして下さい。

# Předepsané číslo modelu

<span id="page-118-1"></span>Pro účely identifikace je každému zařízení přiděleno předepsané číslo modelu. Toto předepsané číslo modelu pro vaše zařízení je SNPRC-0502. Toto předepsané číslo modelu nezaměňujte s obchodním názvem (HP Deskjet 460C, HP Deskjet 460CB, HP Deskjet 460wf, HP Deskjet 460wbt), ani s číslem zařízení (C8150A, C8151A, C8152A, C8153A).

# Údaje o napájecím kabelu

<span id="page-118-3"></span>Napájecí kabel nelze opravovat. Jestliže je vadný, měl by být vyřazen z provozu, nebo vrácen dodavateli.

製品には、同梱された電源コードをお使い下さい。 同梱された電源コードは、他の製品では使用出来ません。

# Klasifikace LED (svítivých diod)

<span id="page-118-2"></span>**CLASS 1 LED PRODUCT LED KLASSE 1** APPARECCHIO LED DI CLASSE 1 PRODUCT CLASY 1 Z DIODAMI (EWHECYCMILED) Appareil à Diode Electriuminescente de Classe 1 **ZARIZENI LED TRIY 1 KLASS 1 LED APPARAT LUOKAN 1 LED** 

# Program ochrany prostředí

<span id="page-119-2"></span>Společnost Hewlett-Packard je zavázána nabízet kvalitní produkty neohrožující životní prostředí. Společnost HP neustále zdokonaluje procesy designu tiskáren, aby minimalizovala negativní dopady na kancelářské prostředí a komunity, ve kterých se tiskárny vyrábějí, dopravují a používají. Společnost HP také vyvinula procesy minimalizující negativní dopady, které by mohly mít při likvidaci použité tiskárny na konci své životnosti.

Více informací o programu ochrany prostředí společností HP viz <http://www.hp.com/hpinfo/globalcitizenship/environment/index.html>.

## Snížení a odstranění

### Použití papíru

<span id="page-119-5"></span>Funkce této tiskárny, kterými jsou oboustranný (duplexní) tisk a N tisk (umožňuje tisknout více stran dokumentu na jeden list papíru) vám umožní snížit spotřebu papíru a zmírnit tak vliv na přírodní zdroje. V příručce naleznete více informací o používání těchto funkcí.

### Použití inkoustu

<span id="page-119-4"></span><span id="page-119-1"></span>Rychlý režim využívá méně inkoustu, což může prodloužit životnost tiskových kazet. Více informací získáte v elektronické nápovědě ovladače tiskárny.

### Chemikálie ničící ozón

<span id="page-119-3"></span>Chemikálie ničící ozón, jako např. chlorofluoro uhlovodíky, byly z výrobních procesů společnosti HP vyloučeny.

## Spotřeba energie

<span id="page-119-0"></span>Spotřeba energie se v režimu PowerSave výrazně sníží, což šetří přírodní zdroje i peníze, aniž by byl ovlivněn vysoký výkon tohoto produktu

## Nebezpečné materiály

Tento produkt společnosti HP obsahuje následující materiály, které vyžadují po skončení životnosti speciální zacházení:

- Olovo v letování
- Litihium-ionový dobíjecí akumulátor

### Specifikace akumulátoru

Následující tabelka zobrazuje specifikace akumulátoru.

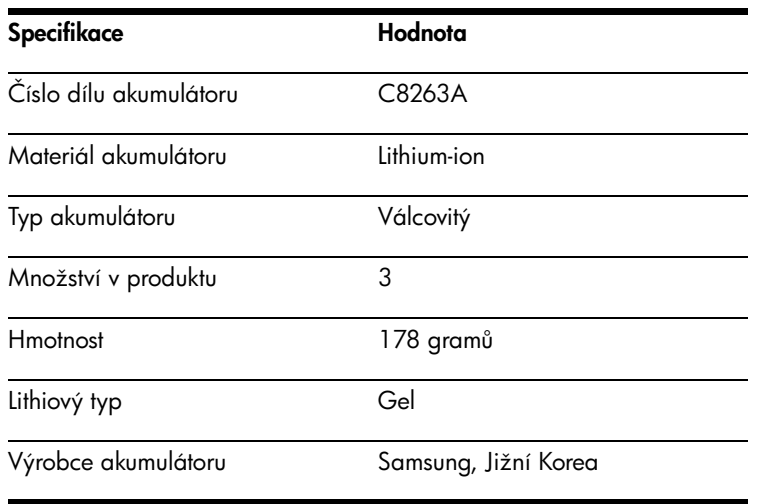

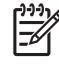

POZNÁMKA: Litihium-ionový dobíjecí akumulátor neobsahuje rtuť. Akumulátor vyžaduje recyklaci nebo řádné vyřazení po skončení životnosti.

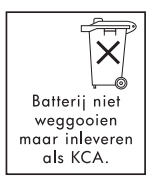

Bij dit produkt zijn batterijen geleverd. Wanneer deze leeg zijn, moet u ze niet weggooien maar inleveren als KCA.

## Materiálové bezpečnostní listy

<span id="page-121-1"></span><span id="page-121-0"></span>Materiálové bezpečnostní listy (MSDS) můžete najít na následující webové stránce společnosti HP: <http://www.hp.com/go/msds>.

### Recyklace

Tiskárna byla navržená tak, aby ji bylo co nejlépe možno recyklovat:

- Bylo použito minimální možné množství materiálů tak, aby byla zároveň zajištěna správná funkčnost a spolehlivost.
- Přístroj byl navržen tak, aby bylo snadné různé materiály oddělit.
- Upevnění a další spoje je snadné najít, je k nim snadný přístup, a snadno se pomocí běžného nářadí oddělí.
- Součástky s vysokou důležitostí jsou navrženy tak, aby k nim byl snadný přístup pro případ demontáže nebo opravy.

### Obal tiskárny

Materiály obalu tiskárny byly vybrány tak, aby poskytovaly co nejvyšší ochranu za co nejnižší cenu, a měli zároveň co nejnižší dopad na životní prostřední a snadno se daly recyklovat. Odolná konstrukce tiskárny pomáhá minimalizovat obalový materiál i možnost poškození.

### Likvidace zařízení uživateli v domácnostech v Evropské unii

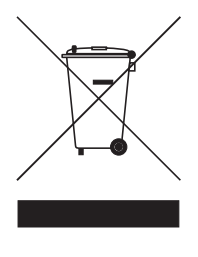

Tento symbol na produktu nebo na obalu znamená, že tento produkt nesmí být likvidován s běžným komunálním odpadem. Místo toho je vaší odpovědností zlikvidovat zařízení jeho odevzdáním na označeném sběrném místě pro recyklaci odpadního elektrického a elektronického zařízení. Separovaný sběr a recyklace zařízení v době likvidace pomůže chránit přírodní zdroje a zajistit, že je odpad recyklován v souladu s ochranou lidského zdraví a životního prostředí. Pro více informací o tom, kde mžete zaízení na recyklaci odevzdat kontaktujte, prosím, místní úřady, společnost poskytující služby svozu komunálního odpadu nebo obchod, kde jste produkt zakoupili.

### Produkty a spotřební materiál HP

Recyklační služby Planet Partners<sup>TM</sup> společnosti HP nabízejí snadný způsob recyklace počítačového vybavení libovolné značky nebo spotřebního materiálu HP. Nejmodernější procesy společnosti HP zaručí, že likvidovaný hardware nebo spotřební materiál HP je recyklován takovým způsobem, aby co nejvíce šetřil přírodní zdroje.

Více informací viz <http://www.hp.com/recycle>.

# <span id="page-122-0"></span>Deklarace shody

v souladu se směrnicí ISO/IEC 22 a EN 45014

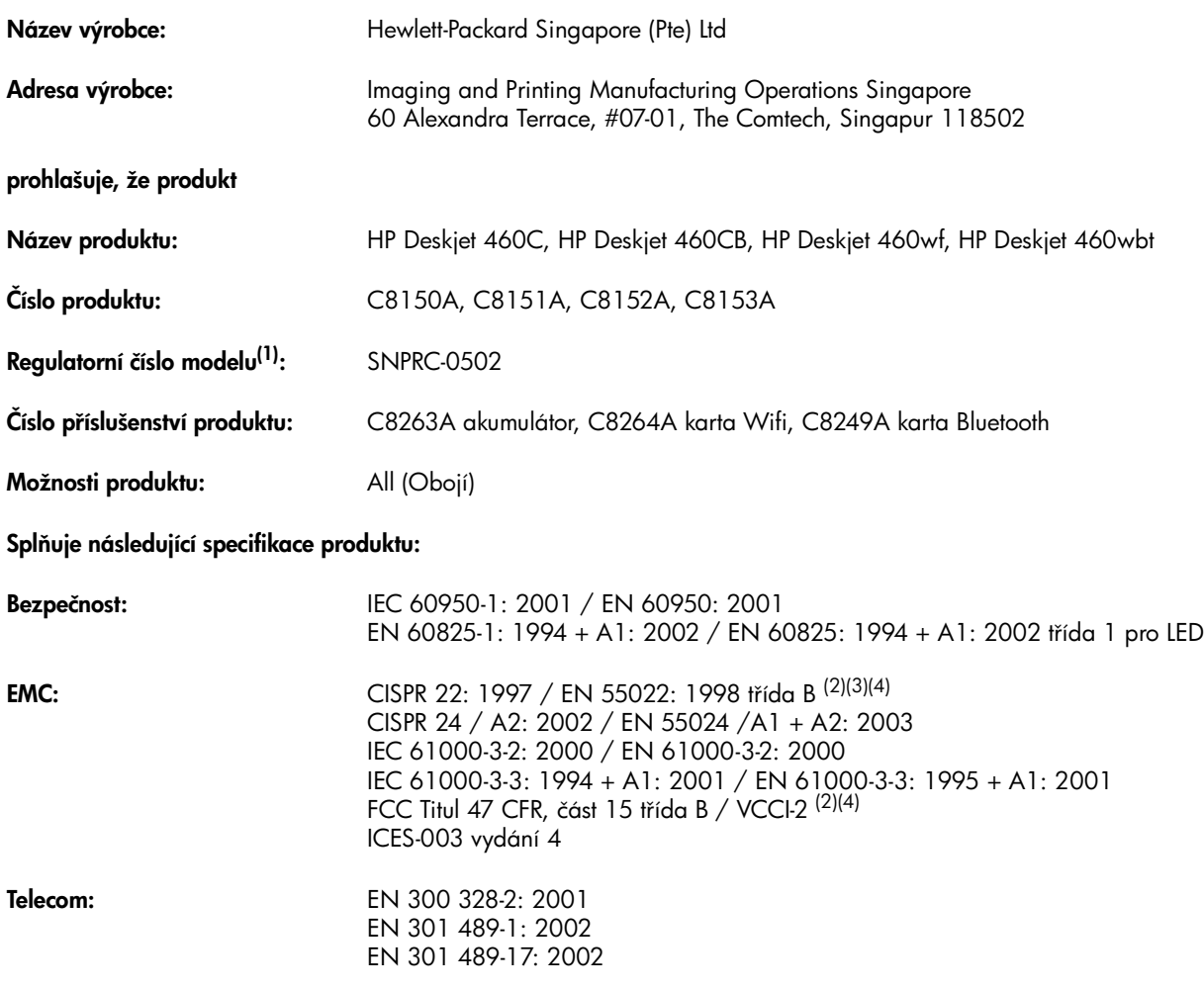

#### Doplňující informace

Uvedený produkt vyhovuje požadavkům směrnice pro nízká napětí 73/23/EEC, směrnice EMC 89/336/EEC a směrnice R&TTE 99/5/EC, a v souladu s tím nese označení CE.

(1)Tento produkt má přiděleno předepsané číslo modelu, které zůstává s regulačními stránkami designu. Předepsané číslo modelu je hlavní identifikace produktu v regulatorní dokumentaci a testovacích zprávách, toto číslo nezaměňujte s obchodním názvem ani s číslem zařízení. (2) Produkt byl testován v typické konfiguraci se systémem osobního počítače Hewlett Packard.

(3)Vyjímaje klauzuli 9.5, která nebyla aplikována.

(4)Tento produkt, je-li připojen ke kabelům LAN pomocí příslušenství tiskového serveru, odpovídá provozu třídy A.

#### Singapur, 16.února 2005

ChanKum Yew, vedoucí kvality

Místní kontakt pro otázky týkající se pouze regulačních témat:

Kontakt pro Evropu: Hewlett-Packard GmbH, HQ-TRE, Herrenberger Strasse 140, 71034 Boeblingen, Německo Kontakt pro USA: Hewlett-Packard Company, HPCC, 20555 S.H. 249 Houston, Texas, 77070 Kontakt pro Austrálii: Hewlett Packard Australia Ltd., Manažer pro regulativy produktu, 31-41 Joseph Street, Blackburn, Victoria 3130, Austrálie.

# E Technické specifikace

<span id="page-123-6"></span>Informace o médiích a specifikace médií viz Výběr tiskového média.

<span id="page-123-5"></span><span id="page-123-0"></span>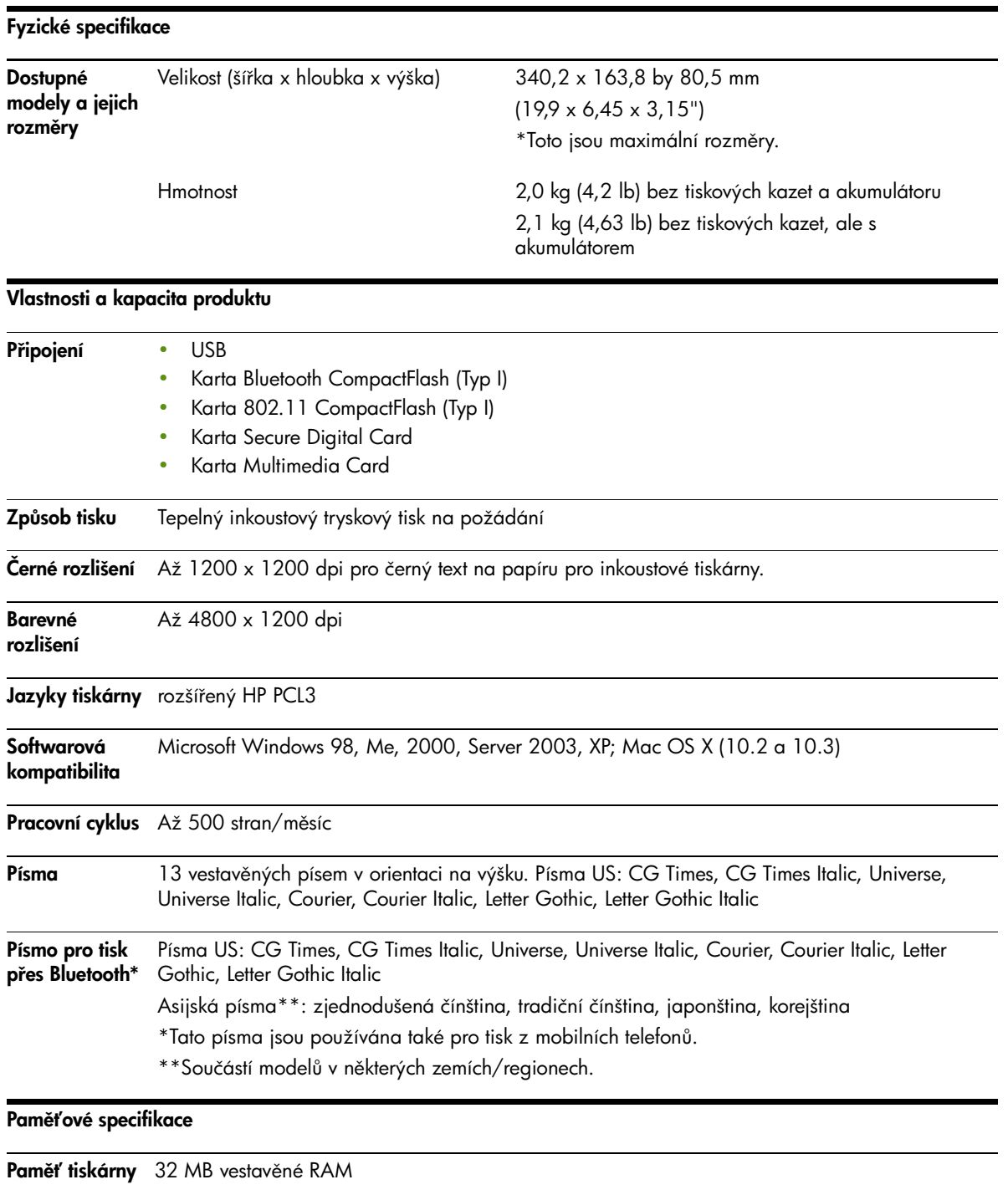

#### <span id="page-123-4"></span><span id="page-123-3"></span><span id="page-123-2"></span><span id="page-123-1"></span>Specifikace napájení a prostředí

Napájení Univerzální zdroj napájení

<span id="page-124-4"></span><span id="page-124-3"></span><span id="page-124-2"></span><span id="page-124-1"></span>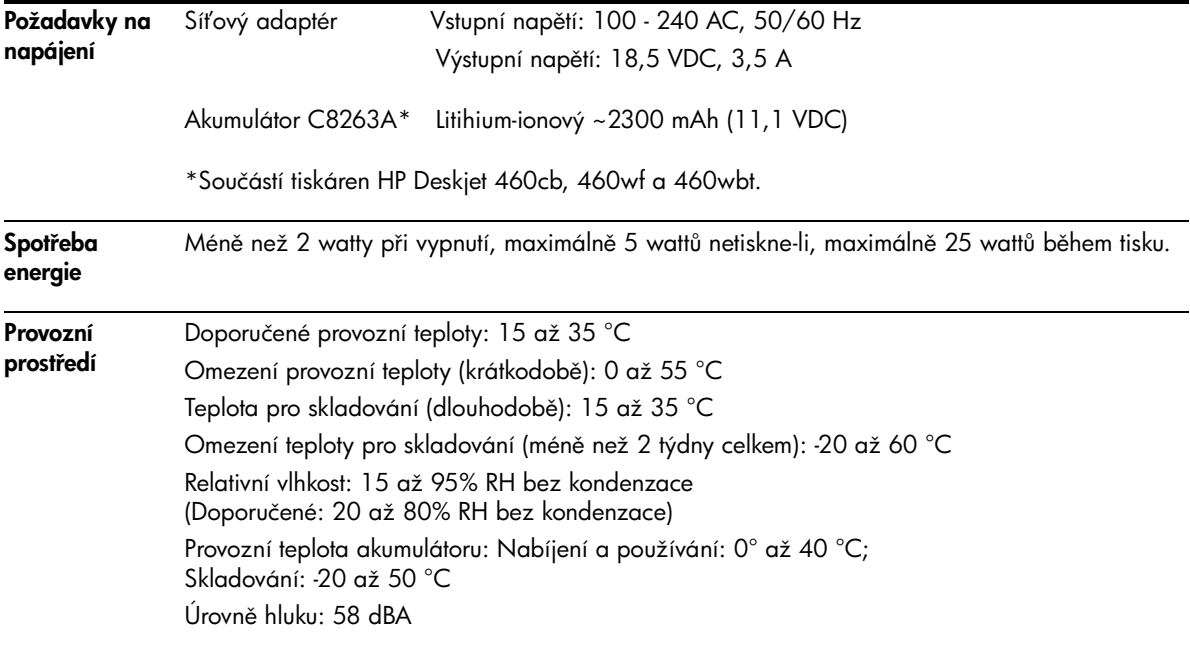

Specifikace operačního systému

<span id="page-124-0"></span>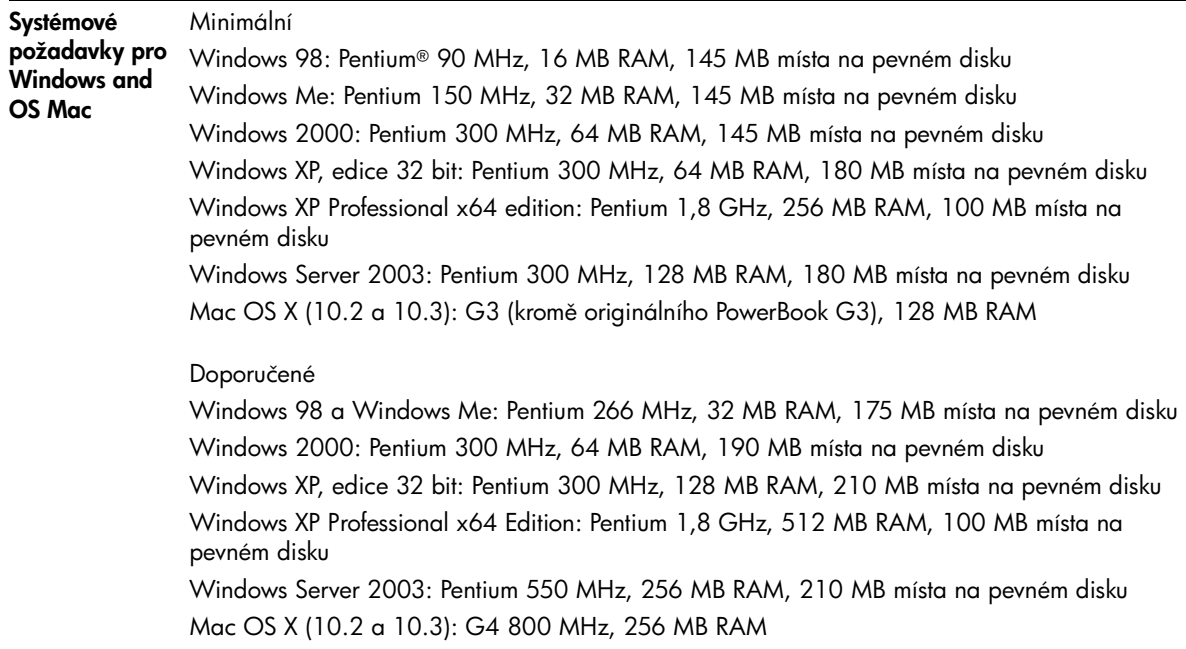

# Rejstrík

4800 [x 1200 optimalizované](#page-30-0)  dpi <sup>32</sup> 802.11 bezdrátová konfigurační stránka [49](#page-47-1) bezdrátová tisková karta, instalace [20](#page-18-0) bezdrátové profily [59](#page-57-0) bezpečnostní bezdrátová nastavení [55](#page-53-0) indikát[ory bezdrátové tiskové](#page-18-1)  karty <sup>20</sup> infrastrukturní síť [21](#page-19-0), [55](#page-53-1) komunikace ad hoc [21](#page-19-1), [55](#page-53-2) konfigurace bezdrátových nastavení [59](#page-57-0) nastavení bezdrátového připojení [54](#page-52-0) Nastavení výrobních přednastavení [56](#page-54-0) nástroj pro konfiguraci profilu bezdrátového připojení [61](#page-59-0) řešení potíží [90](#page-88-0) přepínač bezdrátových profilů, používání [54](#page-52-1), [60](#page-58-0) příslušenství [20](#page-18-2) popis [21](#page-19-2) popis [bezdrátových nastavení](#page-53-3)  sítě 55 resetování bezdrátových profilů [61](#page-59-1) SSID [55](#page-53-4)

### A

administrátor funkce a nástroje [41](#page-39-0) adresa zařízení, Bluetooth [64](#page-62-0) akumulátor bezpečnost [17](#page-15-0) instalace [18](#page-16-0), [19](#page-17-0) nabíjení a používání [18](#page-16-1) použití [17](#page-15-1) sejmutí [19](#page-17-1) specifikace [121](#page-119-0)

#### B

barva kalibrace [75](#page-73-0) řešení potíží [85](#page-83-0), [86](#page-84-0) barva ze šesti inkoustů [32](#page-30-1) barvy se rozpíjejí

řešení potíží [86](#page-84-0) [bezdrátový tisk.](#page-52-0) *Viz* 802.11 a Bluetooth bezdrátová komunikace řešení potíží [90](#page-88-0) bezdrátová konfigurační stránka [49](#page-47-1) bezdrátové profily 802.11 [59](#page-57-0) Bluetooth [67](#page-65-0) bezpečnostní bezdrátová nastavení, 802.11 [55](#page-53-0) Bluetooth šifrování je vyžadováno [66](#page-64-0) adresa zařízení [64](#page-62-0) bezdrátová konfigurační stránka [49](#page-47-1) bezdrátová tisková karta, instalace [20](#page-18-0) bezdrátové profily [67](#page-65-0) hledání [67](#page-65-1) indikátory bezdrátové tiskové karty [20](#page-18-3) konfigurace bezdrátových nastavení [63](#page-61-0) nastavení bezdrátového připojení [62](#page-60-0) název zařízení [64](#page-62-1) řešení potíží [90](#page-88-0) příslušenství [20](#page-18-2) popis [21](#page-19-2) popis bezdrátových nastavení [64](#page-62-2) režimy přístupu [66](#page-64-1) soukromý režim [66](#page-64-2) spojení [67](#page-65-2) USB adaptér, instalace [21](#page-19-3) veřejný režim [66](#page-64-3) body na palec (dpi) [125](#page-123-0)

### $\subset$

černobílé stránky řešení potíží [85](#page-83-1) čištění tiskárny [69](#page-67-0) CD, úvod [10](#page-8-0) CF karta [13](#page-11-0) chemikálie ničící ozón obsažené v produktu [121](#page-119-1) Chlorofluoro uhlovodíky v produktu [121](#page-119-1)

chlorofluoro uhlovodíky v produktu [121](#page-119-1) chybové zprávy nastavení v panelu nástroj [43](#page-41-0)

### D

diagnostická stránka, tisk [49](#page-47-2) Digital Print Order Format (DPOF) tisk [32](#page-30-2), [37](#page-35-0) digitální fotografie tisk [32](#page-30-3) Documents To Go [36](#page-34-0) dpi (body na palec) [125](#page-123-0) [DPOF.](#page-30-4) *Viz* Digital Print Order Format [duplexní tisk.](#page-28-0) *Viz* oboustranný (duplex) tisk

### E

energie řešení potíží [78](#page-76-0)

#### F

fotoaparát kompatibilní s **PictBridge** tisk z [32](#page-30-3) fotoaparáty tisk digitálních fotografií z [32](#page-30-3) fotografický papír podporované velikosti [26](#page-24-0) fotografická média podporované velikosti [26](#page-24-0) fotografická tisková kazeta cestovní nosi [99](#page-97-0) informace o objednávání [100](#page-98-0) fotografie 4800 x 1200 Optimalizované dpi [24](#page-22-0) barva ze šesti inkoustů [32](#page-30-1) HP Photo Printing Software [38](#page-36-0) přenos do počítače [33](#page-31-0) Pokyny pro tisk [32](#page-30-5) tisk [32](#page-30-3)

### G

grafika řešení potíží [84](#page-82-0)

#### H

hledání, Bluetooth [67](#page-65-1) HP Photo Printing Software [38](#page-36-0) hpshopping.com [99](#page-97-1)

#### I

indikátory, tiskárna [93](#page-91-0) informace o objednávání píslušenství a spotební materiál [99](#page-97-2) informace o předpisech  $119$ informační stránky zařízení [49](#page-47-2) informační stránky, tisk [49](#page-47-2) infrastrukturní síť, 802.11 [21](#page-19-0), 55 interference rádiovými vlnami řešení potíží [79](#page-77-0) iPAQ tisk z [35](#page-33-0)

### J

Japonské prohlášení VCCI [120](#page-118-0) jazyk tiskárny rozšíený HP PCL3 [125](#page-123-1)

### K

kabely shoda s předpisy [119](#page-117-1) kalibrace barvy [75](#page-73-0) kapacity zásobník [27](#page-25-0) Kapesní počítač tisk z [35](#page-33-0) Karta CompactFlash [13](#page-11-0) [Karta Informace, panel nástroj](#page-42-0) 44 [Karta Secure digital \(SD\) card](#page-11-0) 13 karty podp[orované velikosti](#page-63-0) [25](#page-23-0) Kód PIN <sup>65</sup> komu[nikace ad hoc, 802.11](#page-53-2) [21](#page-19-1), <sup>55</sup> Konfigurační [stránka,](#page-47-1)  bezdrátová <sup>49</sup> konfigurační stránka, tisk [49](#page-47-2) Korejské prohlášení EMI [119](#page-117-2) kvalita snímku řešení potíží [82](#page-80-0) kvalita tisku řešení potíží [82](#page-80-0)

#### M

Mac OS požadavky na systém [126](#page-124-0) malá rychlost tiskárny řešení potíží [79](#page-77-1) Materiálové bezpečnostní listy (MSDS) [123](#page-121-0) maximální dpi [32](#page-30-6) média informace o objednávání [100](#page-98-1) kapacity zásobníku, specifikace [27](#page-25-0) karty, podporované velikosti [25](#page-23-0) obálky, podporované velikosti [25](#page-23-1) podporované velikosti [25](#page-23-2) potíže s podáváním médií [87](#page-85-0) potíže s pootočením papíru [87](#page-85-1) potíže s výstupem papíru [87](#page-85-2) speciální [31](#page-29-0) specifikace [23](#page-21-1) uvolňování uvíznutého papíru. [87](#page-85-3) vlastní velikosti [26](#page-24-0) vodítko šířky médií [12](#page-10-0) vodítko šířky papíru [12](#page-10-1) vodítko úzkých médií [12](#page-10-2) média vlastní velikosti podporované velikosti [26](#page-24-0) tisk na [31](#page-29-0) zavádění [24](#page-22-1) MMC [13](#page-11-0) mobilní telefony, tisk [33](#page-31-1) mobilní zařízení, tisk z [32](#page-30-7) MSDS (Materiálové bezpečnostní listy) [123](#page-121-0) Multimedia card (MMC) [13](#page-11-0) myPrintMileage [43](#page-41-1)

#### N

nápověda nápověda online [10](#page-8-0) nápověda online zdroje [10](#page-8-0) nastavení tisku změna [29](#page-27-1) Nástroj [HP Printer Utility \(OS](#page-43-0)  Mac) <sup>45</sup> nástroj pro konfiguraci profilu bezdrátového připojení [61](#page-59-0) název zařízení, Bluetooth [64](#page-62-1) nebezpečné materiály v produktu [121](#page-119-0)

### O

obálky podporované velikosti [25](#page-23-1) oboustranný (duplex) tisk [30](#page-28-0) odinstalování softwaru [53](#page-51-0) ešení potíží šmouhy inkoustu [84](#page-82-1) 802.11 [90](#page-88-0) barvy jsou tištěny černobíle [85](#page-83-1) barvy nejsou vyrovnány [86](#page-84-1) barvy se rozpíjejí [86](#page-84-0) bezdrátová komunikace [90](#page-88-0) Bluetooth [90](#page-88-0) energie [78](#page-76-0) Indikace kontrolek tiskárny [94](#page-92-0) instalace softwaru [89](#page-87-0) interference rádiovými vlnami [79](#page-77-0) kvalita tisku [82](#page-80-0) médium se nepodává [87](#page-85-4) řešení potíží s tiskem [78](#page-76-1) oříznutí stránek, chybějící informace, nesprávné informace [80](#page-78-0) pomalý tis[k, rychlost tiskárny](#page-77-1)  je malá <sup>79</sup> pootočení papíru [87](#page-85-1) potíže při instalaci [89](#page-87-1) potíže s podáváním papíru [87](#page-85-0) potíže s výstupem papíru [87](#page-85-2) prázdné stránky [79](#page-77-2) problém [s barvami, vybledlý](#page-83-0)  výstup <sup>85</sup> Služba HP Instant Support [11](#page-9-0) text a grafika [87](#page-85-5) text, grafika [84](#page-82-0) tipy a zdroje [76](#page-74-0) tisk informačních stránek zařízení [49](#page-47-2) tiskárna nereaguje, nic se netiskne [78](#page-76-2) tisknou se nesprávné barvy [85](#page-83-2) tiskové kazety [79](#page-77-3) umístění textu nebo grafiky je nesprávné [81](#page-79-0) uvolňování uvíznutého papíru. [87](#page-85-3) všechny kontrolky blikají [78](#page-76-3) zkomolený text [83](#page-81-0) zkušební stránka, tisk [49](#page-47-3) Okno Informace o hladin inkoustu [43](#page-41-1) oříznutí stránek řešení potíží [80](#page-78-0) operační systémy

požadavky na systém [126](#page-124-0) OS Mac Nástroj HP Deskjet 460 Network Setup Tool [46](#page-44-0) Nástroj HP Printer Utility [45](#page-43-0) ovladač tiskárny instalace [50](#page-48-0) řešení potíží při instalaci [89](#page-87-0) požadavky na systém [126](#page-124-0) sledování aktualizací [44](#page-42-0) *[Viz také](#page-48-0)* software záruka [116](#page-114-0)

#### P

Palm OS Nástroj Printboy [36](#page-34-1) Návod pro nástroj Printboy [36](#page-34-2) tisk z [36](#page-34-2) paměť tiskárny [125](#page-123-2) paměť, vestavěná v tiskárně [125](#page-123-3) paměťová karta jako disková jednotka [33](#page-31-0) přenos do počítače [33](#page-31-0) tisk z [33](#page-31-0), [37](#page-35-1) paměťová zařízení tisk z [37](#page-35-1) Panel nástrojů instalace [10](#page-8-0), [50](#page-48-0) Karta Informace [44](#page-42-0) otevření [42](#page-40-1) popis [42](#page-40-2) Záložka Služby tiskárny [44](#page-42-1) Záložka Stav tiskárny [43](#page-41-1) papír potíže s podáváním papíru [87](#page-85-0) speciální [31](#page-29-0) specifikace [23](#page-21-1) uvolňování uvíznutého papíru. [87](#page-85-3) *[Viz také](#page-21-1)* média PDA Sottware panelu nástrojů pro PDA (kapesní počítače a Palm OS) [46](#page-44-1) tisk z [35](#page-33-0), [36](#page-34-2) PictBridge [33](#page-31-2) píslušenství [99](#page-97-3) písma součástí tiskárny [125](#page-123-4) požadavky na napětí [126](#page-124-1) požadavky na systém [126](#page-124-0) podpora kontaktní informace, záruka [111](#page-109-0) on-line [111](#page-109-1) telefon [111](#page-109-2)

předepsané číslo modelu [120](#page-118-1) Předvolby, panel nástrojů [43](#page-41-1) přepínač bezdrátových profilů, používání [54](#page-52-1), [60](#page-58-0) píslušenství 802.11 a Bluetooth [20](#page-18-2) akumulátor [17](#page-15-2) instalace [17](#page-15-2) záruka [116](#page-114-1) poznámky k verzi [10](#page-8-0) prázdné stránky řešení potíží [79](#page-77-2) Printboy návod k tisku [36](#page-34-2) program ochrany prostředí [121](#page-119-2) Prohlášení EMI (Korea) [119](#page-117-2) Prohlášení FCC [119](#page-117-3) prohlášení o omezené záruce. [116](#page-114-2) [Prohlášení o shod](#page-122-0) Prohlášení VCCI (Japonsko) [120](#page-118-0)

### R

režim nejlepší [82](#page-80-1) režim normální [82](#page-80-1) režim rychlý [82](#page-80-1) režimy přístupu, Bluetooth [66](#page-64-1) recyklace [123](#page-121-1) rozšíený HP PCL3 [125](#page-123-1) rozlišení barva [125](#page-123-0) černý [125](#page-123-0) rychlost tisku [125](#page-123-5)

### S

šifrování je vyžadováno, Bluetooth [66](#page-64-0) šmouhy inkoustu řešení potíží [84](#page-82-1) SD karta [13](#page-11-0) sí Nástroj HP Deskjet 460 Network Setup Tool (OS Mac) [46](#page-44-0) připojení tiskárny [50](#page-48-0) skladování tiskárny [126](#page-124-2) sloty pro paměťovou kartu [13](#page-11-0) software instalace [50](#page-48-0) odinstalování [53](#page-51-0) řešení potíží při instalaci [89](#page-87-0) Panel nástrojů [42](#page-40-3) požadavky na systém [126](#page-124-0) *[Viz také](#page-48-0)* ovladač tiskárny záruka [116](#page-114-0) soukromý režim, Bluetooth [66](#page-64-2) speciální média tisk na [31](#page-29-0)

specifikace akumulátor [121](#page-119-0) média [23](#page-21-1) tiskárna [125](#page-123-6) specifikace hlučnosti [126](#page-124-3) specifikace napájení [126](#page-124-1) specifikace prostředí [126](#page-124-4) specifikace provozního prostředí [126](#page-124-4) specifikace relativní vlhkosti [126](#page-124-3) specifikace teploty [126](#page-124-3) specifikace vlhkosti [126](#page-124-3) spojení, Bluetooth [67](#page-65-2) Spotební materiál a píslušenství HP informace o objednávání [99](#page-97-4) spotřeba energie [121](#page-119-3) inkoust [121](#page-119-4) papír [121](#page-119-5) spotřeba energie [126](#page-124-1) spotřební í materiál objednávání příslušenství objednávání [99](#page-97-5) stav spotřební materiál [43](#page-41-1) systémové požadavky Windows [126](#page-124-0)

#### T

telefony tisk z [33](#page-31-1) testová stránka tisk [49](#page-47-2) text řešení potíží [84](#page-82-0) tipy pro cestování [15](#page-13-0) tisk barva ze šesti inkoustů [32](#page-30-1) digitální fotografie [32](#page-30-3) informační stránky zařízení [49](#page-47-2) iPAQ [35](#page-33-0) Kapesní počítač [35](#page-33-0) maximální dpi [32](#page-30-6) mobilní telefony [33](#page-31-1) mobilní zařízení [32](#page-30-7) oboustranný tisk (duplex) [30](#page-28-0) Palm OS [36](#page-34-2) paměťová karta [38](#page-36-1) paměťová zařízení [37](#page-35-1) PictBridge [32](#page-30-3) s jednou tiskovou kazetou [75](#page-73-1) Soubory DPOF [32](#page-30-2), [37](#page-35-0) speciální média a média vlastní velikosti [31](#page-29-0) USB Flash disky [37](#page-35-2)

změna tiskových nastavení [29](#page-27-1) zrušení tiskové úlohy [29](#page-27-2) tiskárna dokumentace [10](#page-8-0) čištění [69](#page-67-0) instalace softwaru [50](#page-48-0) specifikace [125](#page-123-6) tlačítka a indikátory [93](#page-91-0) tiskové kazety čištění [69](#page-67-1) kalibrace barvy [75](#page-73-0) lůžko [12](#page-10-3) manipulace [72](#page-70-0) stav [43](#page-41-1) tisk s využitím jediné tiskové kazety [75](#page-73-1) výměna [72](#page-70-0) zarovnání [74](#page-72-0) tlačítka, tiskárna [93](#page-91-0) typy písma součástí tiskárny [125](#page-123-4)

### U

Údaje o klasifikaci LED (svítivých diod) [120](#page-118-2) údaje o napájecím kabelu [120](#page-118-3) údržba tiskárna [69](#page-67-2) USB Flash disk [37](#page-35-2) USB, Bluetooth adaptér [21](#page-19-3) uvíznutí papíru prevence [88](#page-86-0) vyčištění [87](#page-85-3) Úvodní disk CD [10](#page-8-0)

#### V

výstrahy, konfigurace [43](#page-41-1) veřejný režim, Bluetooth [66](#page-64-3) vyčistit tiskové kazety [69](#page-67-1) vyměnitelná nádoba na použitý inkoust, nahrazení [76](#page-74-1)

#### W

```
webové stránky
  hpshopping.com 99
  10
  on-line podpora 111
  Spotební materiál a 
   píslušenství HP 99
```
### Z

zakládání médií [28](#page-26-0) Záložka Sl[užby tiskárny, panel](#page-42-1)  nástrojů 44 Záložka Stav tiskárny, panel nástrojů  $43$ Zařízení s Palm OS

instalace bezdrátové karty [37](#page-35-3) zaregistrování tiskárny [44](#page-42-0) záruka [116](#page-114-2) zásobník kapacity, specifikace [27](#page-25-0) média vlastní velikosti [26](#page-24-0) uvolňování uvíznutého papíru. [87](#page-85-3) velikosti podporovaných médií [25](#page-23-2) zdroje administrátor [41](#page-39-0) ízení tiskárny [41](#page-39-1) zkomolený text řešení potíží [83](#page-81-0) zkušební stránka tisk [49](#page-47-3) zrušení tiskové úlohy [29](#page-27-2)

© 2005 Hewlett- Packard Development, L.P. www.hp.com/support/dj460

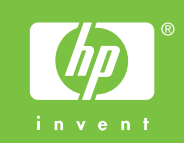